# Proneer

# **マルチプレーヤー [CDJ-2000NXS](#page-1-0) CDJ-2000nexus**

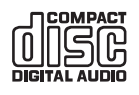

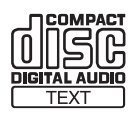

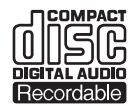

**COMPACT** lišë **DIGITAL AUDIO ReWritable** 

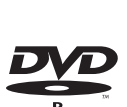

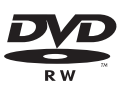

このたびは、パイオニア製品をお買い上げいただきまして、まことにありがとうございます。 本機には、以下の2種類の説明書が付属しています。

## CDJ-2000NXS 取扱説明書(本書) ご使用の前に(重要)/クイックスタートガイド

製品の性能を十分に発揮させて効果的にご利用いただくために、ご使用の前に(重要)/クイックスタートガイドと本書を よくお読みのうえ、正しくお使いください。 これらの説明書は、「保証書」、「サービス窓口のご案内」と一緒に保管してください。

## ご相談窓口・修理窓口のご案内

お取り扱いにお困りのとき、本書の巻末をご覧ください。

# **http://pioneerdj.com/support/**

上記の弊社ホームページでは、困ったときのよくある質問やソフトウェアの情報など、より快適に製品をお使いいただくための ーー・・・・・・・ ニュー・・ こい・・ロッとここ<br>各種情報やサービスを提供しております。

## http://rekordbox.com/

rekordbox™の各種情報やサービスについては、上記のオンラインサポートをご覧ください。

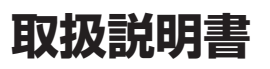

# <span id="page-1-0"></span>もくじ

## 本書の見かた

本書では、コンピュータ画面に表示される画面名、メニュー名、および 記載例:

<u> 1989 - Johann Barnett, fransk politik (d. 1989)</u>

- [CUE] ボタンを押す
- 

— [UTILITY] 画面が表示されます。<br>— [UTILITY] 画面が表示されます。<br>— Windows の [ スタート ] メニューから、 [ すべてのプログラム ] > [Pioneer] > [rekordbox 2.x.x] > [rekordbox 2.x.x] をクリック する

- LANケーブルを [LINK] 端子に正しく接続してください。

## ⑩ はじめに

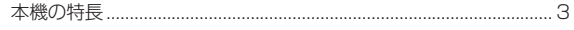

## ⑫ 準備する

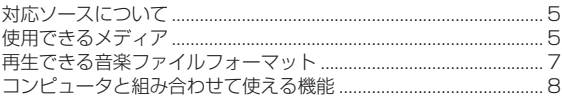

## ®接続する

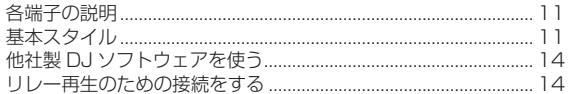

## ◎ 各部の名前とはたらき

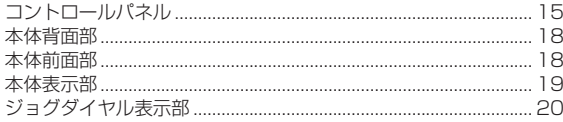

## 19 操作する (基本編)

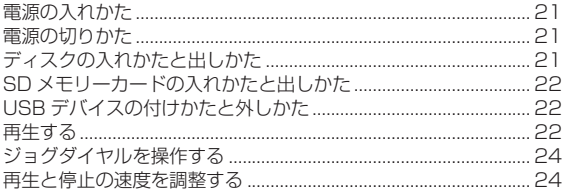

## ⑩ 操作する (応用編)

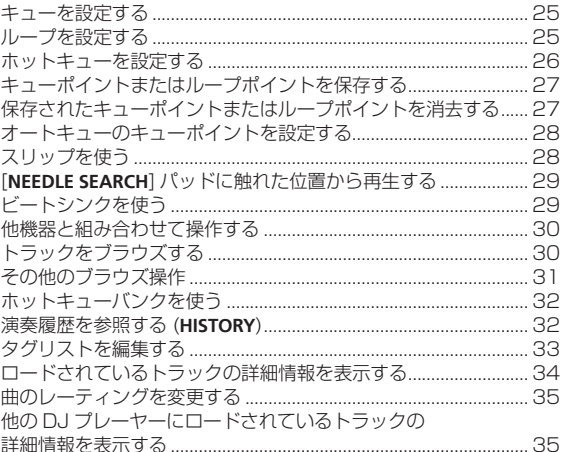

## 1 設定を変更する

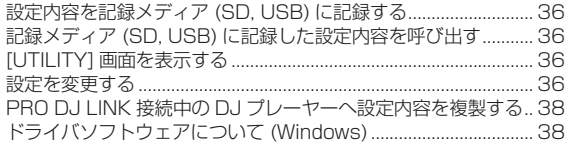

## **13 他社製 DJ ソフトウェアを使う**

## ⑩ その他

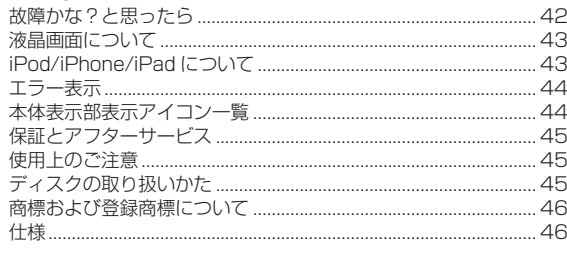

 $2$  Ja

# <span id="page-2-0"></span>**はじめに**

# **本機の特長**

本機はディスコ / クラブシーンで求められるさまざまな機能、耐久性、 および操作性を実現するプロ DJ 向けマルチプレーヤーです。

## **MULTI MEDIA, MULTI FORMAT**

ディスク (CD または DVD) だけでなく、SD メモリーカード、USB デバイス (フラッシュメモリーまたはハードディスク) に記録されてい る音楽ファイルを再生できます。また、音楽ファイルのフォーマット は、音楽 CD (CD-DA)、MP3 はもちろん、AAC、WAV、AIFF に対 応しています。

付属の音楽管理ソフトウェア rekordbox (Mac/Windows) を使って、 DJ プレイに必要なプレイリスト、キュー、ループ、ホットキューおよ びビートグリッドなどを自宅でじっくり準備できます。当日はディス コ / クラブでの DJ プレイに安心して専念できます。音楽ファイルの入 手から DJ プレイまで、各ステップをスムーズに連携させた DJ サイク ルを実現します。

**rekordbox (Mac/Windows)**

rekordbox は、rekordbox に対応したパイオニア製 DJ プレーヤーを お買い上げいただいたお客様が、DJ プレイに使う音楽ファイルを管理 するためのソフトウェアです。

付属の音楽管理ソフトウェア rekordbox を使って、コンピュータ内の 音楽ファイルをさまざまな方法で管理 ( 解析、設定、作成、履歴保存 ) できます。rekordbox で管理された音楽ファイルを本機と組み合わせ て使うことによって、優れた DJ パフォーマンスを実現できます。

本書では、Mac/Windows 版 rekordbox を rekordbox (Mac/ Windows) と表記しています。また、rekordbox (Mac/Windows) お よび rekordbox (iOS/Android) を同時に表現する場合や、rekordbox 機能そのものを表現する場合に rekordbox と表記しています。

# **rekordbox (iOS/Android)**

無償でダウンロードできるスマートフォンアプリ rekordbox (iOS/ Android) を使って、モバイルデバイス内の音楽ファイルを管理 ( 解析、 設定、作成、履歴保存 ) できます。rekordbox (iOS/Android) で管理 された音楽ファイルを本機と組み合わせて使うことによって、優れた DJ パフォーマンスを実現できます。

! 本書では、モバイルデバイス版 rekordbox を rekordbox (iOS/ Android) と表記しています。

## **PRO DJ LINK**

SD メモリーカード、または USB デバイス ( フラッシュメモリーまた はハードディスク ) を使った「SD & USB Export」と、rekordbox がインストールされているコンピュータを使った「rekordbox LINK Export」があります。

## **SD & USB Export**

Att\_cs dc. 2010年<br>- 音理込い CSD CL<br>- Dd. 2020年<br>- Dd. 2020年<br>- Dd. 2020年<br>- Dd. 2020年<br>- Dd. 2020年<br>- Dd. 2020年<br>- Dd. 2021年<br>- Dd. 2021年<br>- Dd. 2021年<br>- Dd. 2021年<br>- Dd. 2021年<br>- Dd. 2021年 記録メディア (SD, USB) を使って rekordbox の音楽ファイルや管理 データを受け渡しできます。ディスコやクラブにコンピュータを持ち込 む必要がありません。

## 自宅・スタジオ

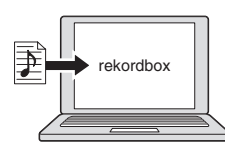

- ! 音楽ファイルをコレクションに追加・解析する。
- rekordbox で準備する。

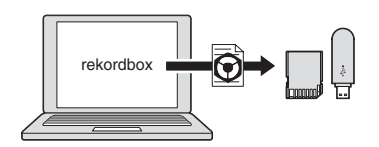

rekordbox のデータを記録メディア (SD, USB) に書き出す。

ディスコ・クラブ

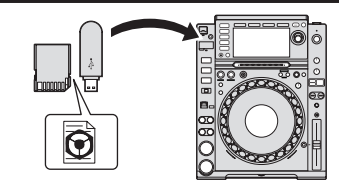

記録メディア (SD, USB) を DJ プレーヤーにセットする。

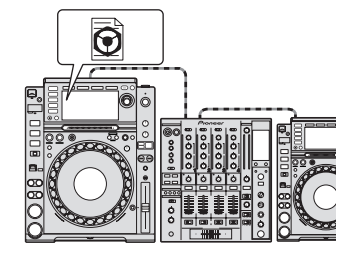

rekordbox のデータを使って演奏する。 ! PRO DJ LINK を使って rekordbox のデータを共有する。

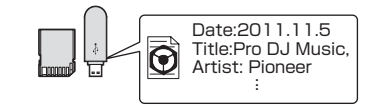

演奏履歴が記録メディア (SD, USB) に保存される。

自宅・スタジオ

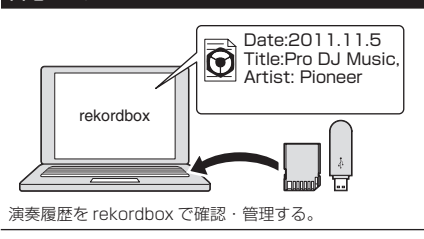

## **rekordbox LINK Export**

本機とコンピュータを LAN ケーブルを使って接続すると、rekordbox の音楽ファイルや管理データを直接受け渡しできます。記録メディア (SD, USB) にデータをエキスポートする手間を省けます。無線 LAN ルーター ( または無線 LAN アクセスポイント ) を使用した無線接続も 可能です。

#### 自宅・スタジオ

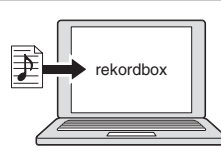

- 音楽ファイルをコレクションに追加·解析する。
- rekordbox で準備する。

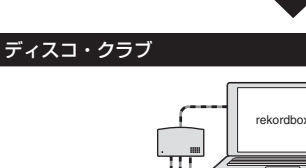

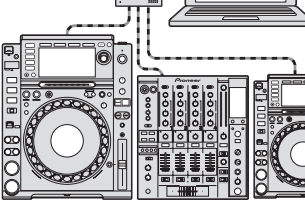

コンピュータと DJ プレーヤーを接続する。

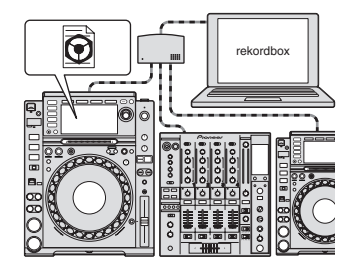

- rekordbox のデータを使って演奏する。
- ! PRO DJ LINK を使って rekordbox のデータを共有する。

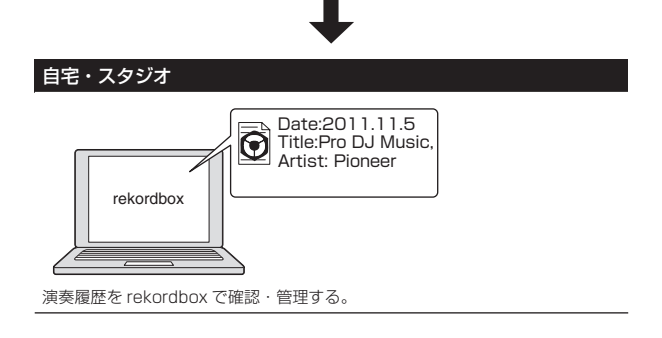

## . . . . . . . . . . **BEAT SYNC**

本機で再生する楽曲のテンポと拍位置を PRO DJ LINK 接続されてい る他の DJ プレイヤーに自動的に合わせることができます。ビートシン ク機能によってミックスをアシストすることで、ミキシングやエフェク トなどのパフォーマンスが可能になり、DJ プレイの幅が大きく広がり ます。( ビートシンク機能を使用するためには rekordbox で楽曲をあ らかじめ解析しておく必要があります。)

# **MY SETTINGS**

本機の設定の一部を記録メディア (SD, USB) に書き込み、呼び出しす ることができます。また、rekordbox を使用して本機の設定を行うこ ともできます。ディスコ / クラブでプレイする際に、自宅で使用してい る設定を即座に呼び出せるので、安心してプレイに専念することができ ます。

## **BROWSE**

6.1 インチ大型カラー LCD を採用。テキストデータだけでなく、ジャ ケット写真も表示できます。音楽ファイルの情報をわかりやすく表示す る GUI と、簡単に操作できるロータリーセレクターの組み合わせによ り、ストレスなく選曲できます。

## **WAVE ZOOM**

拡大 / 縮小可能な楽曲の拡大波形を表示します。拡大波形は帯域別に色 分けされていますので、より詳細な楽曲の情報を視認することができま す。

# **BEAT COUNT DOWN**

保存されたキューポイントまでの拍数を表示します。楽曲のブレイク部 分などにキューポイントをあらかじめ設定して保存しておくことで、設 定したポイントまでの正確な拍数を把握することができます。

## \_\_\_\_\_\_\_\_\_\_\_\_\_\_\_\_\_\_\_\_\_\_\_\_\_\_\_\_\_\_\_ **QUANTIZE**

rekordbox で解析された楽曲なら、ラフにボタンを押してもオンビー トとなる QUANTIZE 機能を備えています。リアルタイムキューやホッ トキューを設定するときにボタンを押した位置に最も近い拍に自動で 合わせます。

本機では設定時だけでなく、プレイ中にループ / リバース / ホット キューなどを使用するときにも再生中のリズムを崩すことなくオン ビートの確実なパフォーマンスを可能にします。

# **SLIP MODE**

ループ / リバース / スクラッチ / ホットキュー / ポーズ中にバックグラ ウンドで楽曲を動かし続ける SLIP モード機能を搭載しています。これ により、ループ / リバース / スクラッチ / ホットキュー / ポーズ後でも 原曲の展開を変えることなく斬新な DJ パフォーマンスをすることが できます。

# **HIGH SOUND QUALITY**

デジタル出力 / アナログ出力の両面において、徹底した音質の改善・向 上を図っています。

デジタル面では、ウォルフソン社製の高性能 D/A コンバーターを搭載。 微細な音までも忠実に描き出し、クリアで量感・音場感あふれる高音質 を実現しています。

アナログ面では、原音を濁らせる原因となる 20 kHz 以上の可聴帯域外 ノイズを極限まで低減するため、ハイブリッド OP アンプ回路を採用。 不要なデジタルノイズをシャットアウトし、原音に忠実なサウンドを実 現しています。

\_\_\_\_\_\_\_\_\_\_\_\_\_\_\_\_\_\_\_\_\_\_\_\_\_\_\_\_\_\_\_\_\_\_

## **SOUND CARD**

本機は他社 DJ ソフトウェアをコントロールする専用インターフェイ スや MIDI インターフェイスを装備しています。またサウンドカードを 内蔵しているので、他の機器ともシンプルに接続できます。

# <span id="page-4-0"></span>**準備する**

# **対応ソースについて**

本機は以下のソースに対応しています。

- ディスク (5ページ)
- USB デバイス (6ページ)
- SD メモリーカード (6ページ)
- コンピュータ (23ページ)

## 付属の CD-ROM について

付属の CD-ROM からソフトウェアをコンピュータにインストールす ると、本機とコンピュータを組み合わせてお使いいただけます。 付属の CD-ROM には以下 2 つのソフトウェアが含まれています。

- ! 音楽管理ソフトウェア rekordbox (Mac/Windows)
- ! ドライバソフトウェア

# **使用できるメディア**

**ディスクについて**

本機は以下のディスクを再生できます。

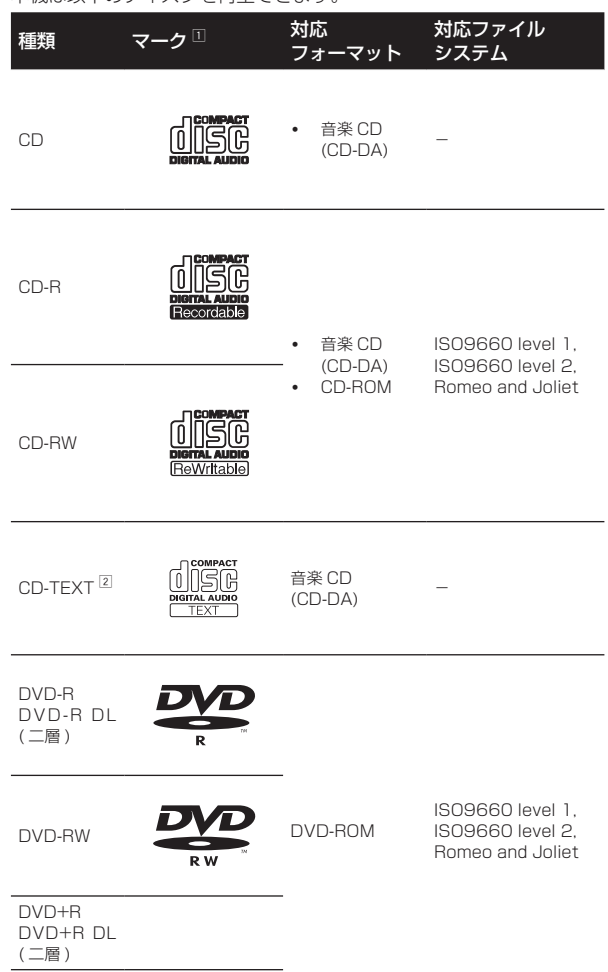

- DVD+RW
- 1 表中のマークがディスクレーベル、パッケージ、またはジャケットに表記され ているディスクを再生できます。
- 2 CD-TEXT に記録されているタイトル、アルバム名、アーティスト名を表示し ます。複数の TEXT 情報が記録されているときは、一番目の TEXT 情報を表 示します。

## **再生できないディスク**

- ! DTS-CD
- ! フォト CD
- ! ビデオ CD
- ! CD グラフィックス (CD-G)
- ! ファイナライズしていない CD ! DVD ビデオ
- ! DVD オーディオ
- ! DVD-RAM
- ! ファイナライズしていない DVD

## **CD-R/-RW について**

CD-R/-RW に記録されている音楽ファイル (MP3/AAC/WAV/AIFF) を再生できます。

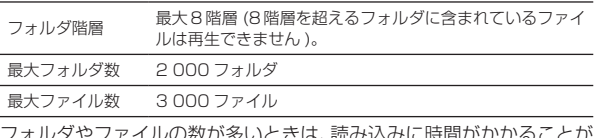

フォルダやファイルの数が多いときは、読み込みに時間がかかることが あります。

## **コンピュータや DVD レコーダーで作成したディスクの 再生について**

アプリケーションの設定やコンピュータの環境設定によっては、コン ピュータで作成したディスクは再生できないことがあります。本機で再 生可能なフォーマットで記録してください。詳しくは、アプリケーショ ンの発売元にお問い合わせください。

コンピュータや DVD レコーダーで作成したディスクは、ディスクの特 性・傷・汚れや記録レンズの汚れなどによって記録品質がよくないとき は、再生できないことがあります。

ディスクの取り扱いについては、 45ページ の「ディスクの取り扱いか た」をご覧ください。

## **バックアップディスク作成のおすすめ**

**Ja 5準備する** CD-R/-RW、DVD-R/-RW、DVD+R/+RW、DVD-R DL ( 二層 )、 DVD+R DL ( 二層 ) は、一時停止またはキューポイントでの一時停止 を長時間続けると、ディスクの性質上その場所が再生しづらくなること があります。ループ再生を特定の場所で極端に繰り返したときも、その 場所が再生しづらくなることがあります。

大切なディスクを再生するときは、バックアップディスクの作成をお勧 めします。

## **コピーコントロール CD について**

本機は音楽 CD 規格に準拠して設計されています。CD 規格外ディスク の動作および性能は保証できません。

## **DualDisc の再生について**

「DualDisc」 は、片面に DVD 規格準拠の映像やオーディオが、もう 片面に CD 再生機での再生を目的としたオーディオがそれぞれ収録さ れています。

DVD 面ではない、オーディオ面は、一般的な CD の物理的規格に準拠 していないために、再生できないことがあります。 なお、「DualDisc」の仕様や規格などの詳細に関しましては、ディス

クの発売元または販売元にお問い合わせください。

## **8 cm ディスクについて**

8 cm ディスクは再生できません。また、8 cm アダプターをディスク に取り付けて本機で再生しないでください。ディスクの回転中にアダプ ターが外れてディスクの破損および本機の故障の原因になります。

## **SD メモリーカードについて**

SD規格に準拠したSDメモリーカードに記録されている音楽ファイル (MP3/AAC/WAV/AIFF) を再生できます。

.....<br>ディスク識別情報、キューポイント、ループポイント、およびホット キューなどの情報を SD メモリーカードに記録できます。

以降の本書説明内での「SD メモリーカード」は、SD メモリーカー ド、SDHC メモリーカード、SD メモリーカードアダプタを装着し た miniSD メモリーカード、SD メモリーカードアダプタを装着した microSD メモリーカードを総称しています。

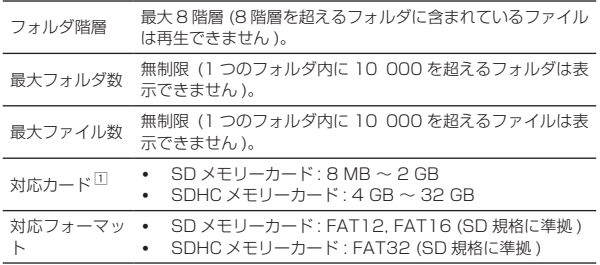

1 CPRM には対応していません。

- 上記の対応フォーマットでフォーマットされていない SD メモリー カードを挿入すると、[**FORMAT SD**] と表示されて使用できません。 コンピュータなどでフォーマットし直してから使用してください。
- ! 本機はすべての SD メモリーカードの動作を保証するものではあり ません。

## **SD メモリーカードをお使いいただくときのご注意**

- SD メモリーカードは精密電子機器です。取り扱いにご注意くださ い。曲げたり、強い力や衝撃を加えたり、落としたりすると SD メ モリーカードが壊れることがあります。また、静電気や電気ノイズ が発生しやすい環境で使用・保管しないでください。大切なデータ は定期的に複製を作ることをおすすめします。
- ! 本機との接続により、SD メモリーカードにお客様が記録された データが損失またはその他の直接・間接の障害が発生した場合で も、当社は一切の責任を負いかねますので、あらかじめご了承くだ さい。
- ! 取り出した SD メモリーカードは、専用ケースに入れるなどして保 管してください。
- ! お使いの SD メモリーカードによっては期待したパフォーマンスが 得られないことがあります。

# **USB デバイスについて**

本機は、外付けハードディスク、携帯フラッシュメモリー、およびデジ タルオーディオプレーヤーなどの USB マスストレージクラスの USB デバイスに対応しています。

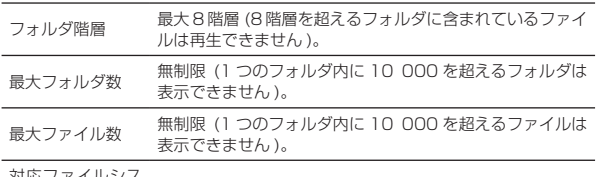

対応ファイルシス テム FAT16、FAT32、HFS+ (NTFS には対応していません )

rekordbox (iOS/Android) がインストールされているモバイルデバ イスを USB 経由で接続することにより、rekordbox の管理している 楽曲を再生できます。対応機器については Pioneer DJ ホームページ (http://pioneerdi.com/support/) でご確認ください。rekordbox (iOS/Android) については rekordbox (iOS/Android) のユーザーマ ニュアルをご覧ください。

フォルダやファイルの数が多いときは、読み込みに時間がかかることが あります。

制限を超えるフォルダ、ファイルは表示できません。

## **使用できない USB デバイス**

- ! 外付け DVD/CD ドライブなどの光ディスク系デバイスは使えませ ん。
- USB ハブは使えません。
- ! iPod は使えません。(iPad、iPod touch、iPhone 内の音楽デー タは rekordbox (iOS/Android) のライブラリに加えない限り、本 機で再生できません。)

#### **USB デバイスをお使いいただくときのご注意**

- ! USB デバイスによっては正常に動作しないことがあります。本機 との接続により、USB デバイスにお客様が記録されたデータが損 失またはその他の直接・間接の障害が発生した場合でも、当社は一 切の責任を負いかねますので、あらかじめご了承ください。
- ! 本機の USB デバイス挿入口に許容量以上の電流が流れると [**USB STOP**] インジケーターが点滅し、USB デバイスへの電源供給 を停止して通信を止めることがあります。正常な状態に戻すために は、本機に接続された USB デバイスを取り外してください。過電 流が検出された USB デバイスの再使用は避けてください。以上の 方法で正常な状態に戻らない ( 通信しない ) ときは、いったん本機 の電源をオフしてから再度電源をオンしてください。
- USBデバイスに複数のパーティションの設定をしているときは、最 初のパーティションだけ使えます。(rekordbox のライブラリ情報 がある場合は、rekordbox のライブラリ情報の格納されているパー ティションが優先されます。)
- フラッシュカードリーダー搭載の USB デバイスは正常に動作しな いことがあります。
- ! お使いの USB デバイスによっては期待したパフォーマンスが得ら れないことがあります。

**6 Ja**

<span id="page-6-0"></span>本機は以下のフォーマットに従った音楽ファイルに対応しています。

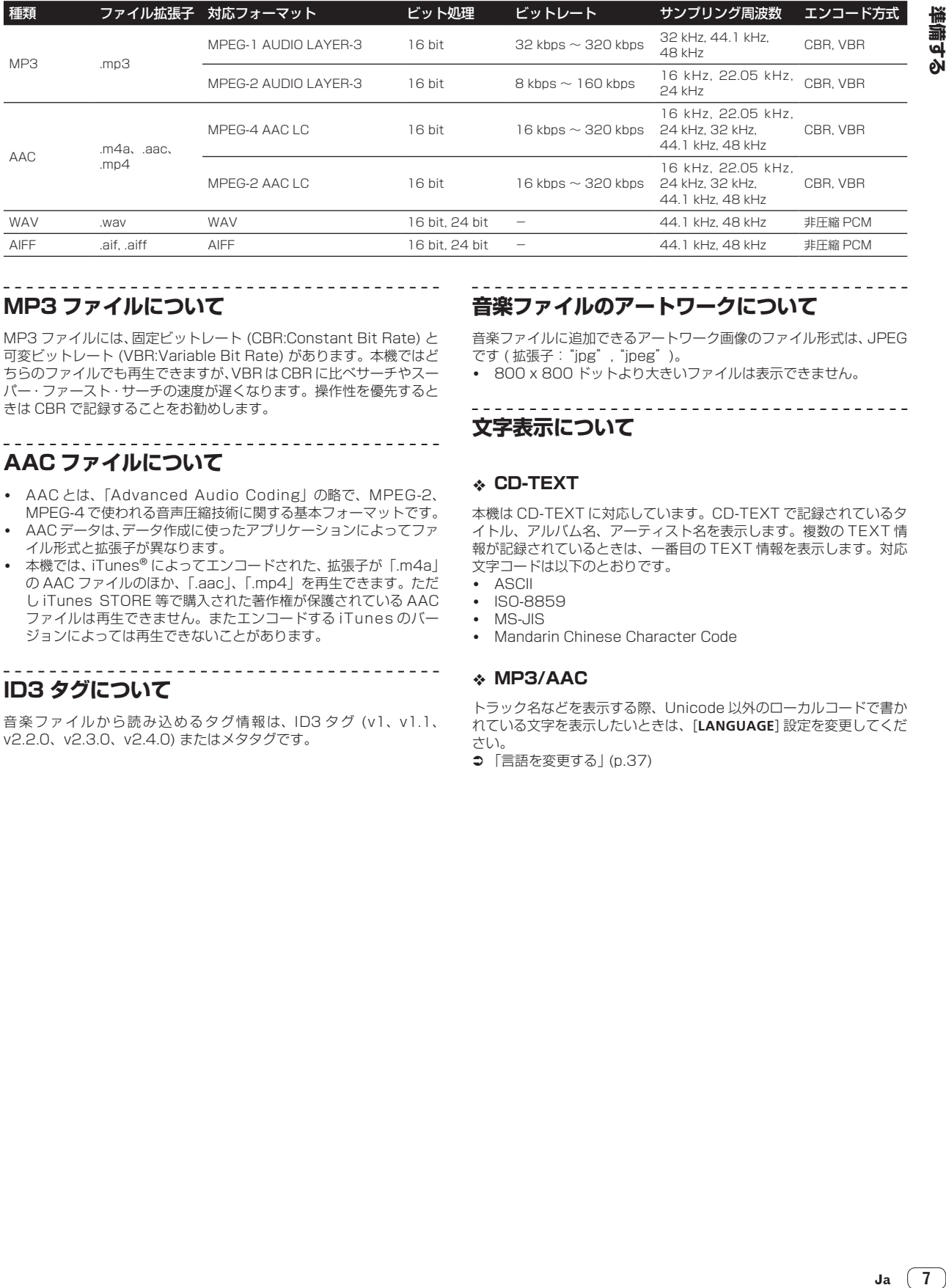

# **MP3 ファイルについて**

MP3 ファイルには、固定ビットレート (CBR:Constant Bit Rate) と 可変ビットレート (VBR:Variable Bit Rate) があります。本機ではど ちらのファイルでも再生できますが、VBR は CBR に比べサーチやスー パー・ファースト・サーチの速度が遅くなります。操作性を優先すると きは CBR で記録することをお勧めします。

# **AAC ファイルについて**

- ! AAC とは、「Advanced Audio Coding」の略で、MPEG-2、 MPEG-4 で使われる音声圧縮技術に関する基本フォーマットです。
- AAC データは、データ作成に使ったアプリケーションによってファ イル形式と拡張子が異なります。
- 本機では、iTunes® によってエンコードされた、拡張子が「.m4a」 の AAC ファイルのほか、「.aac」、「.mp4」を再生できます。ただ し iTunes STORE 等で購入された著作権が保護されている AAC ファイルは再生できません。またエンコードする iTunes のバー ジョンによっては再生できないことがあります。

## **ID3 タグについて**

音楽ファイルから読み込めるタグ情報は、ID3 タグ (v1、v1.1、 v2.2.0、v2.3.0、v2.4.0) またはメタタグです。

# **音楽ファイルのアートワークについて**

音楽ファイルに追加できるアートワーク画像のファイル形式は、JPEG です ( 拡張子:"jpg", "jpeg")。

! 800 x 800 ドットより大きいファイルは表示できません。

## **文字表示について**

## **CD-TEXT**

本機は CD-TEXT に対応しています。CD-TEXT で記録されているタ イトル、アルバム名、アーティスト名を表示します。複数の TEXT 情 報が記録されているときは、一番目の TEXT 情報を表示します。対応 文字コードは以下のとおりです。

- ! ASCII
- ISO-8859 ! MS-JIS
- 
- ! Mandarin Chinese Character Code

## **MP3/AAC**

トラック名などを表示する際、Unicode 以外のローカルコードで書か れている文字を表示したいときは、[**LANGUAGE**] 設定を変更してくだ さい。

**⇒** 「言語を変更する」 (p.37)

# <span id="page-7-0"></span>**コンピュータと組み合わせて使える機能**

# **付属の CD-ROM について**

付属の CD-ROM からソフトウェアをコンピュータにインストールす ると、本機とコンピュータを組み合わせてお使いいただけます。 付属の CD-ROM には以下 2 つのソフトウェアが含まれています。

## **音楽管理ソフトウェア rekordbox (Mac/Windows)**

rekordbox は、rekordbox に対応したパイオニア製 DJ プレーヤーを お買い上げいただいたお客様が、DJ プレイに使う音楽ファイルを管理 するためのソフトウェアです。

- コンピュータに保存されている音楽ファイルを分類・検索し、 DJ シーンに応じたプレイリストを作成できます。
- 音楽ファイルの拍位置 ( ビート )、テンポ (BPM) などをあらか じめ検出・測定・調整しておくことができます。
- キュー、ループ、ホットキューなどのポイント情報をあらかじ め設定・保存しておくことができます。

rekordbox で準備した各種ポイント情報やプレイリストを使ってパイ オニア製 DJ プレーヤーで演奏できるだけでなく、演奏後の演奏履歴、 演奏回数、ポイント情報などを rekordbox にフィードバックできます。

## **ドライバソフトウェア**

本ドライバソフトウェアは、コンピュータからの音声を出力するための 専用 ASIO ドライバです。本機を Windows がインストールされてい るコンピュータに接続してお使いになるときは、あらかじめコンピュー タにドライバソフトウェアをインストールしてください。

Mac OS X をお使いのときは、ドライバソフトウェアをインストール する必要はありません。

詳しくは 38ページ の「ドライバソフトウェアをインストールす る」をご覧ください。

#### . . . . . . . . . . . **ソフトウェア使用許諾契約書**

このソフトウェア使用許諾契約書 ( 以下「本契約」といいます ) は、お 客様とパイオニア株式会社 ( 以下「当社」といいます ) との間における、 DJ 機器用ソフトウェア (以下「本ソフトウェア」といいます) の使用 に関する事項を定めるものです。

本ソフトウェアをインストールし、あるいはご利用になるにあたって は、必ず以下の条項をよくお読み下さい。お客様が本ソフトウェアをご 利用になった場合は、本契約に同意されたものとします。もし本契約に 同意されない場合には、本ソフトウェアのインストール及びご利用をお やめ下さい。

#### **( 使用許諾 )**

本契約の内容に従うことを条件として、お客様は、本ソフトウェアを一 台のパーソナル・コンピュータ又は携帯端末にインストールして使用す ることができます。

#### **( 制限事項 )**

お客様は、本ソフトウェアの複製物を作成しあるいは配布し、または ネットワークを通じあるいは一台のコンピュータから別のコンピュー タに送信してはなりません。また、お客様は、本ソフトウェアの改変、 販売、貸与、譲渡、転売、本ソフトウェアの二次的著作物の頒布又は作 成等をすることはできず、さらに、逆コンパイル、リバース・エンジニ アリング、逆アセンブルし、その他、人間の覚知可能な形態に変更する こともできません。

#### **( 著作権等 )**

本ソフトウェアに関する著作権その他一切の知的財産権は、当社あるい はその関連会社に帰属します。本ソフトウェアは、著作権法及び国際条 約の規定により保護されています。

#### **( 保証及び技術サポートの否認 )**

本ソフトウェア及びそれに付随する一切の資料等は、あくまで「現状の まま」提供されます。当社は、お客様や第三者に対して、これらの商品 性、特定目的への適合性、他人の権利を侵害しないこと、その他一切の 事項について保証せず、また、これらに対する技術サポートを行うこと 等も保証しません。なお、国や地域によっては強行法規によってかかる 保証の否認が認められないことがありますので、その場合には、かかる

保証の否認は適用されないことがあります。また、お客様の権利は、国 や地域によっても異なり得ます。

## **( 責任制限 )**

当社、その他本ソフトウェアの供給者は、お客様が本ソフトウェア及 びこれに付随する一切の資料を使用したこと又は使用できなかったこ とから生じる一切の損害 ( 利益の逸失、ビジネスの中断、情報の消失・ 毀損などによる損害を含みますが、これらに限定されません ) に関して は、たとえ当社が、そのような損害が生じる可能性を知らされていた場 合であったとしても、一切責任を負いません。国や地域によっては強行 法規によって付随的又は間接損害に対する責任の制限が認められない ことがありますので、その場合には、かかる責任制限は適用されないこ とがあります。なお、いかなる場合においても、本ソフトウェアに関す る当社またはその子会社の責任は、お客様が当社またはその子会社に対 して支払った金額を超えないものとします。かかる保証の否認や責任制 限は、お客様と当社との間の取り決めにおける基本的な要素です。

#### **( 準拠法 )**

本契約は、日本国の法令に準拠し、これに基づいて解釈されるものとし ます。本契約は、本ソフトウェアの使用について、お客様と当社の取り 決めのすべてを記載するものであり、本件に関する従前のあらゆる合意 ( それが口頭でなされたか文書によりなされたかを問いません ) に優先 して適用されます。本契約に関連して紛争が生じた場合は、東京地方裁 判所を第一審の専属管轄裁判所とします。

## **著作権についてのご注意**

rekordbox では、著作権保護の対象となる音楽コンテンツの再生や複 製が制限されています。

- 音楽コンテンツに著作権保護のための暗号データなどが埋め込ま れているときは、プログラムが正しく動作できないことがありま す。
- 音楽コンテンツに著作権保護のための暗号データなどが埋め込ま れていることを検知したときは、再生や読み込みなどの処理を中止 することがあります。

あなたが録音したものは、個人として楽しむなどの他は、著作権法上、 権利者に無断で使用できません。

- CD などから録音される音楽は、各国の著作権法ならびに国際条約 で保護されています。また、録音した者自身が、それを合法的に使 用する上でのすべての責任を負います。
- ! インターネットなどからダウンロードされる音楽を取り扱う際は、 ダウンロードした者自身が、ダウンロードサイトとの契約に則って それを使用する上でのすべての責任を負います。

## **rekordbox (Mac/Windows) インストール 時のご注意**

----------------------------------

rekordbox をインストールする前に「ソフトウェア使用許諾契約書」を よくお読みください。

- ! 付属の CD-ROM には、以下の 12 言語のインストールプログラム と操作説明書が収録されています。 英語、フランス語、ドイツ語、イタリア語、オランダ語、スペイン 語、ポルトガル語、ロシア語、簡体中国語、繁体中国語、韓国語、 日本語
- ! その他の言語の OS でお使いになるときは、画面の指示に従って [English (英語)] を選んでインストールしてください。

対応 OS Mac OS X (10.5.8 以降 ) ○ Windows<sup>®</sup> 7 Home Premium/ Professional/Ultimate 32 ビット版 ○ 64 ビット版 ○ Windows Vista® Home Basic⁄ 32ビット版 ○ Home Premium/Business/ Ultimate (SP2 以降 ) 64 ビット版 ○ Windows ® XP Home Edition/ Windows ~ メト Home Edition/ 32ビット版 ○<br>Professional (SP3以降)

## **rekordbox (Mac/Windows) の最低動作環境**

インストールを開始する前に、お使いになっているコンピュータが下記 の動作環境に合っているかをご確認ください。

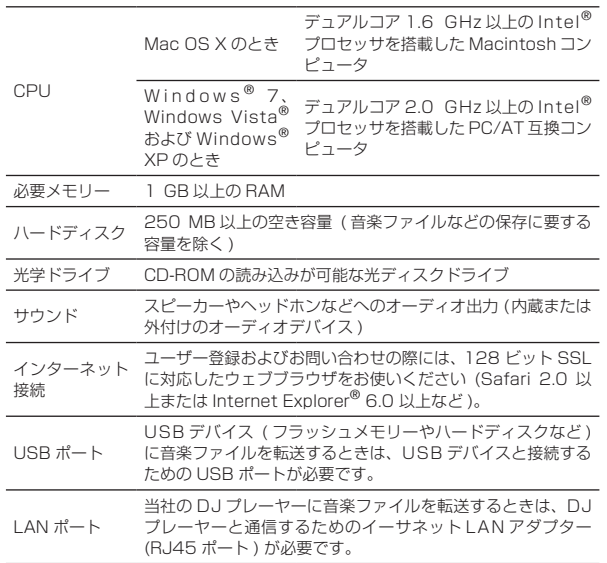

! 上記の動作環境をみたしているすべてのコンピュータにおける動作を保証す るものではありません。

上記の動作環境に記載されている必要メモリー容量を搭載していても、以下の ような場合ではメモリー不足によってソフトウェアの機能・性能が発揮できな いことがあります。このようなときは、十分な空きメモリーを確保してくださ い。安定した動作をさせるにはメモリーの増設をお勧めします。 — rekordbox のライブラリ内で管理されているトラックの数が多いとき

- 常駐プログラムやサービスが動作しているとき
- ! コンピュータの省電力設定などの状態によっては、CPU やハードディスクの 処理能力を十分に発揮できないことがあります。特にノート型コンピュータを お使いのときは、AC 電源を接続するなどして、常に高パフォーマンス状態の セッティングで rekordbox をお使いください。
- お客様がお使いになっている他のソフトウェアとの組み合わせによっては、 rekordbox の動作に不具合が発生することがあります。

## **rekordbox (Mac/Windows) をインストー ルする**

. . . . . . . . . . . . . . . .

rekordbox をインストールする前に「rekordbox (Mac/Windows) イ ンストール時のご注意」をよくお読みください。

## **インストールの手順 (Macintosh)**

rekordbox をインストール、アンインストールするには、コン ピュータの管理者権限が必要です。 コンピュータの管理者に設定されているユーザーでログインして からインストールしてください。

## 1 CD-ROM をコンピュータの光学ドライブに挿入すると 画面上に光学ドライブが開くので、[**CD\_menu.app**] のアイ コンをダブルクリックする

CD-ROM を挿入しても画面上に光学ドライブが開かないときは、 Finderで光学ドライブを開いてから[**CD\_menu.app**]のアイコンを ダブルクリックしてください。

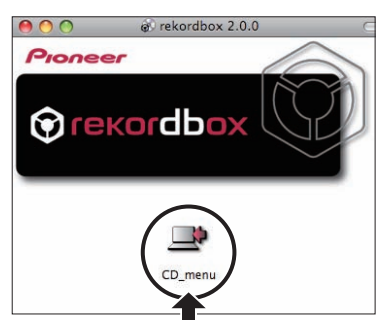

2 CD-ROM のメニューが表示されたら、[rekordbox: 音 楽管理ソフトウェアをインストールする1を選んで [開始] をクリックする

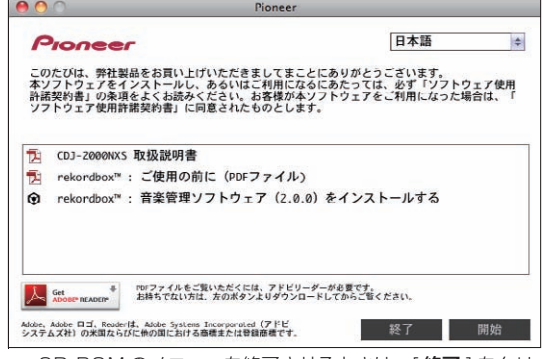

● CD-ROM のメニューを終了させるときは、[終了] をクリック してください。

#### 3 使用許諾契約画面が表示されたら、[ 日本語 ] を選んで 「ソフトウェア使用許諾契約書」をよく読んでから [ 続ける ] をクリックする

お客様のコンピュータの環境によっては、複数の言語から表示言語 を選べます。

## 4「ソフトウェア使用許諾契約書」に同意されるときは、[同 意します ] をクリックする

「ソフトウェア使用許諾契約書」に同意いただけないときは、[同意 しません ] をクリックして、インストールを中止してください。

## 5 画面の指示に従って rekordbox をインストールする

## **インストールの手順 (Windows)**

! rekordbox をインストール、アンインストールするには、コン ピュータの管理者権限が必要です。 コンピュータの管理者に設定されているユーザーでログオンして からインストールしてください。

#### 1 CD-ROM をコンピュータの光学ドライブに挿入する CD-ROM のメニューが表示されます。

CD-ROM を挿入しても CD-ROM のメニューが表示されないとき は、[ スタート ] メニューの [ コンピュータ ( またはマイコンピュー タ )] から光学ドライブを開き [**CD\_menu.exe**] のアイコンをダブル クリックしてください。

## 2 CD-ROM のメニューが表示されたら、[rekordbox: 音 楽管理ソフトウェアをインストールする]を選んでから[開 始 ] をクリックする

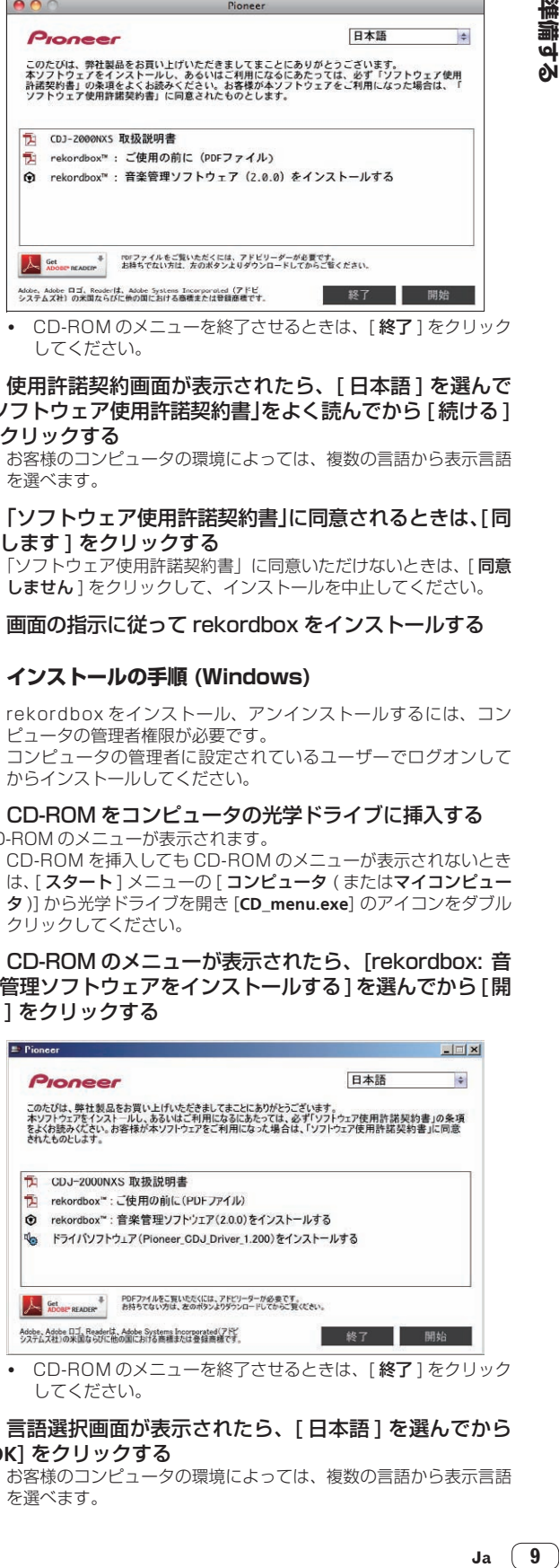

• CD-ROM のメニューを終了させるときは、[ **終了** ] をクリック してください。

## 3 言語選択画面が表示されたら、[ 日本語 ] を選んでから [**OK**] をクリックする

! お客様のコンピュータの環境によっては、複数の言語から表示言語 を選べます。

## 4 使用許諾契約画面が表示されたら、「ソフトウェア使用許 諾契約書」をよくお読みください。「ソフトウェア使用許諾 契約書」に同意されるときは、[ 同意します ] をクリックす る

• 「ソフトウェア使用許諾契約書」に同意いただけないときは、[キャ ンセル ] をクリックして、インストールを中止してください。

#### 5 画面の指示に従って rekordbox をインストールする

インストールを途中で中止するときは [ キャンセル ] をクリックし てください。

## **rekordbox (Mac/Windows) を起動する / 操作説明書を参照する**

コンピュータの管理者に設定されているユーザーでログイン (または ログオン) してから rekordbox をお使いください。

! はじめて rekordbox を起動する際には、ライセンスキーを入力す る必要があります。ライセンスキーは、CD-ROM の包装に貼り付 けられています。

rekordbox を起動すると、rekordbox の [ヘルプ ] メニューから操作 説明書をご覧になれます。

! コンピュータがインターネットに接続されていれば、オンラインマ ニュアルやオンラインサポートにもアクセスできます。

## **Mac OS X のとき**

Finder で [Application] フ ォ ル ダ を 開 い て か ら [rekordbox 2.x.x.app] をダブルクリックする

- ! 2.x.x は rekordbox のバージョンを示します。
- **Windows**® **7、Windows Vista**® **および Windows**® **XP のとき**

Windows の [ スタート ] メニューから、[ すべてのプログ ラム ] > [Pioneer] > [rekordbox 2.x.x] > [rekordbox 2.x.x] をクリックする

! 2.x.x は rekordbox のバージョンを示します。

## **rekordbox (iOS/Android) をインストール する**

スマートフォンやタブレットデバイス等などのモバイルデバイスには rekordbox (iOS/Android) をインストールしてください。インストー ル方法や対応 OS のバージョンについては、弊社ウェブサイト (http:// www.rekordbox.com) をご覧ください。

# **オンラインサポートのご利用について**

rekordbox の操作方法や技術的な質問をお問い合わせいただく前に、 rekordbox (Mac/Windows) の操作説明書およびオンラインマニュア ルをお読みいただくとともに rekordbox のオンラインサポートに掲載 されております FAQ をご確認ください。

## <rekordbox のオンラインサポート >

http://www.rekordbox.com

- rekordbox についてお問い合わせいただくには、事前に rekordbox のオンラインサポートでユーザー登録を行う必要があります。
- ユーザー登録の際にはライセンスキーの入力が必要ですので、お手 元にライセンスキーをご用意ください。なお、ユーザー登録の際に ご指定いただきました 「ログインネーム ( お客様の e-mail アドレ ス )」 と「パスワード」は、ライセンスキーと同様、お忘れになら ないように十分ご注意ください。
- パイオニアグループでは、以下の使用目的のためにお客様の個人情 報を収集させていただいております。
	- 1 お買い上げいただいた商品のアフターサービスをご提供させて いただくため
	- 2 商品に関する重要な情報やイベント情報を電子メールでお客様 にお知らせするため
- 3 お客様よりアンケートを収集させていただき、調査結果を商品 企画に反映するため
- お客様から収集する個人情報は当社が定める個人情報保護方針 に則って厳重に管理いたします。
- 当社の個人情報保護方針は rekordbox のオンラインサポートで ご覧いただけます。
- ! rekordbox についてのお問い合わせの際には、お客様のコンピュー タの機種名およびスペックの詳細 (CPU・メモリー搭載量・接続し ている周辺機器など )・オペレーティングシステムのバージョン・具 体的な不具合の症状を必ずご連絡ください。
	- コンピュータや周辺機器など、当社の取り扱い製品以外の組み 合わせや技術的な質問に関しては、各メーカーまたは販売代理 店へご確認ください。
- ! 今後、rekordbox の機能・性能向上のためのバージョンアップを予 定しております。rekordbox のオンラインサポートからアップデー トプログラムをダウンロードできます。是非ともこのアップデート を行っていただき、常に最新バージョンをお使いいただきますよう お願い申し上げます。

**10 Ja**

# <span id="page-10-0"></span>**接続する**

- ! 機器の接続を行う場合、あるいは変更を行う場合には、必ず電源を切り、電源コードをコンセントから抜いてください。
- 接続する機器の取扱説明書もあわせてご覧ください。
- 電源コードは、機器の接続がすべて終わってから接続してください。
- ! LAN ケーブルを使って接続を行う際は、必ず本製品に付属の LAN ケーブルまたは STP ( シールドケーブル ) をご使用ください。 PRO DJ LINK を使って音楽ファイルまたは情報を共有しているときは、LAN ケーブルを取り外さないでください。

# **各端子の説明**

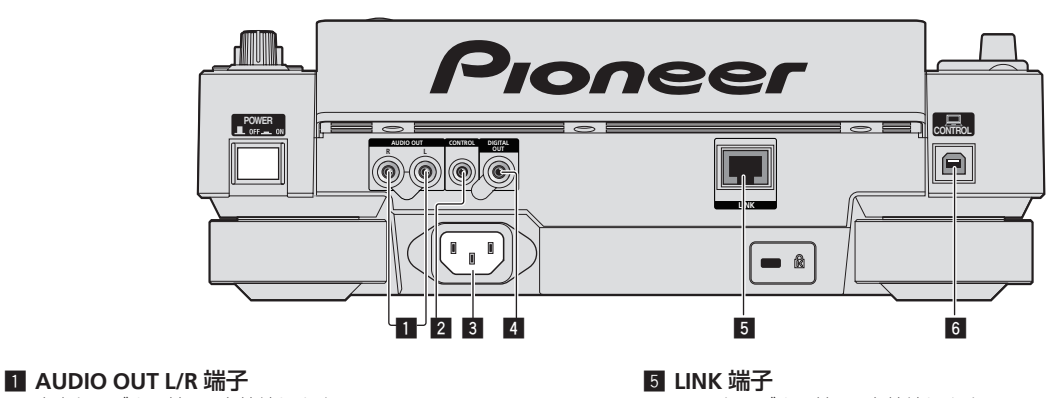

音声ケーブル ( 付属 ) を接続します。

## 2 **CONTROL** 端子

リレー再生用にコントロール信号を送るため、DJ プレーヤーと DJ プレーヤーをモノラルミニフォーンプラグ (Ø 3.5 mm) のケーブ ル ( 市販 ) でつなぐ際に使います。 ● 「リレー再生のための接続をする」 (p.14)

## 3 **AC IN**

コンセントと接続します。 電源コードは、機器の接続がすべて終わってから接続してくださ い。

必ず付属の電源コードをお使いください。

#### 4 **DIGITAL OUT** 端子

同軸デジタルケーブルを接続します。

LAN ケーブル ( 付属 ) を接続します。

#### 6 **USB** 端子

コンピュータと接続します。

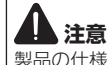

**Ja 11接続する** 製品の仕様により、本体部やリモコン ( 付属の場合 ) のスイッチを操 作することで表示部がすべて消えた状態となり、電源プラグをコンセ ントから抜いた状態と変わらなく見える場合がありますが、電源の供 給は停止していません。製品を電源から完全に遮断するためには、電 源プラグ (遮断装置) をコンセントから抜く必要があります。製品は コンセントの近くで、電源プラグ ( 遮断装置 ) に簡単に手が届くよう に設置し、旅行などで長期間ご使用にならないときは電源プラグをコ ンセントから抜いてください。火災の原因となることがあります。

# **基本スタイル**

本機のプレイには、コンピュータにインストールされた rekordbox で準備されたトラックを主に使用します。

- ! rekordbox の操作については、rekordbox (Mac/Windows) の操作説明書をご覧ください。rekordbox (Mac/Windows) の操作説明書は、 rekordbox (Mac/Windows) の [ ヘルプ ] メニューからご覧いただけます。
- また、DJ プレーヤーと DJ ミキサーは PRO DJ LINK 接続を行い、LAN ケーブル (CAT5e) を使って、PRO DJ LINK 対応のプレーヤーを 最大 4 台まで接続できます。
- ! 組み合わせる機種によっては、スイッチングハブ ( 市販 ) が必要です。100 Mbps 以上のスイッチングハブをお使いください。スイッチング ハブによっては正常に動作しないことがあります。
- LAN ポートが 1 つしかないミキサーと接続する場合は、スイッチングハブ ( 市販 ) が必要です。 LAN ポートがシステム内の DJ プレーヤーお よびコンピュータの台数分あるミキサーの場合は、ハブは使わずに直接ミキサー背面の LAN ポートに接続してください。
- 無線ルーター (市販) およびアクセスポイント (市販) は IEEE802.11n, IEEE802.11g のいずれかに対応した製品をお使いください。ご使 用環境の電波状況や、無線ルーターおよびアクセスポイントによっては、PRO DJ LINK 接続が正常に動作しない場合があります。

## LAN ポートが1つしかないミキサーに接続する場合

LAN ポートが1つしかないミキサーにスイッチングハブを使って接続する場合、rekordbox の音楽ファイル管理機能を最大限に使用するために、 音声ケーブルまたは同軸デジタルケーブルが接続されたミキサー側のチャンネル番号と本体表示部左下部のプレーヤー番号を合わせてください。

## ( 例:チャンネル 1 に音声ケーブルで接続する場合 )

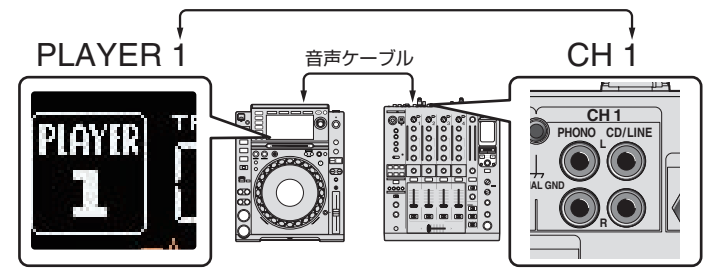

- プレーヤー番号を変更したい場合は、以下の手順に従って変更してください。
- 1 記録メディア (SD, USB) を取り外し、LAN ケーブルを抜く
- 2 [**MENU/UTILITY**] ボタンを 1 秒以上押して、[**UTILITY**] 画面を表示させる
- 3 ロータリーセレクターを回して [**PLAYER No.**] を選び、ロータリーセレクターを押す
- 4 ロータリーセレクターを回してプレーヤー番号を選び、ロータリーセレクターを押して決定する

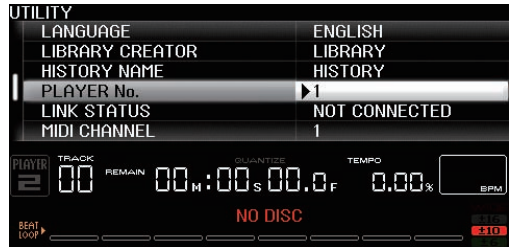

5 [**MENU/UTILITY**] ボタンを押して、設定を終了する

# **PRO DJ LINK(SD & USB Export)**

! DJ ブースにコンピュータを持ち込まずに、メモリーデバイス ( フラッシュメモリー、ハードディスク等 ) を使って、rekordbox の音楽ファイ ルやデータを本機と受け渡しできます。rekordbox であらかじめ設定しておいたプレイリスト、キュー、ループ、およびホットキューなどの情 報を使って演奏できます。

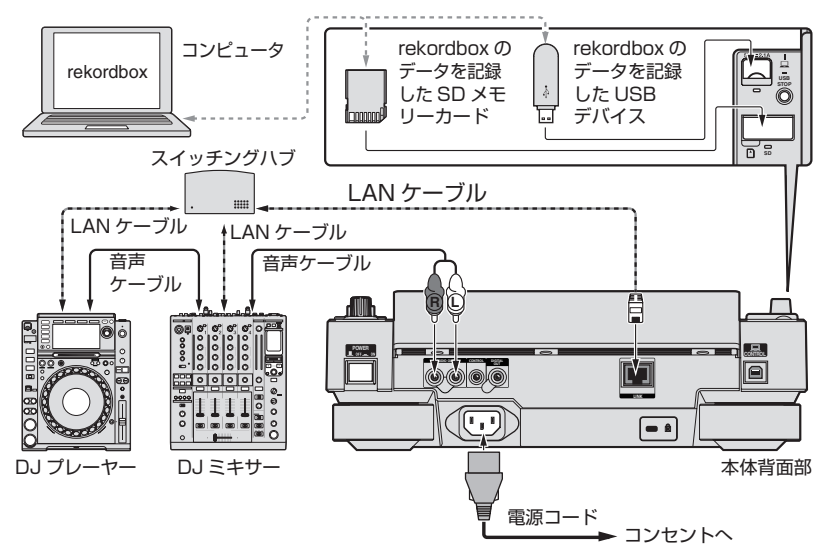

## **PRO DJ LINK(LINK Export)**

- ! DJ ブースにコンピュータを持ち込み、rekordbox がインストールされているコンピュータと LAN ケーブル (CAT5e) または無線 LAN (Wi-Fi) ルーターを使って接続すると、rekordbox 内のトラックを選曲および再生できます。rekordbox であらかじめ設定しておいたプレイリスト、 キュー、ループ、およびホットキューなどの情報を使って演奏できます。
- ! rekordbox (iOS/Android) がインストールされているモバイルデバイスと USB ケーブルまたは無線 LAN (Wi-Fi) ルーターを使って接続する と、rekordbox 内のトラックを選曲および再生できます。rekordbox であらかじめ設定しておいたプレイリスト、キュー、ループ、およびホッ トキューなどの情報を使って演奏できます。
- ! 有線 LAN 接続の場合、rekordbox がインストールされたコンピュータを最大 2 台まで接続できます。
- 無線 LAN (Wi-Fi) 接続の場合、rekordbox がインストールされたコンピュータまたはモバイルデバイスを最大 4 台まで接続できます。

## 本製品に接続できる iPod/iPhone/iPad

- ! 本製品は iPod touch (3rd and 4th generation)、iPhone 4S、iPhone 4、iPhone 3GS、iPad (3rd generation)、iPad 2、iPad に対 応しています。
- ! 最新の対応機器については Pioneer ホームページ (http://pioneerdj.com/support/) でご確認ください。

## **スイッチングハブを使うとき**

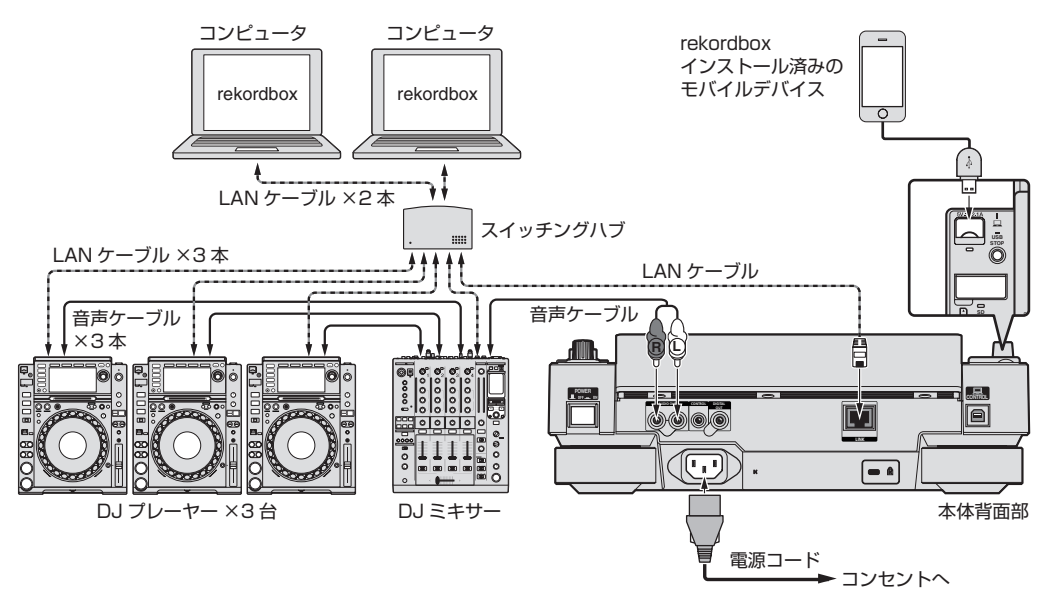

- ! 本製品と iPod、iPhone および iPad を接続する場合は本製品付属の iPod ケーブルをご使用ください。
- LAN ポートが 1 つしかないミキサーと接続する場合は、スイッチングハブ ( 市販 ) が必要です。 LAN ポートがシステム内の DJ プレーヤーお よびコンピュータの台数分あるミキサーの場合は、ハブは使わずに直接ミキサー背面の LAN ポートに接続してください。

## **無線ルーターおよびアクセスポイントを使うとき**

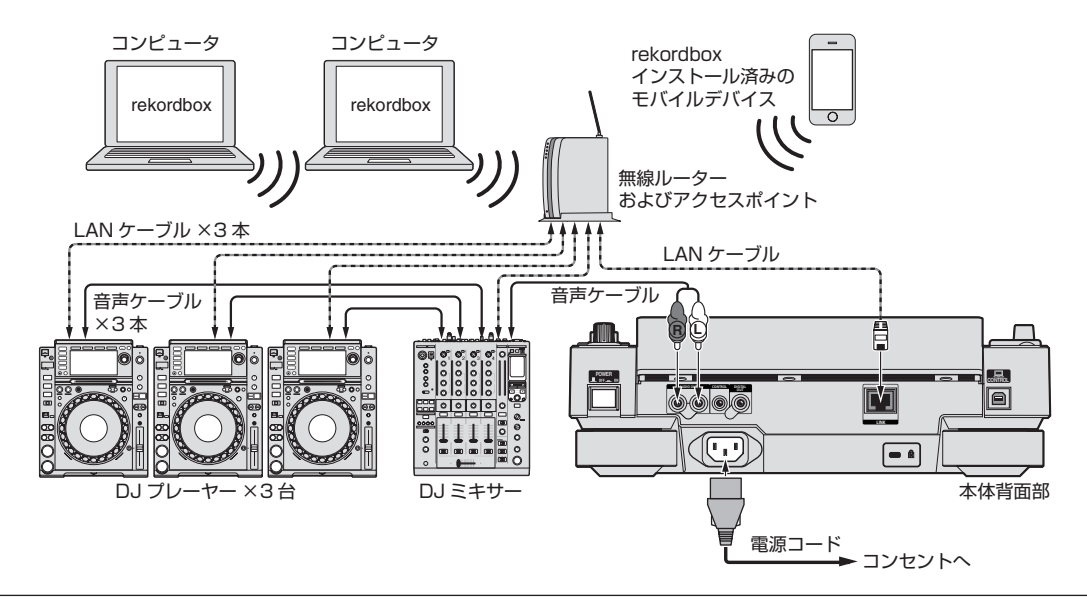

## **ご注意**

rekordbox の音楽ファイル管理機能を最大限に使用するために、 ミキサーに入力した音声ケーブル、同軸デジタルケーブルのチャンネルとプレー ヤー番号を合わせてください。

- プレーヤー番号が異なるときは [**UTILITY**] 画面から [**PLAYER No.**] を変更してください。
- ! 本機にメディアがセットされているときは、[**PLAYER No.**] が灰色で表示され、変更できません。メディアを抜き、LAN ケーブルを抜くなど をしてリンクをオフにしてから設定を変更してください。

# <span id="page-13-0"></span>**他社製 DJ ソフトウェアを使う**

本機はボタンやテンポ調整つまみなどの操作情報を汎用の MIDI 形式でも出力します。MIDI 対応の DJ ソフトウェアをインストールしたパソコン と USB ケーブルを使って接続すると、本機で DJ ソフトウェアを操作できます。また、コンピュータで再生している音楽ファイルの音声を本機か ら出力できます。詳しくは、 38ページ の「ドライバソフトウェアについて (Windows)」および 40ページ の「他社製 DJ ソフトウェアを使う」 をご覧ください 。

! Mac OS X (10.5.8 以降 )、Windows Vista®、Windows® XP、または Windows 7 がインストールされているコンピュータを接続してく ださい。

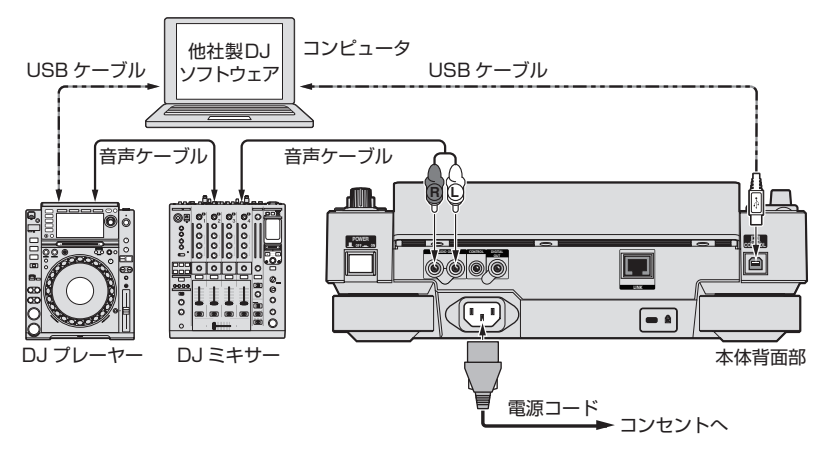

# **リレー再生のための接続をする**

本機とパイオニア製 DJ プレーヤーの [**CONTROL**] 端子どうしをミニフォーンプラグケーブル (Ø 3.5 mm) を使って接続すると、2 台の DJ プレー ヤーをリレー再生できます (30ページ )。

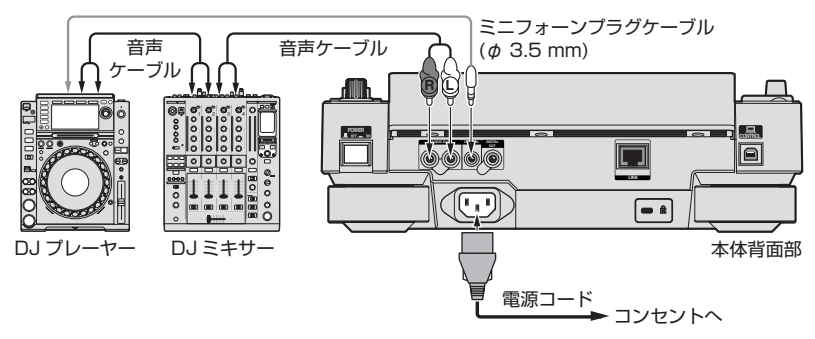

# <span id="page-14-0"></span>**各部の名前とはたらき**

# **コントロールパネル**

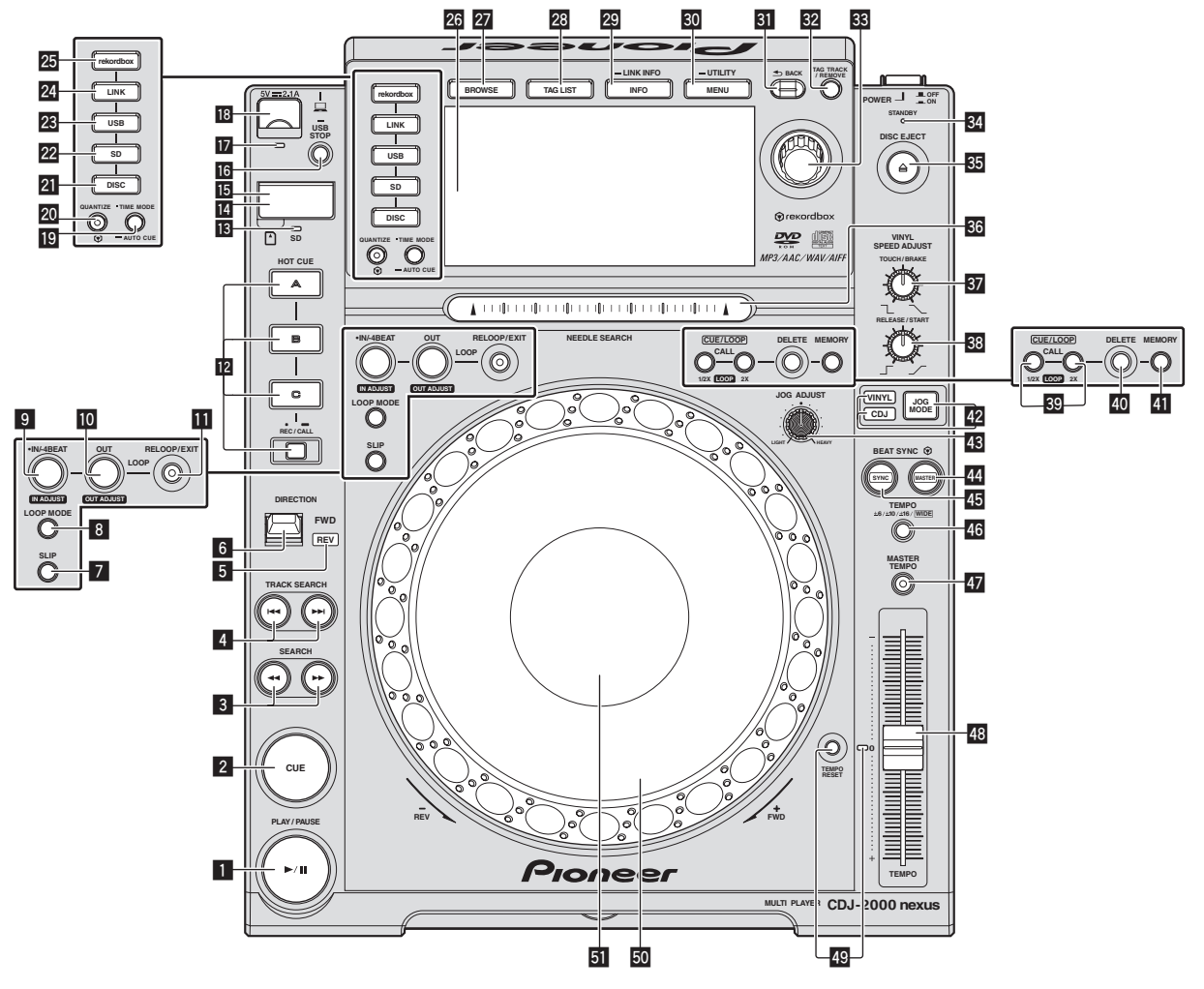

## ■ PLAY/PAUSE ▶/Ⅱ ボタン

トラックを再生しているとき点灯します。一時停止しているとき点 滅します。 **⇒** 「一時停止する」 (p.23)

#### 2 **CUE** ボタン

キューポイントが設定されているとき点灯します ( 頭出し ( トラッ クサーチ ) 中を除く )。一時停止中に新しいキューポイントが設定で きるとき点滅します。 **● 「キューを設定する」 (p.25)** 

## **3 SEARCH <<. ►► ボタン**

ボタンを押している間、トラックを早送り / 早戻しします。 ● 「早送り / 早戻しする」 (p.23)

## **4 TRACK SEARCH I<<.. ▶▶ ボタン**

- トラックを頭出しします。
- **⇒** 「頭出しする ( トラックサーチ )」 (p.23)

## 5 **REV** インジケーター

逆再生しているときに点灯します。 ● 「逆再生する」 (p.24)

## 6 **DIRECTION FWD REV** レバー

- 逆再生をオン / オフします。
- **⇒** 「逆再生する」 (p.24)

## 7 **SLIP** ボタン

**⇒** 「スリップを使う」 (p.28)

## 8 **LOOP MODE** ボタン

● 「曲のテンポをもとに自動的にループを設定する (オートビート ループ )」 (p.26)

## 9 **IN/4BEAT** (**IN ADJUST**) ボタン

ループインポイントを設定および微調整します。 **⇒** 「ループを設定する」 (p.25)

## **M** LOOP OUT (OUT ADJUST) ボタン

ループアウトポイントを設定および微調整します。 **● 「ループを設定する」 (p.25)** 

## **图 RELOOP/EXIT ボタン**

ループ再生に戻る ( リループ )、またはループ再生を解除します ( ループイグジット )。 ● 「ループ再生に戻る ( リループ )」 (p.26)

## c **HOT CUE** (**A**, **B**, **C**, **REC/CALL**) ボタン

ホットキューを設定、再生、呼び出しします。 ● 「ホットキューを設定する」 (p.26)

## mg SD メモリーカードインジケーター

SD メモリーカードと通信しているときに点滅します。 **⇒** 「SD メモリーカードの入れかたと出しかた」 (p.22)

#### ■ SD メモリーカードドア

SD メモリーカードをセットまたは取り出しするときに、このドア を開け / 閉めします。 ● 「SD メモリーカードの入れかたと出しかた」 (p.22)

#### ID SD メモリーカード挿入口

SD メモリーカードをセットします。 ● 「SD メモリーカードの入れかたと出しかた | (p.22)

#### **MB** USB STOP ボタン

USB デバイスを取り外す前に 2 秒以上押します。 ● 「USB デバイスの付けかたと外しかた」 (p.22)

## **■ USB インジケーター**

USB デバイスと通信しているときに点滅します。 **⇒** 「USB デバイスの付けかたと外しかた」 (p.22)

## 13 USB デバイス挿入口

USB デバイスをセットします。 ● 「USB デバイスの付けかたと外しかた」 (p.22)

## **19 TIME MODE/AUTO CUE ボタン**

1 回押すと本体表示部の時間表示方法 ( 残り時間表示または経過時 間表示 ) を切り換えます。 1 秒以上押すとオートキューをオン / オフします。 ● 「オートキューを設定する」 (p.25)

#### 20 QUANTIZE ボタン

クォンタイズ機能を使用する時に押します。

クオンタイズ機能をオンに設定すると、ループインポイント、ルー プアウトポイント、ホットキュー、キューを設定するときに最も近 い拍位置にポイントを自動で合わせます。 また、ホットキュー、ループ、リバース、スリップなどがビートを 崩さずに使えます。

• クオンタイズ機能をオンに設定すると、本体表示部に [**QUANTIZE**] が表示されます。

= 「本体表示部」 (p.19)

以下の状態ではクオンタイズ機能は働きません ( 灰色で表示されま す)。

- ディスクに記録されているトラックを再生しているとき
- ! rekordbox で解析されていない音楽ファイルを再生していると き

## **21 DISC ボタン**

CD、CD-ROM、または DVD-ROM 内の音楽ファイルを再生する ときに押します。

● 「本機にセットされたメディアを再生する」 (p.22)

## **22 SD ボタン**

SD メモリーカード内の音楽ファイルを再生するときに押します。 ● 「本機にセットされたメディアを再生する」 (p.22)

#### **23 USB ボタン**

USB デバイス内の音楽ファイルを再生するときに押します。 ● 「本機にセットされたメディアを再生する」 (p.22)

#### <u>24</u> LINK ボタン

他の DJ プレーヤーにセットされている記録メディア (SD, USB) 内の音楽ファイルを再生するときに押します。

**つ**「他プレーヤーの記録メディア (SD, USB)、rekordbox をイン ストールしたモバイルデバイスを再生する」 (p.23)

## 25 rekordbox ボタン

rekordbox 内の音楽ファイルを再生するときに押します。

● 「コンピュータ上およびモバイルデバイス上の rekordbox のラ イブラリを再生する」 (p.23)

#### 26 本体表示部

[**BROWSE**] ボタン、[**TAG LIST**] ボタン、[**INFO/LINK INFO**] ボタン をすべてオフにすると通常再生画面に切り換わります。 = 「本体表示部」 (p.19)

#### **27 BROWSE ボタン**

[**BROWSE**] 画面を表示するときに押します。 ● 「ブラウズ画面に切り換える」 (p.30)

#### **28 TAG LIST ボタン**

[**TAG LIST**] 画面を表示するときに押します。 **⇒** 「タグリストを編集する」 (p.33)

#### **図 INFO/LINK INFO ボタン**

[**INFO**] 画面を表示するときに押します。 1 秒以上押すと他の DJ プレーヤーにロードされているトラックの 詳細情報を表示します。 **⇒** 「ロードされているトラックの詳細情報を表示する」 (p.34)

#### **30 MENU/UTILITY ボタン**

- 1 回押すとメニュー画面を表示します。
- 1 秒以上押すと [**UTILITY**] 画面を表示します。
- **「「UTILITY1 画面を表示する」 (p.36)**

#### 81 BACK ボタン

- 1 回押すと 1 つ前の画面に戻ります。
- 1 秒以上押すと一番上の階層に移動します。
- **⇒** 「本機にセットされたメディアを再生する」 (p.22)

#### w **TAG TRACK**/**REMOVE** ボタン

- タグリストにトラックを追加 / 削除します。
- **⇒** 「タグリストを編集する」 (p.33)

## 83 ロータリーセレクター

トラックや設定項目を選ぶとき、ロータリーセレクターを回すと カーソルが移動します。決定するときはロータリーセレクターを押 します。

#### y **STANDBY** インジケーター

スタンバイ状態のときに点灯します。

**□** 「オートスタンバイを設定する」 (p.37)

## **35 DISC EJECT≜ ボタン**

ディスクを取り出します。 **⇒** 「ディスクの出しかた」 (p.21)

## **BG** NEEDLE SEARCH パッド

パッドに触れた位置から音声を再生します。 **⇒ 「「NEEDLE SEARCH**] パッドに触れた位置から再生する」 (p.29)

#### **B** VINYL SPEED ADJUST TOUCH/BRAKE ツマミ

ジョグダイヤルの天面を押して、再生が停止するまでの速度を調整 します。

**⇒** 「再生が停止するまでの速度を調整する」 (p.24)

## **B VINYL SPEED ADJUST RELEASE/START ツマミ**

ジョグダイヤルの天面から手を放して、通常の再生に戻るまでの速 度を調整します。

● 「通常の再生に戻るまでの速度を調整する」 (p.24)

## **図 CUE/LOOP CALL <(LOOP 1/2X), ▶(LOOP 2X) ボタン**

保存されているキューまたはループを呼び出します。

- 「保存されているキューポイントまたはループポイントを呼び 出す」 (p.27)
- ループ再生中に押すとループを分割または延長します。
- **⇒** 「ループを分割する (ループカッター)」 (p.26)
- **っ** 「ループを延長する (ループダブル)」 (p.26)

#### 40 DELETE ボタン

キューポイントまたはループポイントを消去します。

● 「ポイントを個別に消去する」 (p.27)

#### **41 MEMORY ボタン**

キューポイントまたはループポイントを保存します。 ● 「キューポイントまたはループポイントを保存する」 (p.27)

**16 Ja**

## G **JOG MODE** ボタン、**VINYL** モードインジケーター、**CDJ** モードインジケーター

押すたびに VINYL モードと CDJ モードを切り換えます。選んでい るモードのインジケーターが点灯します。 **● 「ジョグダイヤルのモードを切り換える」 (p.24)** 

## **43 JOG ADJUST ツマミ**

ジョグダイヤルを回すときの負荷を調整します。 ● 「ジョグダイヤルを回すときの負荷を調整する」 (p.24)

## **44 BEAT SYNC MASTER ボタン**

本機にロードされたトラックをビートシンク機能でのマスターに します。 **● 「ビートシンクを使う」 (p.29)** 

## 45 BEAT SYNC ボタン

ビートシンク機能をオンします。 **⇒** 「ビートシンクを使う」 (p.29)

## **KG TEMPO ±6/±10/±16/WIDE ボタン**

再生速度の調整範囲を切り換えます。 **⇒** 「再生速度を調整する (テンポコントロール)」 (p.23)

## **47 MASTER TEMPO ボタン**

マスターテンポをオン / オフします。 ● 「音程を変えずに再生速度を調整する ( マスターテンポ )」 (p.24)

## **48 TEMPO スライダー**

トラックの再生速度を調整します。

● 「再生速度を調整する (テンポコントロール)」 (p.23)

## N **TEMPO RESET** ボタン、**TEMPO RESET** インジケーター

**TEMPO** スライダーの位置に関係なく、ディスクなどに記録されて いる元々の再生速度でトラックを再生します。**TEMPO RESET** をオ ンにするとインジケーターが点灯します。

## O ジョグダイヤル (–**REV**/+**FWD**)、JOG RING ILLUMINATION

スクラッチやピッチベンドなどの操作ができます。 **⇒** 「ジョグダイヤルを操作する」 (p.24)

## **団** ジョグダイヤル表示部

● 「ジョグダイヤル表示部」 (p.20)

 $\sim$ 

# <span id="page-17-0"></span>**本体背面部**

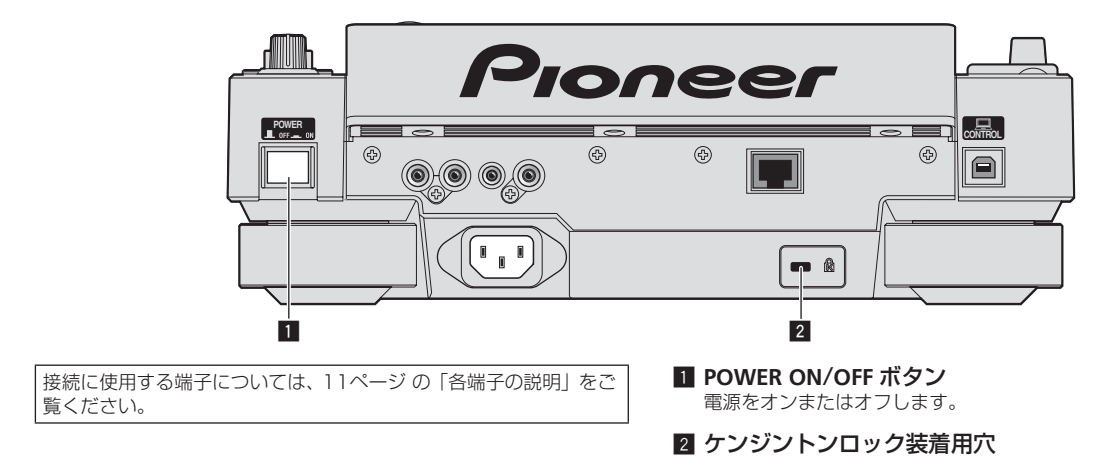

## **本体前面部**

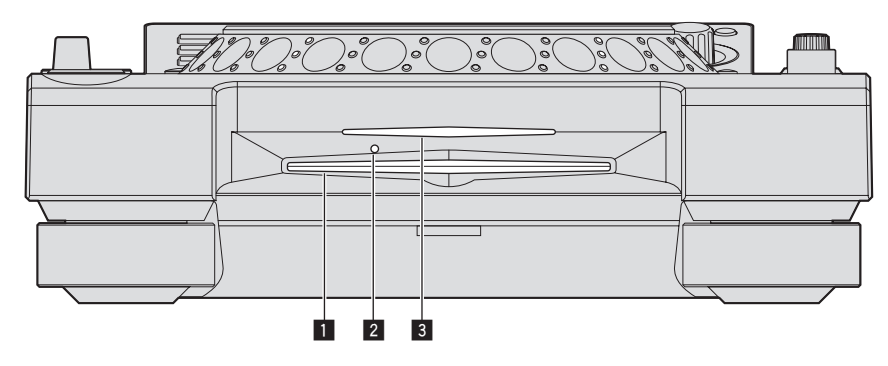

## ■ ディスク挿入口

2 ディスク強制取り出しピン挿入穴

3 ディスク挿入口インジケーター

## **ディスクの強制取り出しについて**

- [DISC EJECT▲] ボタンを押してもディスクを取り出せないときは、本体前面のディスク強制取り出しピン挿入穴にディスク強制取り出しピンを 押し込むことにより、ディスクを強制的に取り出せます。
- ! ディスクを強制的に取り出すときは、下記の事項を厳守してください。

## 1 [**POWER ON**/**OFF**] ボタンを押して本機の電源をオフにし、1 分以上待つ

電源を切ってすぐに強制取り出しを行うと、次のような危険を伴いますので絶対に行わないでください。 ディスクが回転したまま本体から排出されるため、指などに当たりケガをする危険があります。 ディスクのクランプが不安定な状態で回転するためディスクに傷がつきます。

## 2 付属のディスク強制取り出しピンを使う ( 他のものは使わないでください )

付属のディスク強制取り出しピンは本機底面にはめ込んであります。ピンを挿入穴に根元まで押し込むと、ディスクがディスク挿入口から 5 mm ~ 10 mm ほど排出されますので、指でつまんで引き抜いてください。

# <span id="page-18-0"></span>**本体表示部**

## 通常再生画面

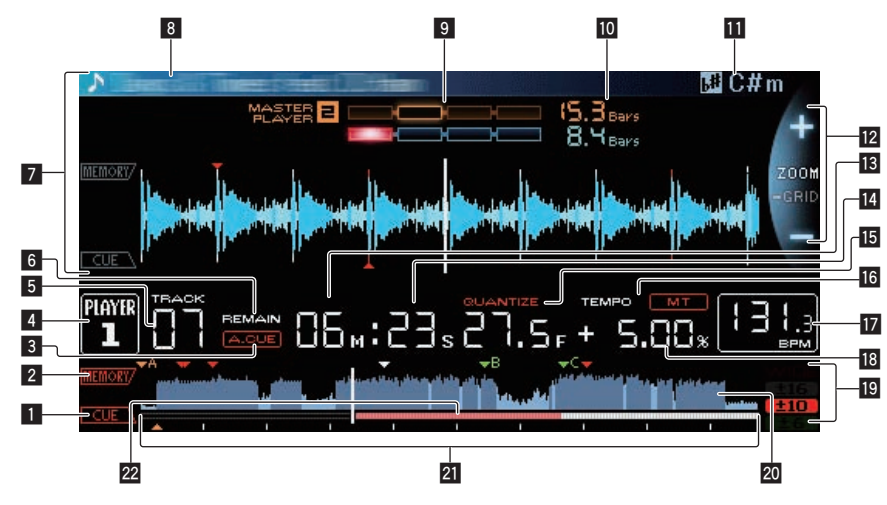

設定しているキューポイント、ループポイント、およびホット キューの位置をマークで表示します。

## 2 **MEMORY**

記録メディア (SD, USB) に記録されているキューポイント、ルー プポイント、およびホットキューをマークで表示します。

## 3 **A. CUE**

オートキューを設定しているとき点灯します。 ● 「オートキューを設定する」 (p.25)

## 4 **PLAYER**

本機に割り当てられたプレーヤー番号 (1 ~ 4) を表示します。

#### 5 **TRACK**

トラック番号 (01 ~ 99) を表示します。

#### 6 **REMAIN**

時間表示を残り時間表示に設定しているとき点灯します。

#### 7 情報表示部

rekordbox で解析した拡大波形をなどを表示します。

## 8 曲名

## 9 **PHASE METER**

ビートシンク機能でマスタープレーヤーとの小節や拍のずれ量を 表します。

## **10 BEAT COUNTDOWN**

現在再生位置から一番近い保存されたキューポイントまでの小節 数、拍数を表します。

## **in** KEY

楽曲の KEY ( 音階 ) を表します。

## c **ZOOM** モード、**GRID ADJUST** モード表示

ロータリーセレクターを 1 秒以上押すと、[**ZOOM**]モードと [**GRID ADJUST**] モードが切り換わります。

- ! [**ZOOM**] モード:ロータリーセレクターを回すと波形を 5 段階 で拡大 / 縮小できます。
- **[GRID ADJUST**] モード:ロータリーセレクターを回すとビート グリッドを調整できます。

[**MENU/UTILITY**] ボタンを使ってビートグリッドを調整できま す。

- [**reset**]:調整したビートグリッドをリセットします。
- [**snap grid (CUE)**]:現在設定されているキューの場所に 1 拍 目を移動します。
- [**SHIFT GRID**]:同期中に調整した結果 ( ピッチベンドなど ) をビートグリッドに反映します。

## **13** NEEDLE

ニードルサーチできるとき点灯します。

■ 時間表示 (分、秒、フレーム) 75 フレームで 1 秒です。

## **15 OUANTIZE**

[**QUANTIZE**] をオンに設定しているときに表示されます。

## 16 **MT**

マスターテンポを設定しているとき点灯します。 ● 「音程を変えずに再生速度を調整する ( マスターテンポ )」 (p.24)

## **h** BPM

再生しているトラックの BPM (=Beats Per Minute。1 分間の拍 数 ) を表示します。

.<br>|本機で測定した BPM 値が CD の記載値、または当社の DJ ミ キサーなどと異なることがあります。これは BPM の測定方法 などが違うためであり故障ではありません。

## 18 再生速度表示

[**TEMPO**] スライダーの位置に従って、数値が変化します。

## 19 再生速度可変範囲表示

メディアに記録されている元々の再生速度に対して、再生速度を調 整できる範囲を表示します。

## 20 WAVE 表示

WAVE またはガイドなどを表示します。

## 2 プレーイングアドレス表示 / 目盛表示(1分間隔)

**1999)の部で研究の研究所の研究所では、**このコンデータの意味を意識し、これの意味を読めることを意識し、これには、この意味を意識し、これには、この意味を意識し、この意味を意識し、この意味を意味します。 トラック (1曲) を棒グラフで表示します。現在の再生位置を白色の 縦線で表示します。経過時間を表示するときはグラフの左端から点 灯します。残り時間を表示するときは左端から消灯します。トラッ クの残り時間が 30 秒以下になるとグラフ全体がゆっくり点滅し、 15 秒以下になると早く点滅します。

## 22 キャッシュメーター

現在再生中の曲が、曲のどの部分までメモリー上にキャッシュされ ているかを表します。

# <span id="page-19-0"></span>**ジョグダイヤル表示部**

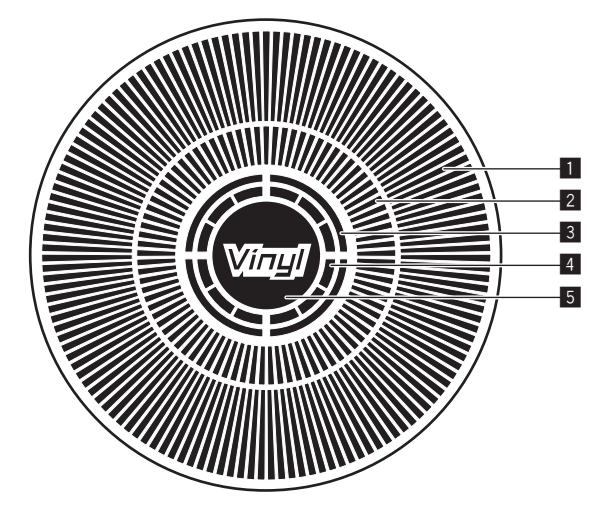

## 1 動作表示

1 周 135 フレームとして再生位置を表示します。再生中は回転し 一時停止中は停止します。

## 2 キューポイント表示 / スリップ再生表示

## 3 音声メモリー状態表示

音声メモリー書き込み中に点滅します。書き込みが完了すると点灯 します。 音声メモリーを書き込み中は、リアルタイムキューの操作ができな いことがあります。 スクラッチプレイによってメモリーが不足したときも点滅します。

## ■ ジョグタッチ検出表示

ジョグモードを VINYL モードに設定しているとき、ジョグダイヤ ル天面を押すと点灯します。

#### 5 **VINYL**

ジョグモードを VINYL モードに設定しているとき点灯します。 ● 「ジョグダイヤルを操作する」 (p.24)

# <span id="page-20-0"></span>**操作する(基本編)**

## **電源の入れかた**

- 1 各接続を行い、コンセントに電源コードを挿す **⇒** 「接続する」 (p.11)
- 2 [**POWER ON**/**OFF**] ボタンを押す

本機のインジケータ類が点灯し、電源がオンになります。

## **電源の切りかた**

## [**POWER ON**/**OFF**] ボタンを押す

本機の電源がオフになります。

- ! SD メモリーカードインジケーター点滅中に SD メモリーカードを 引き抜いたり、本機の電源をオフしないでください。本機の管理 データが消去されることがあります。また、SD メモリーカードが 読み込めなくなることがあります。
- USB インジケーターが点灯中または点滅中に USB デバイスを取 り外したり、本機の電源をオフしないでください。本機の管理デー タが消去されることがあります。また、USB デバイスが読み込め なくなることがあります。

# **ディスクの入れかたと出しかた**

- 本機は1枚型のプレーヤーです。複数のディスクは挿入できませ ん。
- 本機の電源がオフのとき、本機のディスク挿入口に無理にディスク を入れないでください。ディスクの破損および本機の故障の原因に なります。
- 本機がディスクを引き込もうとしているとき、または排出しようと しているときに、その動きに逆らうような力をディスクに加えない でください。ディスクの破損および本機の故障の原因になります。

# **ディスクの入れかた**

## 1 [**POWER ON**/**OFF**]ボタンを押して、本機の電源を入れる

## 2 印刷面を上にして、ディスクを水平にディスク挿入口に 入れる

- メディアの読み込みが終了すると、再生を開始します。
- 音楽ファイルが階層構造で記録されているディスクをセットした ときは、一番上の階層に入っているトラックから再生します。

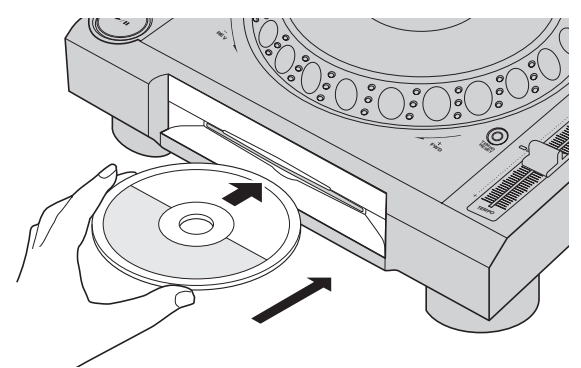

- オートキューをオンに設定しているときは、音声開始位置で一時停 止状態になります。その場合、[PLAY/PAUSE▶/II] ボタンを押すと 再生が始まります。
- オートキューについては、 25ページ の「オートキューを設定す る」をご覧ください。
- 以前に本機またはパイオニア製 DJ プレーヤーにセットした記録メ ディア (SD, USB) がセットされているときは、ディスクを挿入す

ると、ディスク情報を記録しているディスク枚数が本体表示部に数 秒間表示されます。

● ディスク情報の記憶については、27ページ の「呼び出し手順 ( ディスク )」をご覧ください。

## **ディスクの出しかた**

1 [DISC EJECT▲] ボタンを押してディスクを取り出す ディスク挿入口からディスクが排出されます。

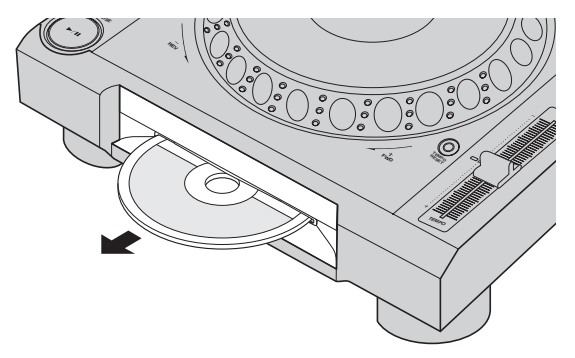

2 ディスクの信号面に傷をつけないように引き抜く

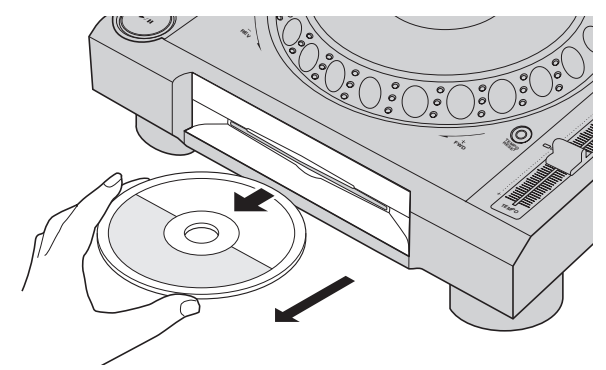

- 誤って [DISC EJECT▲] ボタンが押された場合は、すぐに [PLAY/PAUSE▶/II] ボタンを押すと、排出を中止して直前の状態に 復帰します ( 復帰処理中は、音声が出力されません )。
- ! [**UTILITY**]メニューの[**EJECT/LOAD LOCK**]が[**LOCK**]に設 定されているときは、再生中にディスクを取り出すことが できません。[**EJECT/LOAD LOCK**]を[**UNLOCK**]に設定する か、[**PLAY/PAUSE**f]ボタンを押して一時停止してから [DISC EJECT▲] ボタンを押してください。

## **レジューム機能について**

再生しながらディスクを抜いた場合は、また同じディスクを挿入すると 抜いた時点の再生位置から再生を始めます。一時停止中にディスクを抜 いた場合は、また同じディスクを挿入すると抜いた時点の再生位置で一 時停止します。これらは本機の電源が OFF されるか、違うディスクが セットされるまで記憶されます。

! 記録メディア (SD, USB) ではこの機能は使えません。

# <span id="page-21-0"></span>**SDメモリーカードの入れかたと出しかた**

- SD メモリーカード挿入口には、SD メモリーカード以外の物を挿 入しないでください。コインなど金属物を挿入すると、内部回路が 破損し故障の原因になります。
- SD メモリーカードを無理やり出し入れしないでください。SD メ モリーカードの破損および本機の故障の原因になります。

# **SD メモリーカードの入れかた**

## 1 [**POWER ON**/**OFF**]ボタンを押して、本機の電源を入れる

## 2 SD メモリーカードドアを開ける

## 3 SD メモリーカードを差し込む

SD メモリーカードは裏面を手前に、切り欠きを下にして、垂直にゆっ くりと、止まるまで差し込みます。

4 SD メモリーカードドアを閉める

## **SD メモリーカードの出しかた**

## 1 SD メモリーカードドアを開ける

SD メモリーカードインジケーターが数秒間点滅したあと、消灯しま す。

! SD メモリーカードインジケーター点滅中に SD メモリーカードを 引き抜いたり、本機の電源をオフしないでください。本機の管理 データが消去されることがあります。また、SD メモリーカードが 読み込めなくなることがあります。

## 2 SD メモリーカードを一度押し込んで戻ってきたあと、 垂直に引き抜く

3 SD メモリーカードドアを閉める

# **USB デバイスの付けかたと外しかた**

## **USB デバイスの接続のしかた**

1 [**POWER ON**/**OFF**]ボタンを押して、本機の電源を入れる

2 USB デバイス挿入口に USB デバイスを接続する

## **USB デバイスの外しかた**

## 1 USB インジケーターが消灯するまで [**USB STOP**] ボタ ンを押す

USB インジケーターが点灯中または点滅中に USB デバイスを取り外 したり、本機の電源をオフしないでください。本機の管理データが消去 されることがあります。また、USB デバイスが読み込めなくなること があります。

## 2 USB デバイスを引き抜く

# **再生する**

ここでは基本的な選曲操作と画面の切り換えかたを説明します。

- **「他プレーヤーの記録メディア (SD, USB)、rekordbox をインス** トールしたモバイルデバイスを再生する」 (p.23)
- = 「コンピュータ上およびモバイルデバイス上の rekordbox のライブ ラリを再生する」 (p.23)

# **本機にセットされたメディアを再生する**

## 1 メディアを本機にセットする

- 「ディスクの入れかた」 (p.21)
- **⇒** 「SD メモリーカードの入れかた」 (p.22)
- 「USB デバイスの接続のしかた」 (p.22)

#### 2 メディアボタン ([**DISC**]、[**SD**] 、[**USB**] のいずれか ) を 押す

トラックやフォルダがリストになって表示されます。

本体表示部に表示するメディアの中身を切り換えることができます。 [**DISC**] ボタン:挿入されているディスクの中身を表示します。

[**SD**] ボタン:挿入されている SD メモリーカードの中身を表示します。

[**USB**] ボタン:接続されている USB デバイス、モバイルデバイスの中 身を表示します。

- **⇒ [LINK] ボタンについて、詳しくは 23ページ の「他プレーヤー** の記録メディア (SD, USB)、rekordbox をインストールしたモ バイルデバイスを再生する」を参照してください。
- **つ** [rekordbox] ボタンについて、詳しくは 23ページ の「コン ピュータ上およびモバイルデバイス上の rekordbox のライブラ リを再生する」を参照してください。
- 記録メディア (SD, USB)内にrekordboxのライブラリ情報が書き 込まれていた場合は、rekordbox のライブラリを表示します。
- rekordbox のライブラリブラウズについて、詳しくは 23ペー ジ の「コンピュータ上およびモバイルデバイス上の rekordbox のライブラリを再生する」を参照してください。

## 3 ロータリーセレクターを回す

カーソルを動かして項目を選択します。

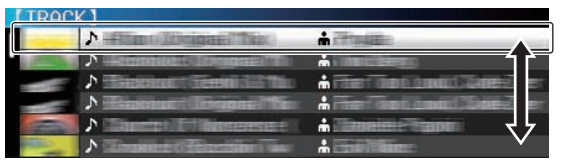

- フォルダの下位階層に進むときはロータリーセレクターを押しま す。上位階層に戻るときは [**BACK**] ボタンを押します。
- ! [**BACK**] ボタンを 1 秒以上押す、またはブラウズしているメディア のメディアボタンを押すと、一番上の階層に移動します。
- [TRACK SEARCH I<<. >→]ボタンを使っても、再生しているトラッ クが含まれているカテゴリー / フォルダ内のトラックを選べます。

## 4 トラックを選んでロータリーセレクターを押す

トラックをロードすると画面は通常再生画面に切り換わります。 トラックがロードされて再生が始まり、対応したメディアボタンが点滅 します。

- 通常再生画面については、19ページの「本体表示部」をご覧く ださい。
- [UTILITY] メニューの [EJECT/LOAD LOCK] が [LOCK] に設定 されているときは、再生中に新たなトラックのロードはでき ま せ ん。[**EJECT/LOAD LOCK**]を[**UNLOCK**] に 設 定 す る か、 [PLAY/PAUSE▶/II] ボタンを押して一時停止してからトラックを ロードしてください。
- 一時停止してからトラックをロードした場合、[PLAY/PAUSE▶/II] ボタンを押すと再生が始まります。
- ! オートキューをオンに設定しているときは、音声開始位置で一時停 止状態になります。その場合、[PLAY/PAUSE▶/Ⅱ] ボタンを押すと 再生が始まります。
	- オートキューについては、25ページの「オートキューを設定す る」をご覧ください。

**22 Ja**

## **他プレーヤーの記録メディア (SD, USB)、 rekordbox をインストールしたモバイルデバ イスを再生する**

PRO DJ LINK 接続されている他プレーヤーに挿入されている記録メ ディア (SD, USB)、rekordbox をインストールしたモバイルデバイス の中身を本機の画面に表示します。

他のプレーヤーに挿入されているディスクの情報はブラウズでき ません。

1 記録メディア (SD, USB)、rekordbox をインストール したモバイルデバイスを PRO DJ LINK 接続中の他プレー ヤーにセットする

## 2 [**LINK**] ボタンを押す

他プレーヤーに挿入されている記録メディア (SD, USB)、rekordbox をインストールしたモバイルデバイスのトラックやフォルダが表示さ れます。

- ! 複数のメディアが接続されている場合は、メディアの選択画面が表 示されます。
- 記録メディア (SD, USB)内にrekordboxのライブラリ情報が書き 込まれていた場合は、rekordbox のライブラリを表示します。
	- = rekordbox のライブラリブラウズについて、詳しくは 23ペー ジ の「コンピュータ上およびモバイルデバイス上の rekordbox のライブラリを再生する」を参照してください。

## 3 ロータリーセレクターを回す

カーソルを動かして項目を選択します。

#### **TDOCK1**  $\sqrt{2}$ A Phoenix  $\mathbf{A}$  $\frac{1}{2}$  $\Delta$ ΡТ  $\frac{1}{2}$

## 4 トラックを選んでロータリーセレクターを押す

トラックをロードすると画面は通常再生画面に切り換わります。

トラックがロードされて再生が始まり、対応したメディアボタンが点滅 します。

● 通常再生画面については、19ページの「本体表示部」をご覧く ださい。

## **rekordbox のライブラリが書き込まれていた場合**

本機または PRO DJ LINK 接続されている他プレーヤーに挿入されて いる SD メモリーカードおよび USB デバイス内に rekordbox のライ ブラリ情報が書き込まれていた場合は、rekordbox のライブラリを表 示します。

- ! 音楽ファイルを rekordbox で設定したカテゴリー ( アルバム、アー ティストなど ) で表示します。
- ! カテゴリーメニューの項目の種類は、rekordbox のプリファレンス ( 環境設定 ) で変更できます。

# **コンピュータ上およびモバイルデバイス上の rekordbox のライブラリを再生する**

音楽ファイルを rekordbox で設定したカテゴリー ( アルバム、アー ティストなど) で表示します。

## 1 [**rekordbox**] ボタンを押す

rekordbox のライブラリが本機の本体表示部に表示されます。

- 無線 LAN (Wi-Fi) 接続の場合、接続時に本機の本体表示部に [ **接続** を許可する場合は、ロータリーセレクタを押してください。] が表 示されたら、ロータリーセレクターを押すと接続できます。
- ! USB 接続したモバイルデバイスを選ぶときは [**USB**] ボタンを押し てください。

またPRO DJ LINK接続されている他プレーヤーに接続したモバイ ルデバイスを選ぶときは [**LINK**] ボタンを押してください。

## 2 ロータリーセレクターを回す

カーソルを動かして項目を選択します。

## 3 トラックを選んでロータリーセレクターを押す

トラックをロードすると画面は通常再生画面に切り換わります。 トラックがロードされて再生が始まり、対応したメディアボタンが点滅

します。

● 通常再生画面については、19ページの「本体表示部」をご覧く ださい。

## **ロード・プリビアス・トラック**

過去再生された最新 5 曲の曲名を表示して選曲できます。

- 1 通常再生画面を表示する
- 2 [**MENU/UTILITY**] ボタンを押す

#### 3 ロータリーセレクターを回して曲を選び、ロータリーセ レクターを押して再生を決定する

. . . . . . . . . .

! [**MENU**]、[**BACK**] ボタンで曲名表示が消えます。

# **一時停止する**

#### **再生中に [PLAY/PAUSE ▶/Ⅱ] ボタンを押す**

[PLAY/PAUSE▶/Ⅱ] ボタンと [CUE] ボタンが点滅します。もう一度 ·<br>[PLAY/PAUSE▶/Ⅱ] ボタンを押すと再生を再開します。

ディスクからトラックをロード中の場合、一時停止したまま 100 分間以上操作しないと、自動的にディスクの回転を停止します。

## **早送り / 早戻しする**

. . . . . . . . . . . . .

#### [SEARCH <<... > > Tボタンを押す

[SEARCH <<... > > 1 ボタンを押し続けている間、早送り / 早戻ししま す。

! カテゴリー / フォルダを飛び越えて早送り / 早戻しはできません。

# **頭出しする ( トラックサーチ )**

## [TRACK SEARCH I<<... >>>) ボタンを押す

[▶▶] を押すと次のトラックの先頭に進みます。 [1→1] を押すと再生中のトラックの先頭に戻ります。2回続けて押すと 1 つ前のトラックの先頭に戻ります。

! カテゴリー / フォルダを飛び越えて頭出しはできません。

## **再生速度を調整する ( テンポコントロール )**

## [**TEMPO ±6/±10/±16/WIDE**] ボタンを押す

押すたびに [**TEMPO**] スライダーの可変範囲が切り換わります。可変範 囲の設定値が本体表示部に表示されます。

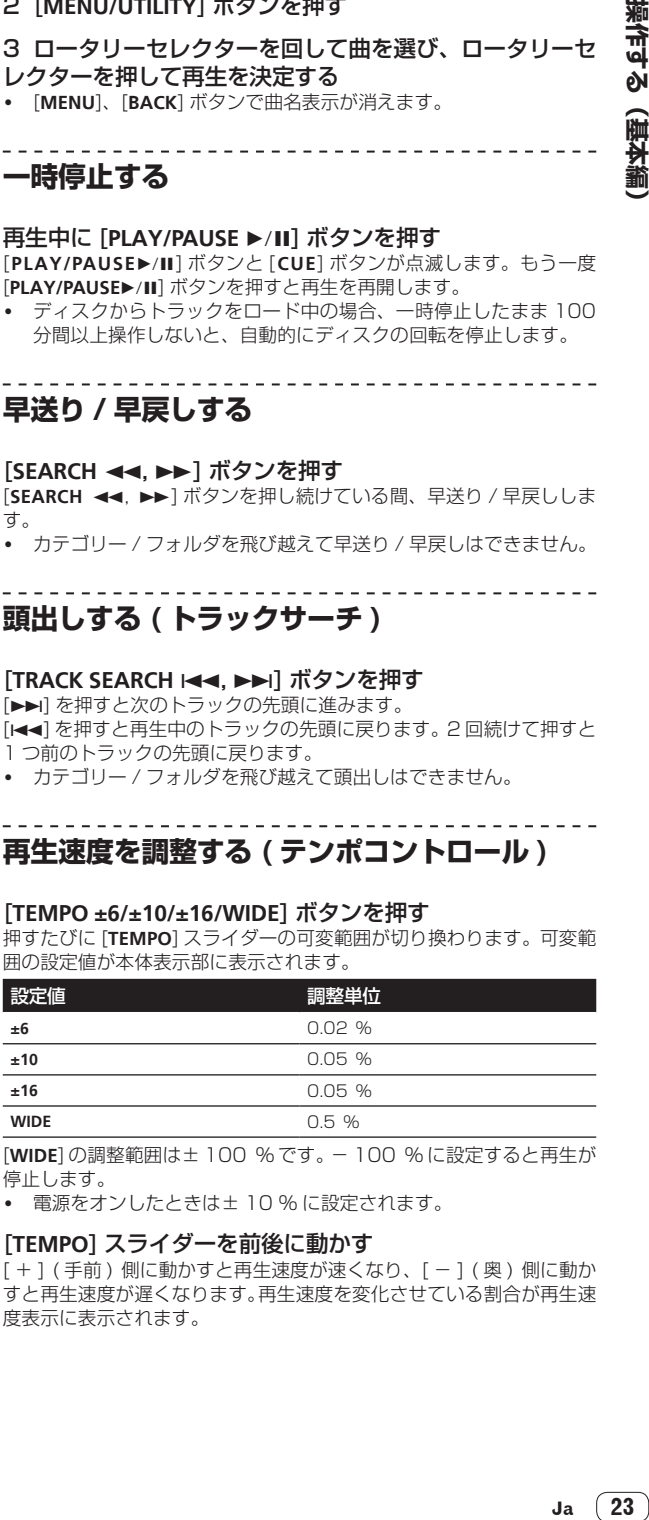

[**WIDE**] の調整範囲は± 100 % です。- 100 % に設定すると再生が 停止します。

● 電源をオンしたときは± 10 % に設定されます。

#### [**TEMPO**] スライダーを前後に動かす

[ + ] ( 手前) 側に動かすと再生速度が速くなり、[ - ] ( 奥) 側に動か すと再生速度が遅くなります。再生速度を変化させている割合が再生速 度表示に表示されます。

操作する

(重本編

## <span id="page-23-0"></span>**音程を変えずに再生速度を調整する ( マスター テンポ )**

## [**MASTER TEMPO**] ボタンを押す

[**MASTER TEMPO**] ボタンと本体表示部の [**MT**] が点灯します。

## [**TEMPO**] スライダーを前後に動かす

- [**TEMPO**] スライダーで再生速度を変えても音程は変わりません。
- ! 音声をデジタル加工するため音質が悪くなります。

## **逆再生する**

! クオンタイズ機能をオンにしているときは拍に合わせるために、機 能の動作に若干の遅れが生じることがあります。

## [**DIRECTION FWD**/**REV**] レバーを [**REV**] 側に倒す

[**REV**] インジケーターが点灯し、逆方向に再生します。

- 音楽ファイルがフォルダ構造で記録されているときは、同じカテゴ リー / フォルダに入っているトラックだけ逆再生できます。また、 逆再生がすぐに始まらないことがあります。
- ! ジョグダイヤルの回転方向に応じた演奏の加・減速が逆向きになり ます.
- ! 逆再生中に、頭出し ( トラックサーチ ) やループ再生などの操作を すると、ジョグダイヤル表示部の音声メモリー状態表示が点滅して スクラッチプレイができないことがあります。

# **ジョグダイヤルを操作する**

- ! ジョグダイヤルの天面にはスイッチが内蔵されています。物を載せ たり、強い力を加えないでください。
- 飲料水などの液体が製品内部に入ると故障の原因になります。

# **ジョグダイヤルのモードを切り換える**

## [**JOG MODE**] ボタンを押す

ボタンを押すたびに VINYL モードと CDJ モードが切り換わります。

- ! VINYL モード:再生中にジョグダイヤルの天面を押すと再生を 停止し、そのまま回すと回転に応じた音声が出ます。
- CDJ モード: ジョグダイヤルの天面を押しても再生は停止しま せん。またスクラッチなどの操作ができません。

. \_ \_ \_ \_ \_ \_ \_ \_ \_ \_ \_ \_ \_ \_ \_ \_ \_ \_

# **ピッチベンド**

## 再生中にジョグダイヤルの天面を触らずに外周部分を回す

時計回りに回すと再生速度が加速します。反時計回りに回すと再生速度 が減速します。回転を止めると、通常の再生速度に戻ります。

! ジョグモードを CDJ モードに設定しているときは、ジョグダイヤ ルの天面を回しても同じ操作ができます。

# **ジョグダイヤルを回すときの負荷を調整する**

## [**JOG ADJUST**] ツマミを回す

右に回すほど負荷が重くなり、左に回すほど負荷が軽くなります。

<u> - - - - - - - - - - - - - -</u>

## - - - - - - - - - -**スクラッチ**

ジョグモードを VINYL モードに設定しているとき、ジョグダイヤルの 天面を押しながら回すことによってジョグダイヤルの回転方向と回転 速度に応じた再生ができます。

## 1 [**JOG MODE**] ボタンを押す

ジョグモードを VINYL モードに設定します。

## 2 再生中にジョグダイヤルの天面を押す

再生が減速してから停止します。

## 3 ジョグダイヤルを再生したい方向と速度で回す

ジョグダイヤルの回転方向と回転速度に応じて音声が再生されます。

#### 4 ジョグダイヤルの天面から手を放す 通常の再生に戻ります。

**フレームサーチ**

## 一時停止中にジョグダイヤルを回す

- 0.5 フレーム単位で一時停止位置を移動できます。
- ! 時計回りで再生方向、反時計回りで逆方向に移動します。ジョグダ イヤルを 1 回転すると 135 フレーム移動します。

**スーパー・ファースト・サーチ**

## [SEARCH <<. >> )ボタンを押しながらジョグダイヤルを 回す

ジョグダイヤルを回す方向に高速で早送り / 早戻しします。

- [SEARCH <<. > > 1ボタンから指を放すと、この機能は解除されま す。
- ! ジョグダイヤルの回転を止めると、通常の再生を再開します。
- ジョグダイヤルの回転速度に応じて早送り / 早戻し速度を調節でき ます。

# **スーパー ・ ファースト ・ トラックサーチ**

## [TRACK SEARCH I<<... >>>>>>>I ボタンを押しながらジョグダ イヤルを回す

ジョグダイヤルを回す方向に高速でトラックを送ります。

# **再生と停止の速度を調整する**

## **再生が停止するまでの速度を調整する**

ジョグダイヤルの天面を押して再生が停止する速度と、

[PLAY/PAUSE▶/II] ボタンを押して再生が停止する速度を変更できま す。

! この機能はジョグモードが VINYL モードに設定されているときに 有効になります。

## [**VINYL SPEED ADJUST TOUCH/BRAKE**] ツマミを回す

右に回すほど速度が遅くなり、左に回すほど速度が速くなります。

## **通常の再生に戻るまでの速度を調整する**

ジョグダイヤルの天面から手を放して通常の再生に戻るまでの速度、一 時停止中に [PLAY/PAUSE▶/II] ボタンを押して通常の再生に戻るまで の速度を変更できます。

. <u>. . . . . . . . . . . . . . .</u>

! この機能はジョグモードが VINYL モードに設定されているときに 有効になります。

## [**VINYL SPEED ADJUST RELEASE/START**] ツマミを回す

右に回すほど速度が遅くなり、左に回すほど速度が速くなります。

# <span id="page-24-0"></span>**操作する(応用編)**

# **キューを設定する**

#### 1 再生中に [PLAY/PAUSE ▶/II] ボタンを押す 再生を一時停止します。

#### 2 [**CUE**] ボタンを押す

一時停止していた位置が、キューポイントに設定されます。 [**PLAY/PAUSE**f] インジケーターが点滅し、[**CUE**] インジケーターが 点灯します。このとき音声は出力されません。

新しいキューポイントを設定すると、以前に設定したキューポイン トは解除されます。

**キューポイントの位置を修正する**

## 1 キューポイントで一時停止中に [SEARCH <<. > > 1ボタ ンを押す

[**PLAY/PAUSE**f] インジケーターと [**CUE**] インジケーターが点滅し ます。

#### 2 [SEARCH <<< , >>>>>>>> ボタンを押す

0.5 フレーム単位でキューポイントを微調整できます。

! ジョグダイヤルを使っても同じ操作ができます。

#### 3 [**CUE**] ボタンを押す

- ボタンを押した位置が新しいキューポイントに設定されます。
- ! 新しいキューポイントを設定すると、以前に設定したキューポイン トは解除されます。

# **キューポイントに戻る ( バックキュー )**

#### 再生中に [**CUE**] ボタンを押す

設定されているキューポイントに瞬時に戻り、頭出しされて一時停止状 態になります。

[PLAY/PAUSE ▶/II] ボタンを押すと、キューポイントから再生が始 まります。

## **キューポイントを確認する ( キューポイントサ ンプラー )**

キューポイントに戻ったあとに [**CUE**] ボタンを押し続ける 設定されているキューポイントから再生が始まります。[**CUE**] ボタンを 押し続けている間、再生を続けます。

• キューサンプラー中に [PLAY/PAUSE ▶/Ⅱ] ボタンを押すと、[CUE] ボタンから指を放してもそのまま続けて再生します。

# **再生しながらキューポイントを設定する ( リア ルタイムキュー )**

## 再生中にキューポイントに設定したい位置で [**IN/4BEAT** (**IN ADJUST**)] ボタンを押す

ボタンを押した位置がキューポイントに設定されます。

## **オートキューを設定する**

トラックをロードしたとき、または頭出し (トラックサーチ) したとき、 トラック先頭の無音部分を飛ばして音声が始まる直前に自動でキュー ポイントを設定します。

[**TIME MODE**/**AUTO CUE**] ボタンを 1 秒以上押す [**A. CUE**] が点灯します。

- ! [**TIME MODE** (**AUTO CUE**)] をふたたび 1 秒以上押すと、オート キューがオフに設定されます。
- ! 電源をオフにしてもオートキューの設定は記憶されます。

## **ループを設定する**

指定した区間を繰り返し再生できます。

- 音楽 CD(CD-DA) に収録されているトラックのみ、トラックをまた いだループ再生区間を設定することができます。
- ! クオンタイズ機能をオンにしているときは拍に合わせるために、機 能の動作に若干の遅れが生じることがあります。 ( リループ、オートビートループのみ )

#### 1 再生中にループ再生を始めたい位置 ( ループインポイン ト ) で [**IN/4BEAT** (**IN ADJUST**)] ボタンを押す

ループインポイントが設定されます。

! あらかじめ設定されているキューポイントをループインポイント にするときは、この操作は必要ありません。

2 ループ再生を終わりたい位置 ( ループアウトポイント ) で [**LOOP OUT** (**OUT ADJUST**)] ボタンを押す

ループアウトポイントが設定され、ループ再生を始めます。

## **ループインポイントを微調整する ( ループイン アジャスト )**

## 1 ループ再生中に [**IN/4BEAT** (**IN ADJUST**)] ボタンを押す [**IN/4BEAT** (**IN ADJUST**)] ボタンが速い点滅に変わり、[**LOOP OUT** (**OUT ADJUST**)] ボタンが消灯します。

本体表示部にループインポイントの時間が表示されます。

## 2 [SEARCH <<.. > > Tボタンを押す

0.5 フレーム単位でループインポイントを微調整できます。

- ! ジョグダイヤルを使っても同じ操作ができます。
- ! ループインポイントの調整可能範囲は± 30 フレームです。
- ! ループインポイントはループアウトポイントより後ろに設定する ことはできません。

## 3 [**IN/4BEAT** (**IN ADJUST**)] ボタンを押す

#### ループ再生に戻ります。

! 10 秒以上何も操作しないときも通常のループ再生に戻ります。

# **ループアウトポイントを微調整する ( ループア ウトアジャスト )**

## 1 ループ再生中に[**LOOP OUT** (**OUT ADJUST**)]ボタンを押 す

[**LOOP OUT** (**OUT ADJUST**)] ボタンが速い点滅に変わり、[**IN/4BEAT** (**IN ADJUST**)] ボタンが消灯します。 本体表示部にループアウトポイントの時間が表示されます。

## 2 [SEARCH <<< , >>>>>>> ボタンを押す

0.5 フレーム単位でループアウトポイントを調整できます。

- ! ジョグダイヤルを使っても同じ操作ができます。
- ! ループアウトポイントはループインポイントより手前に設定する ことはできません。

## 3 [**LOOP OUT** (**OUT ADJUST**)] ボタンを押す

- ループ再生に戻ります。
- ! 10 秒以上何も操作しないときも通常のループ再生に戻ります。

## **ループ再生を解除する ( ループイグジット )**

## ループ再生中に [**RELOOP/EXIT**] ボタンを押す

ループアウトポイントになってもループインポイントには戻らず再生 を続けます。

# <span id="page-25-0"></span>**ループ再生に戻る ( リループ )**

ループ再生を解除したあと、再生中に [**RELOOP/EXIT**] ボタ ンを押す

前回設定したループインポイントに戻りループ再生を再開します。

# **自動的にループを設定する (4 ビートループ )**

## 再生中に [**IN/4BEAT** (**IN ADJUST**)] ボタンを 1 秒以上押す

再生しているトラックの BPM に合わせて、押した位置から 4 拍のルー プが自動で設定され、ループ再生を始めます。

! トラックの BPM が検知できないときは、BPM は 130 に設定され ます。

# **ループを分割する ( ループカッター )**

## ループ再生中に [**CUE/LOOPCALL**c(**LOOP 1/2X**)] ボタンを 押す

ボタンを押すたびにループ再生の長さが半分に分割されます。

# **ループを延長する(ループダブル)**

 $|U - J$ 再生中に 「CUE/LOOPCALL▶ (LOOP 2X)] ボタンを押 す

ボタンを押すたびにループ再生の長さが倍に延長されます。

## **曲のテンポをもとに自動的にループを設定する ( オートビートループ )**

指定した拍数でループが設定されて、ループ再生が始まります。

## 1 再生中に [**LOOP MODE**] ボタンを押す

本体表示部に拍数選択画面が表示されます。

! 拍選択画面は、ループを設定した時やスリップ機能をオンにし た時にも表示されます。

## 2 設定したい拍数に応じた位置を [**NEEDLE SEARCH**] パッ ドで触れる

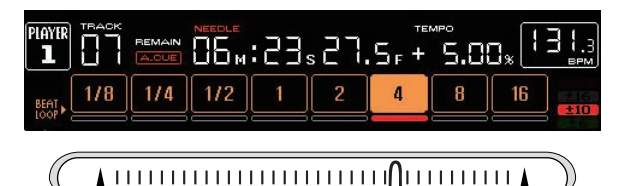

触れた位置の拍数の下にあるマーカーが赤く点灯し、選択した拍数で ループ再生が始まります。

## 3 [**LOOP MODE**] ボタンを押す

#### 拍数選択画面が解除されます。

- ! 拍数選択画面表示中に、もう一度 [**LOOP MODE**] ボタンを押すと、 拍数選択画面が解除されます。
- 拍選択画面は、トラックをロードしたときにも解除されます。
- 楽曲解析を済ませていないトラックを再生しているときは、再生し ているトラックの BPM に合わせてループが設定されます。
- ! トラックの BPM が検知できないときは、BPM は 130 に設定され ます。

## **アクティブループを使う**

1 記録メディア (SD, USB) を本機にセットする

## 2 rekordbox でアクティブループを設定したトラックを ロードする

rekordbox で保存されたループの 1 つをアクティブループとして設定 できます。

設定したアクティブループポイントは波形表示に以下のように表示さ れます。

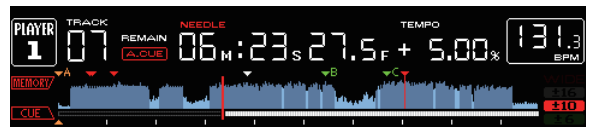

再生位置が設定ポイントを通過すると自動でループが設定され、ル 再生を始めます。

# **エマージェンシーループ**

本機は曲が再生し続けられなくなった場合、音切れを防ぐために自動で 4 ビートループを設定します。

! エマージェンシーループ中は DJ プレイが制限されます。エマー ジェンシーループを解除するには、次の曲をロードしてください。

## **ホットキューを設定する**

ホットキューを設定しておくと、ポイントを呼び出して瞬時にそのポイ ントから再生が始められます。設定できるホットキューは、1 つの音楽 トラックにつき最大 3 個です。

- ! クオンタイズ機能をオンにしているときは拍に合わせるために、機 能の動作に若干の遅れが生じることがあります。
- 1 記録メディア (SD, USB) を本機にセットする

#### 2 [**HOT CUE**] (**REC/CALL**) ボタンを押す

ホットキューの記録モードに切り換わります。[**HOT CUE**] (**A**, **B**, **C**) ボ タンが赤色に点灯します。

## 3 再生中または一時停止中にホットキューに設定したい位 置で [**HOT CUE**] (**A**, **B**, **C**) のいずれかを押す

ボタンを押した位置がホットキューに設定され、[**HOT CUE**] (**A**, **B**, **C**, **REC/CALL**) ボタンが点滅します。

! ループ再生中の場合は、ループがホットキューとして登録されま す。

ホットキューには再生方向は記録されません。 記録中は、他のホットキューへの記録、キューポイントの設定、早 送り / 早戻し、およびスクラッチプレイはできません。

- 記録メディア (SD, USB) が本機にセットされているときは、ポイ ント情報が自動的に記録されます。
- スクラッチプレイ中にホットキューを設定すると、再生が一旦停止 することがあります。

## **ホットキューを再生する**

## 1 [**HOT CUE**] (**REC/CALL**) ボタンを押す

ホットキューの再生モードに切り換わります。

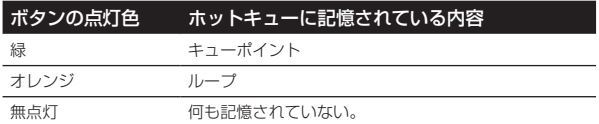

#### 2 再生中または一時停止中に [**HOT CUE**] (**A**, **B**, **C**) のいず れかを押す

そのボタンに記録されているホットキューを呼び出して再生を始めま す。

- ! [**HOT CUE**]ボタンに記録されたループ再生は、[**IN/4BEAT** (**IN ADJUST**)] ボタンと [**LOOP OUT** (**OUT ADJUST**)] ボタンを使っ て設定したループ再生とは別の情報です。
- ! [**HOT CUE**]ボタンに記録されたループを呼び出したあと、 [RELOOP/EXIT] ボタンを使ってループ再生を解除したり、 [**LOOP IN**(**IN ADJUST**)] ボタンを使ってループインポイントや [**LOOP OUT**(**OUT ADJUST**)] ボタンを使ってループアウトポイント

<span id="page-26-0"></span>を微調整できます。調整は [**HOT CUE**] (**A**, **B**, **C**) ボタンに記録され ている情報を直接変更します。

. 2 2 2 2 2 2 2 2 2 2 2 2 2 2 **ホットキューを呼び出す**

## **呼び出し手順 ( ディスク )**

記録メディア (SD, USB) を使ったホットキューの呼び出し操作は、あ らかじめディスクのホットキューを記録メディア (SD, USB)を使用し て記憶させておく必要があります。

1 ディスクのホットキューが記憶された記録メディア (SD, USB) をセットする

#### 2 ディスクを本機にセットする

ホットキューの呼び出しモードに切り換わり、ホットキューが記録され ている [**HOT CUE**] (**A**, **B**, **C**) ボタンが点滅します。

#### 3 ホットキューを呼び出したい [**HOT CUE**] (**A**, **B**, **C**) ボタ ンを押す

ホットキューが呼び出され、[**HOT CUE**] (**A**, **B**, **C**) ボタンが緑色または オレンジ色に点灯します。

- ! ホットキューを呼び出したくないときは、[**HOT CUE**] (**A**, **B**, **C**) ボタ ンを押さないまま [**HOT CUE**] (**REC/CALL**) ボタンを押します。ホッ トキューが呼び出されなかったボタンは消灯します。
- ! ディスク以外のメディアに記録されているトラックを再生してい るときは、ホットキューが記録されているディスクを本機にセット してもホットキューは呼び出されません。
- ! ホットキューの呼び出しモードを誤って解除してしまったときは、 一旦記録メディア (SD,USB) を取り外してから、ふたたび記録メ ディア (SD, USB) をセットします。

## **呼び出し手順 ( 記録メディア (SD, USB))**

1 記録メディア (SD, USB) を本機にセットする

2 ホットキューを呼び出したいトラックをロードする

#### 3 [**HOT CUE**] (**REC/CALL**) ボタンを 1 秒以上押す

ホットキューの呼び出しモードに切り換わり、ホットキューが記録され ている **HOT CUE** (**A**, **B**, **C**) ボタンが点滅します。

#### 4 ホットキューを呼び出したい [**HOT CUE**] (**A**, **B**, **C**) ボタ ンを押す

ホットキューが呼び出され、[**HOT CUE**] (**A**, **B**, **C**) ボタンが緑色または オレンジ色に点灯します。

- ! ホットキューを呼び出したくないときは、[**HOT CUE**] (**A**, **B**, **C**) ボタ ンを押さないまま [**HOT CUE**] (**REC/CALL**) ボタンを押します。ホッ トキューが呼び出されなかったボタンは消灯します。
- ! ホットキューの呼び出しモードを誤って解除してしまったときは、 もう一度 [**HOT CUE**] (**REC/CALL**) ボタンを 1 秒以上押します。
- ! トラックロード時に自動でホットキューを呼び出すように rekordbox であらかじめ設定することもできます。
- ホットキューの自動ロードが設定されているトラックはトラック

リスト内で ■ が表示されます。

## **ホットキューの呼び出しモードを解除する**

ホットキューの呼び出しモードを解除するには、以下のいずれかの操作 をします。

ディスクからトラックをロード中の場合、再生するトラックを変更して もホットキューの呼び出しモードは解除されません。

#### 1 ホットキュー A, B, C をすべて呼び出す

2 [**HOT CUE**] (**REC/CALL**) ボタンを押す

3 記録メディア (SD, USB) で再生するトラックを変更す る

## **キューポイントまたはループポイントを 保存する**

1 記録メディア (SD, USB) を本機にセットする

2 キューポイントまたはループポイントを設定する

3 [**MEMORY**] ボタンを押す

本体表示部に [ **MEMORY**] または [ **MEMORY**] が数秒間表 示され、記録メディア (SD, USB) にポイント情報が記録されます。 記憶されたキューポイントまたはループポイントは波形表示の上部に [b] で表示されます。

#### டிப்ட E UDM COSE 1.5F + 5.00% ंज

|メシさまれ Yīし ~| ププレ い 部 た 合び びれ ププニー い 部 たし Ja (27)第11代 ボス ~| ポイ ト に は は出 にた た ププレー ト に はた ほた 第11代 ボス ~| ポイ ト に は は ま出 に た ! ディスクに記録されているトラックを再生している場合、SD メモ リーカードと USB デバイスの両方が本機にセットされているとき は、SD メモリーカードに優先してポイント情報が記録されます。 記録するメディアは、[**MENU**] ボタンで選ぶこともできます。また、 PRO DJ LINK 接続されている他の DJ プレーヤーにセットされて いるメディアを選ぶこともできます。

! ループポイントを保存するときは、ループ再生中に [**MEMORY**] ボ タンを押します。保存したループポイントがプレーイングアドレス 表示に表示されます。

## **保存されているキューポイントまたはループポ イントを呼び出す**

## 1 記録メディア (SD, USB) を本機にセットする

#### 2 キューポイントまたはループポイントを呼び出したいト ラックをロードする

記憶されたキューポイントまたはループポイントは波形表示の上部に [b] で表示されます。

## 3 [**CUE/LOOP CALL** c(**LOOP 1/2X**)] ボタンまたは [**CUE/LOOP CALL** d(**LOOP 2X**)] ボタンを押す

現在の再生位置よりも手前のポイントを呼び出したい場合は、 [**CUE/LOOPCALL**c(**LOOP 1/2X**)] を押します。後ろのポイントを呼び出 したい場合は、[**CUE/LOOPCALL**d(**LOOP 2X**)] を押します。

呼び出したポイントで頭出しされて一時停止状態になります。

- ! 複数のポイントが記録されているときは、ボタンを押すたびに 他のポイントを呼び出します。
- アクティブループとして設定されているループも保存された ループとして呼び出せます。

## **4 [PLAY/PAUSE ▶/Ⅱ] ボタンを押す**

呼び出したポイントから再生またはループ再生を始めます。

# **保存されたキューポイントまたはループ ポイントを消去する**

## **ポイントを個別に消去する**

## 1 記録メディア (SD, USB) を本機にセットする

## 2 キューポイントまたはループポイントを消去したいト ラックをロードする

記憶されたキューポイントまたはループポイントは波形表示の上部に [b] で表示されます。

## 3 [**CUE/LOOP CALL** c(**LOOP 1/2X**)] ボタンまたは [CUE/LOOP CALL ▶(LOOP 2X)] ボタンを押して、消去した いポイントを呼び出す

呼び出したポイントで頭出しされて一時停止状態になります。

<span id="page-27-0"></span>複数のポイントが記録されているときは、ボタンを押すたびに他の ポイントを呼び出します。

## 4 [**DELETE**] ボタンを押す

本体表示部に [ **DELETE**] または [ **DELETE**] と表示され、選 んだポイント情報が消去されます。

! アクティブループとして設定されている保存されたループを消去 した場合、アクティブループも消去されます。

## **ポイントをディスク単位で消去する**

## 1 ディスクを本機にセットする

ディスク以外のメディアからトラックがロードされている場合は、ディ スクに収録されているいずれかのトラックをロードします。

#### 2 記録メディア (SD, USB) を本機にセットする

キューポイントまたはループインポイントを、プレーイングアドレス表 示にマークで表示します。

#### 3 [**DELETE**] ボタンを 5 秒以上押す

本体表示部に [**DISC CUE/LOOP DATA-DELETE? PUSH MEMORY**] と表 示されます。

#### 4 [**MEMORY**] ボタンを押す

本機にセットされているディスクに関するキューポイントまたはルー プポイントが消去されます。

! [**MEMORY**] ボタン以外のボタンを押すと消去モードが解除されま す。

## **記録メディア (SD, USB) に記録されている ディスクの情報をすべて消去する**

ディスク情報が記憶された記録メディア (SD, USB)を本機にセットす る

#### 1 本機にディスクをセットしていない状態で、[**DELETE**] ボ タンを 5 秒以上押す

本体表示部に [**DISC CUE/LOOP DATA-DELETE ALL? PUSH MEMORY**] と表示されます。

#### 2 [**MEMORY**] ボタンを押す

記録メディア (SD, USB)に記録されているディスクの情報がすべて消 去されます。

[MEMORY] ボタン以外のボタンを押すと消去モードが解除されま す。

# **オートキューのキューポイントを設定する**

オートキューとして設定されるキューポイントを以下の方法から選ぶ ことができます。

#### 無音部として認識する音圧レベルによる設定(8 段階)

 $-$  36 dB,  $-$  42 dB,  $-$  48 dB,  $-$  54 dB,  $-$  60 dB,  $-$  66 dB,  $- 72$  dB,  $- 78$  dB

## 保存されたキューを自動でキューポイントにする設定

**MEMORY**:曲の始めに最も近い保存されたキューポイントがオート キューのキューポイントに設定されます。

! [**MEMORY**] を設定した場合は本体表示部の [**A. CUE**] が白色で点灯 します。

オートキューのキューポイントの設定は、以下の方法で変更できます。

## **[MENU (UTILITY)] を使うとき**

1 [**MENU/UTILITY**] ボタンを 1 秒以上押す [**UTILITY**] 画面が表示されます。

2 ロータリーセレクターを回してから押す [**AUTO CUE LEVEL**] を選びます。

3 ロータリーセレクターを回してから押す 音圧レベルの値、または [**MEMORY**] を選びます。

## **[TIME MODE (AUTO CUE)] を使うとき**

#### 1 [**TIME MODE**/**AUTO CUE**] ボタンを 5 秒以上押す 本体表示部に現在の設定値が表示されます。

#### 2 [**CUE/LOOP CALL** c(**LOOP 1/2X**)] ボタンまたは [**CUE/LOOP CALL** d(**LOOP 2X**)] ボタンを押す 音圧レベルの値、または [**MEMORY**] を選びます。

# **スリップを使う**

スリップをオンすると一時停止中(VINYL モード中)、スクラッチプレ イ中、ループ再生中、ホットキュープレイ中、または逆再生中にバック グラウンドで元のリズムを保ったまま通常の再生を続けます。スリップ 動作を解除すると、解除するまでに経過した位置から通常の再生を再開 します。

! クオンタイズ機能をオンにしているときは拍に合わせるために、機 能の動作に若干の遅れが生じることがあります。

( スリップビートループ、スリップリバース、スリップホットキュー のみ )

## バックグラウンドでの再生位置の表示

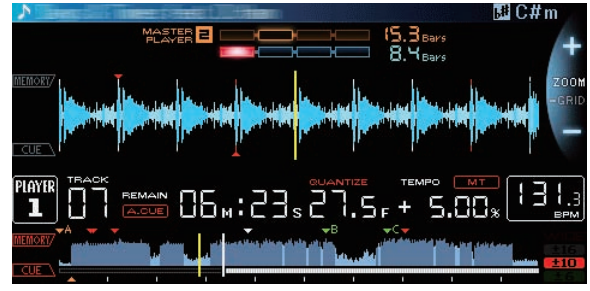

- スリップモード中は、現在再生位置は本体表示部の波形表示 (全体 波形、拡大波形)に黄色の線で表示されます。バックグラウンドで の再生位置は本体表示部の波形表示 ( 全体波形) に白色の線で表示 されます。
- ! また、ジョグダイヤルのスリップ再生表示にも表示されます。

# **スリップポーズ**

- 1 [**JOG MODE**] ボタンを押す
- ジョグモードを VINYL モードに設定します。
- 2 [**SLIP**] ボタンを押す スリップモードに切り換えます。

3 再生中に [PLAY/PAUSE ▶/II] ボタンを押す 一時停止中もバックグラウンドで通常の再生を続けます。 バックグラウンド再生の拍に合わせて [**SLIP**] ボタンが点滅します。

4 [PLAY/PAUSE ▶/II] ボタンを押して一時停止を解除する バックグラウンドで再生されていた通常の再生に戻ります。

# **スリップスクラッチプレイ**

1 [**JOG MODE**] ボタンを押す ジョグモードを VINYL モードに設定します。

2 [**SLIP**] ボタンを押す スリップモードに切り換えます。

3 再生中にジョグダイヤルの天面を押す スクラッチプレイします。 スクラッチプレイ中もバックグラウンドで通常の再生を続けます。 <span id="page-28-0"></span>バックグラウンド再生の拍に合わせて [**SLIP**] ボタンが点滅します。

#### 4 ジョグダイヤルの天面から手を放す

バックグラウンドで再生されていた通常の再生に戻ります。

# **スリップループ**

## 1 [**SLIP**] ボタンを押す

スリップモードに切り換えます。

## 2 [**IN/4BEAT** (**IN ADJUST**)] ボ タ ン を 押 し て か ら [**LOOP OUT** (**OUT ADJUST**)] ボタンを押す

ループ再生を始めます。

ループ再生中もバックグラウンドで通常の再生を続けます。 バックグラウンド再生の拍に合わせて [**SLIP**] ボタンが点滅します。

- 8 秒以上のループは設定できません。
- ! [**IN/4BEAT** (**IN ADJUST**)] ボタンを 1 秒以上押してループを設定し た場合も同じ動作をします。

## 3 [**RELOOP/EXIT**] ボタンを押す

ループが解除され、バックグラウンドで再生されていた通常の再生に戻 ります。

## **スリップビートループ**

## 1 [**SLIP**] ボタンを押す

スリップモードに切り換えます。

## 2 [**NEEDLE SEARCH**] パッドで選んだ拍を押し続ける

自動的にループが設定されてループ再生を始めます。 ループ再生中もバックグラウンドで通常の再生を続けます。 バックグラウンド再生の拍に合わせて [**SLIP**] ボタンが点滅します。

- ! 拍選択画面は、スリップ機能をオンにした時に表示されます。
- **[NEEDLE SEARCH**] パッドから指を放さずに指をスライドさせて別 の拍を選ぶこともできます。

## 3 [**NEEDLE SEARCH**] パッドから指を放す

バックグラウンドで再生されていた通常の再生に戻ります。

## 4 [**RELOOP/EXIT**] ボタンを押す

- 最後に設定したループが再生され、スリップループになります。
- **[NEEDLE SEARCH**]パッドから指を放さずに別の拍を選んだあと、ス リップビートループを解除した場合、[**RELOOP/EXIT**] ボタンで呼び 出されるループは最初(再生中)に設定したループになります。

**スリップリバース**

## 1 [**SLIP**] ボタンを押す

スリップモードに切り換えます。

## 2 再生中に[**DIRECTION FWD REV**]レバーを**REV**側に倒す

[**REV**] インジケーターが点灯し、逆方向に再生します。 逆再生中もバックグラウンドで通常の再生を続けます。

- バックグラウンド再生の拍に合わせて [**SLIP**] ボタンが点滅します。 ! スリップリバースは[**DIRECTION FWD REV**]レバーを**REV**側に倒し た位置から 8 拍経過した位置で自動的に解除され、バックグラウン ドに戻って通常再生となり [**REV**] インジケーターが点滅します。
- ! 8 拍経過する前に [**DIRECTION FWD REV**] レバーを **FWD** 側に倒す と、スリップリバースを解除してバックグラウンドで再生されてい た通常の再生に戻ります。

# **スリップホットキュー**

## 1 [**SLIP**] ボタンを押す

スリップモードに切り換えます。

2 [**HOT CUE**] (**A**, **B**, **C**, **REC/CALL**) ボタンを押し続ける ホットキューが開始されます。 [**HOT CUE**] (**A**, **B**, **C**, **REC/CALL**) ボタンを押し続けている間もバックグ ラウンドで通常の再生を続けます。

バックグラウンド再生の拍に合わせて [**SLIP**] ボタンが点滅します。

● スリップホットキューはホットキュー開始から4拍経過した位置 で自動的に解除され、バックグラウンドで再生されていた通常の再 生に戻ります。

#### 3 [**HOT CUE**] (**A**, **B**, **C**, **REC/CALL**) ボタンから指を放す ホットキュー開始から4拍経過する前に[**HOT CUE**] (**A**, **B**, **C**,

**REC/CALL**) ボタンから指を放すとバックグラウンドで再生されていた 通常の再生に戻ります。

## **スリップモードを解除する**

## [**SLIP**] ボタンを押す

スリップモードが解除されます。

! スリップモードは、トラックをロードしたときにも解除されます。

## **[NEEDLE SEARCH] パッドに触れた位置か ら再生する**

[**NEEDLE SEARCH**] パッドに指で触れると、触れた位置の音声を簡単に 再生できます。パッドに触れたまま指を移動させると、目的の位置まで 素早く移動できます。

- [**NEEDLE SEARCH**] パッドは以下の状態のときだけ操作できます。
- ! 一時停止しているとき
- ! VINYL モード設定時にジョグダイヤルを押しているとき

## 一時停止中に [**NEEDLE SEARCH**] パッドに触れる

# 06w:23s27.5r+5.00x n L

プレーイングアドレス表示の現在の再生位置が、触れた位置の真上に移 動します。

! パッドに触れたまま指を移動させて、再生する位置を移動すること もできます。指を素早く動かすと、プレーイングアドレス表示が正 しく表示されないことがあります。

# **ビートシンクを使う**

ビートシンクをオンにすると本機で再生するトラックの BPM と拍位 置を PRO DJ LINK 接続されているシンクマスターに設定した DJ プ レーヤーに自動的に合わせることができます。

rekordbox で解析していないトラックではビートシンクは動作し ません。

## 1 シンクマスターにしたい DJ プレーヤーの [**BEAT SYNC MASTER**] ボタンを押す

シンクマスターにしたい DJ プレーヤーを決定します。 ビートシンクが機能しているときは、シンクマスターにした DJ プレー

ヤーの BPM 表示部分がオレンジ色に変化します。

! シンクマスターは rekordbox にすることもできます。 ● rekordbox をシンクマスターにする方法については、 rekordbox (Mac/Windows) の操作説明書をご覧ください。

## 2 [**BEAT SYNC**] ボタンを押す

再生中のトラックの BPM と拍位置がシンクマスターに同期します。

! 同期が行われるとテンポスライダーによるテンポコントロールが 無効になり再生速度表示がテンポスライダーの位置の BPM 表示に 変わり灰色で表示されます。

# <span id="page-29-0"></span>**シンクマスターにする DJ プレーヤーを変更する**

以下の方法によりシンクマスターを PRO DJ LINK 接続されている他 の DJ プレーヤーに変更することができます。

- ! シンクマスターにしている DJ プレーヤーの曲を変更する、または 一時停止する。
- ! シンクマスターにしているDJプレーヤーの[**BEAT SYNC MASTER**] ボタンを押す。
- ! シンクマスター以外の DJ プレーヤーの [**BEAT SYNC MASTER**] ボ タンを押す。

## **同期を解除する**

#### [**BEAT SYNC**] ボタンを押す

! 同期中の再生テンポ(BPM)とスライダーの位置のテンポ(BPM) が一致していない時は同期中の再生テンポを維持してテンポスラ イダーでのテンポコントロールは無効のままになります。テンポス ライダーの位置を同期中の再生テンポのところへ移動させると通 常の動作に戻ります。

## **他機器と組み合わせて操作する**

パイオニア製 DJ ミキサーと LAN ケーブルを使って接続すると、本機 の再生を始めるなどの操作を、DJ ミキサーとのフェーダーで制御でき ます。

- ! あらかじめ本機とパイオニア製 DJ ミキサーを接続してください。 接続の仕方については、 11ページ の「接続する」をご覧ください。
- ! プレーヤー番号の設定については、 3ページ の「PRO DJ LINK」 をご覧ください。
- ! パイオニア製 DJ ミキサーの取扱説明書に掲載されているフェー ダースタート機能もあわせてご覧ください。

## **DJ ミキサーのフェーダーを使って再生を始め る ( フェーダースタート )**

## 1 本機とパイオニア製 DJ ミキサーを LAN ケーブルを 使って接続する

接続方法については、 11ページ の「基本スタイル」をご覧ください。

- ! パイオニア製 DJ ミキサーに LAN 接続端子がないときは、ミニ フォーンプラグケーブル (Ø 3.5 mm) をコントロール端子に接続 してください。
- 2 DJ ミキサーのフェーダースタート機能をオンにする

#### 3 本機のキューを設定する

## 4 DJ ミキサーのチャンネルフェーダーまたはクロス フェーダーを動かす

本機の一時停止状態を解除して瞬時にトラックを再生します。

! チャンネルフェーダーまたはクロスフェーダーの位置を元に戻す と、設定していたキューポイントに戻り頭出しされて一時停止状態 になります ( バックキュー )。

# **2 台の DJ プレーヤーをリレー再生する**

## 1 本機と DJ ミキサーを接続する

接続方法については、 14ページ の「リレー再生のための接続をする」 をご覧ください。

2 DJ ミキサーのクロスフェーダーを中央位置に設定する

#### 3 2 台の DJ プレーヤーのオートキューをオンにする

DJ プレーヤーのオートキューインジケーターが点灯します。

#### 4 本機の再生を始める

本機が 1 トラック目を再生し終わるともう 1 台の DJ プレーヤーが自 動的に再生を始めます。本機は次トラックの先頭で頭出しされて一時停 止状態になります。この繰り返しにより自動的に 2 台の DJ プレーヤー でリレー再生できます。

- 2台のDJプレーヤーを同じDJミキサーに接続していないときは、 リレー再生できないことがあります。
- ! 再生中の DJ プレーヤーの電源がオフになったときは、もう一方の DJ プレーヤーが再生を始めることがあります。

# **トラックをブラウズする**

各メディアや接続されたコンピュータ上の rekordbox のライブラリを ブラウズして、トラックをリスト表示することができます。

rekordbox のライブラリ情報が入っていない記録メディア (SD, USB) をブラウズしたときは、フォルダとトラック(音楽ファイル) を階層構造でリスト表示します。

## **ブラウズ画面に切り換える**

#### 表示したいメディアに対応したメディアボタンを押す ボタンを押すと、各ソースの内容がリスト表示されます。

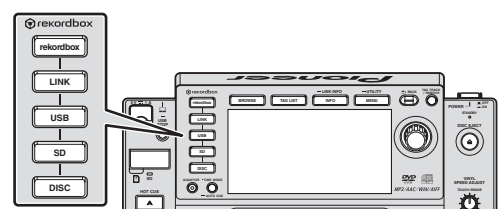

- ! [**DISC**] ボタン:挿入されているディスクの中身を表示します。
- ! [**SD**] ボタン:挿入されている SD メモリーカードの中身を表示 します。
- ! [**USB**] ボタン:接続されている USB デバイス、モバイルデバイ スの中身を表示します。
- [LINK] ボタン: PRO DJ LINK 接続されている他の DJ プレー ヤーにセットされている記録メディア (SD, USB)、rekordbox をインストールしたモバイルデバイスの中身を表示します。
- [rekordbox] ボタン: PRO DJ LINK (LINK Export) 接続され ている rekordbox を表示します。
- ! ブラウズ画面にしているときは [**BROWSE**] ボタンが点灯します。
- ! ブラウズ画面表示中に [**BROWSE**] ボタンを押すと、ブラウズ画面を 閉じて通常再生画面に戻ります。

もう一度、[**BROWSE**] ボタンを押すと、前回のブラウズ画面を開き ます。

## **画面の見かた**

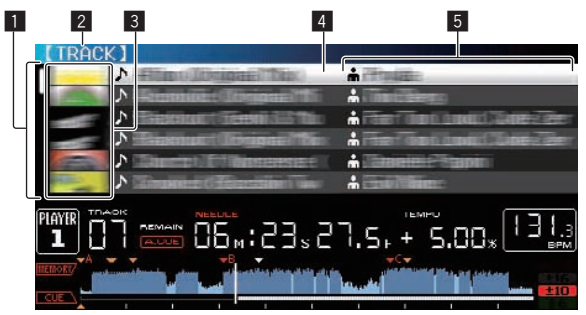

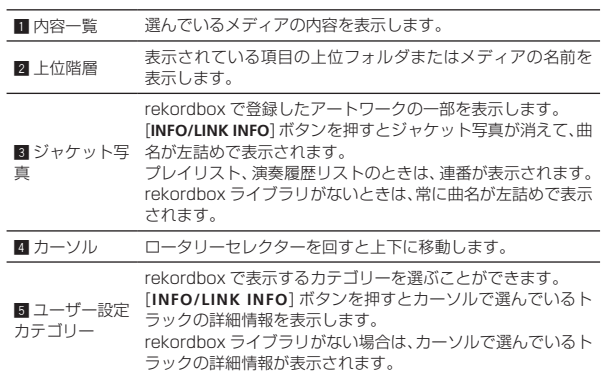

## <span id="page-30-0"></span>**再生中のメディアを判別するには**

メディアボタンの点灯状態により、再生中のメディアとブラウズ画面に 表示されているメディアが把握できます。

- ! 点灯:そのメディアがブラウズされているときに点灯します。
- .......<br>点滅: そのメディア内のトラックがロードされているときに点滅し ます。

# **ブラウズ画面での基本操作**

## **項目を選ぶ**

- 1 ブラウズ画面を表示します ● 「ブラウズ画面に切り換える」 (p.30)
- 2 ロータリーセレクターを回して項目を選ぶ

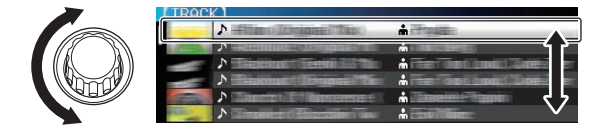

ロータリーセレクターを 1 秒以上押すと、ジャンプ機能が使えます。 ● ジャンプ機能について詳しくは、 32ページ の「ジャンプ機能を 使って探す」をご覧ください。

## 3 ロータリーセレクターを押して項目を決定する

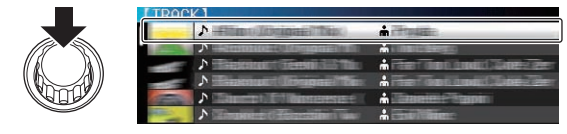

下に階層があるときは、その階層を開きます。メニューなどが表示され ているときは、選択中の項目を決定します。 トラックにカーソルを当てた状態でロータリーセレクターを押すと、そ

のトラックを本機にロードします。

## **階層を戻る**

## ブラウザ画面表示中に [**BACK**] ボタンを押す

階層を 1 つ上に戻します。

- **[BACK**] ボタンを 1 秒以上押す、またはブラウズしているメディア のメディアボタンを押すと、一番上の階層に移動します。
- 記録メディア (SD, USB) またはコンピュータ上およびモバイルデ バイス上の rekordbox のライブラリを再生する場合には、最上位 階層で [**BACK**] ボタンを押すと以下の情報を見ることができます。
	- 記録メディア (SD, USB) に rekordbox のライブラリ情報が無 い場合:そのメディアの空き容量と使用容量
	- 記録メディア (SD, USB) に rekordbox のライブラリ情報があ る場合:そのメディアの空き容量と使用容量、ライブラリ情報 内のトラック数、プレイリスト数、更新日
	- コンピュータ上およびモバイルデバイス上の rekordbox:ライ ブラリ情報内のトラック数、プレイリスト数

# **その他のブラウズ操作**

# **トラックを並べ替える ( ソートメニュー )**

ブラウズしているとき、ソートメニューを使ってトラックを並べ替えら れます。

- ! 本機能は以下のライブラリに対してのみ行うことができます。
- コンピュータ上およびモバイルデバイス上の rekordbox のライ ブラリをブラウズしているとき
- 記憶メディア (SD, USB) の rekordbox ライブラリをブラウズ しているとき

## 1 rekordbox ライブラリを表示させる

- **つ**「他プレーヤーの記録メディア (SD, USB)、rekordbox をイン ストールしたモバイルデバイスを再生する」 (p.23)
- 「コンピュータ上およびモバイルデバイス上の rekordbox のラ イブラリを再生する」 (p.23)

## 2 トラックがリスト表示されているときに

[**MENU/UTILITY**] ボタンを押す 画面にソートメニューが表示されます。

# 3 ロータリーセレクターを使って、ソートしたい項目を選

## んで決定する

選んだ項目に従ってリスト上のトラックが並び替わります。

! ソートメニューに表示させる並べ替え項目は、rekordbox の設定 で変更できます。記録メディア (SD, USB) 上の rekordbox ライブ ラリは、設定を変更したあとに再度エクスポートすると反映されま す。

## **トラックを探す**

- ! 本機能は以下のライブラリに対してのみ行うことができます。 — コンピュータ上およびモバイルデバイス上の rekordbox のライ ブラリをブラウズしているとき
	- 記憶メディア (SD, USB) の rekordbox ライブラリをブラウズ しているとき

## **[SEARCH] カテゴリーを使って探す**

ライブラリブラウズしているとき、[**SEARCH**] カテゴリーを使ってト ラックを検索できます。

## 1 rekordbox ライブラリを表示させる

- **⊃** 「他プレーヤーの記録メディア (SD, USB)、rekordbox をイン ストールしたモバイルデバイスを再生する」 (p.23)
- = 「コンピュータ上およびモバイルデバイス上の rekordbox のラ イブラリを再生する」 (p.23)

## 2 ロータリーセレクターを使って、カテゴリーで [**SEARCH**] を選んで決定する

本体表示部の下端に文字が表示されます。

## 3 [**NEEDLE SEARCH**] パッドを使って文字を入力する

- 入力した文字を含むトラックだけ表示します。 **⇒ 「[NEEDLE SEARCH**] パッドで文字を入力する」 (p.31)
- 続けて文字を入力すると、入力した文字列を含むトラックだけ表示 します。
- [BACK] ボタンを押すとカテゴリー選択画面に戻ります。

## **[NEEDLE SEARCH] パッドで文字を入力する**

本機のいくつかの機能では、文字の入力に使います。

## 1 [**NEEDLE SEARCH**] パッドに触れる

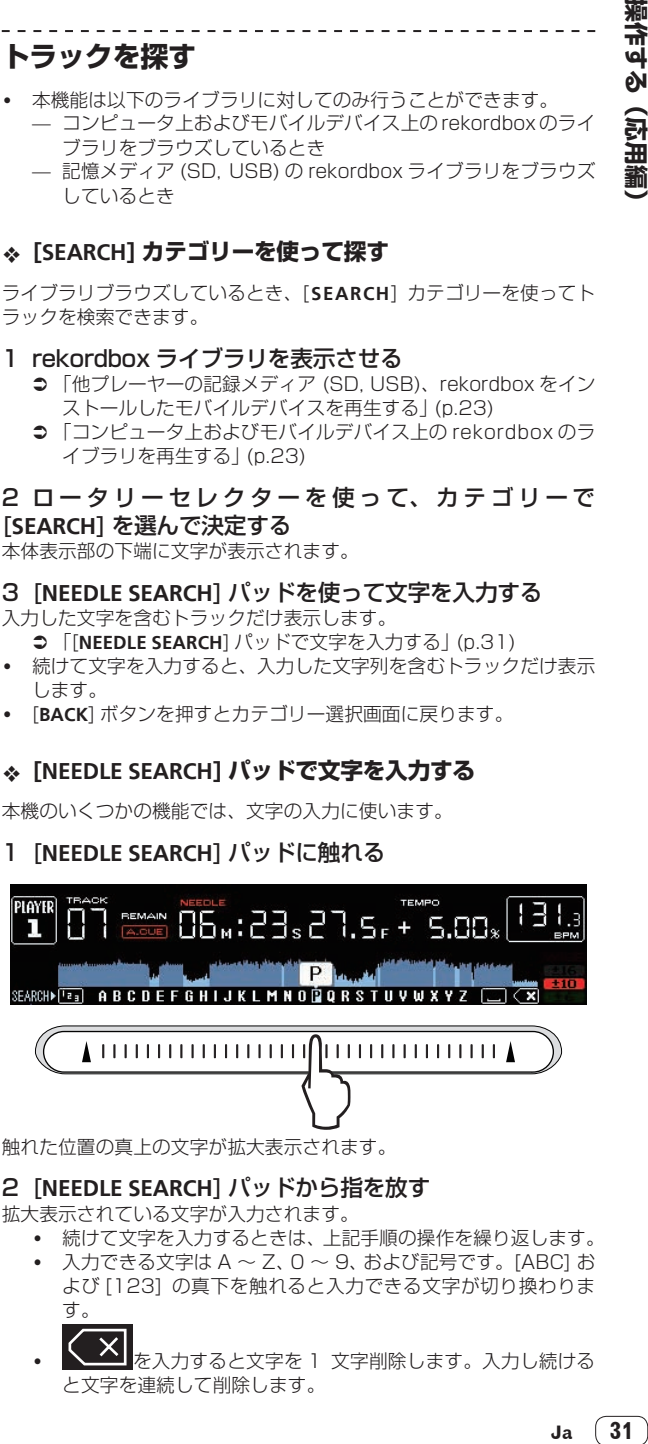

拡大表示されている文字が入力されます。

- ! 続けて文字を入力するときは、上記手順の操作を繰り返します。
- ! 入力できる文字は A ~ Z、0 ~ 9、および記号です。[ABC] お よび [123] の真下を触れると入力できる文字が切り換わりま す。
- |<mark>メ|</mark><br>|を入力すると文字を 1 文字削除します。入力し続ける と文字を連続して削除します。

## <span id="page-31-0"></span>**再生中の曲の KEY ( 音階 ) を使って探す**

表示されているカテゴリーが KEY 表示のとき、再生曲の KEY と相性 の良い曲の KEY アイコンが青色に変わります。

## **ジャンプ機能を使って探す**

ジャンプ機能を使って、再生したいトラック、カテゴリー、またはフォ ルダに瞬時に移動できます。

- ジャンプ機能には、以下 2 つのモードがあります。 ! アルファベットジャンプ : アルファベット順に並んでいる、または
- 並べ替えているときに使います。 .<br> ページジャンプ : アルファベット順に並んでいない、または並べ替 えていないとき使います。

## **アルファベットジャンプのとき**

#### 1 アルファベット順に並んでいるリストを表示させる

rekordbox のライブラリや記録メディア (SD, USB)内のトラックリ ストなど、アルファベット順に並んでいるリストを表示させます。

## 2 ロータリーセレクターを 1 秒以上押す

アルファベットジャンプモードに切り換わります。カーソルで選んでい るトラックまたはカテゴリーの頭文字が拡大表示されます。

## 3 ロータリーセレクターを回して、文字または記号を選ぶ

選んだ文字または記号で始まるトラックまたはカテゴリーにカーソル 位置が移動します。

• 選んだ文字から始まるカテゴリーがリストにない場合はカーソル は移動しません。

アルファベットジャンプで表示される文字は A ~ Z、0 ~ 9、およ び一部の記号です。

## **ページジャンプのとき**

#### 1 アルファベット順に並んでいないリストを表示させる

音楽 CD のトラックや記録メディア(SD, USB)またはディスク内の フォルダなど、アルファベット順に並んでいないリストを表示させま す。

## 2 ロータリーセレクターを 1 秒以上押す

ページジャンプモードに切り換わります。

## 3 ロータリーセレクターを回して、ページを選ぶ

選んだページに移動します。

## **INFORMATION ジャンプ機能を使う**

詳細情報に表示されている項目を選んで、トラックが含まれるカテゴ リーを表示できます。この機能はロードしているトラックと同じジャン ルや近い BPM 値のトラックを探す場合に便利です。

## 1 トラックをロードする

## 2 通常再生画面で [**INFO**] ボタンを押す

トラックの詳細情報が表示されます。

詳しくは 34ページ の「ロードされているトラックの詳細情報 を表示する」をご覧ください。

#### 3 項目を選んで決定する

ブラウズ画面に切り換わり、選択した項目のカテゴリーを表示します。 ! ブラウズ画面を閉じるには、[**BROWSE**] ボタンを押します。

- ! ブラウズ画面に表示するべき項目が無いものや、詳細画面にアイコ ンだけが表示されている項目は選べないことがあります。
- ! トラックを選んだときは、トラックがロードされる直前に表示して いたブラウズ画面を表示します。
- ! ディスクのトラック、rekordbox ライブラリが入っていない記録メ ディア (SD, USB) では、項目はトラックのみ選択できます。

# **ホットキューバンクを使う**

あらかじめ rekordbox で設定しておいたホットキューバンクを、本機 の [**HOT CUE**] (**A**, **B**, **C**) ボタンに一度でセットできます。

## 1 ホットキューバンクが記録されている記録メディア (SD, USB) を本機にセットする

## 2 ロータリーセレクターを使って、ブラウズ画面でカテゴ リーの [**HOT CUE BANK**] を選んで決定する ホットキューバンクがリスト表示されます。

## 3 ロータリーセレクターを使って、呼び出したいホット キューバンクを選んで決定する

選んだホットキューバンクに登録されているホットキューが画面に表 示されます。

! カーソルはホットキューバンク A に固定されます。ロータリーセレ クターやその他のボタンを使って移動できません。

#### 4 ロータリーセレクターを押す

本機の [**HOT CUE**] (**A**, **B**, **C**) ボタンにセットされたホットキューが ホットキューバンクに登録されているホットキューで上書きされます。 [**HOT CUE**] (**A**, **B**, **C**) ボタンが点灯します。

- ! ホットキューバンクをセットしたあと、本機の [**HOT CUE**] (**A**, **B**, **C**) ボタンのいずれかに新しいホットキューを上書きすると、ホット キューバンクから登録したホットキューは他の 2 つも削除されま す。
- ! ホットキューバンクは本機では編集できません。rekordbox を使っ て編集してください。詳しくは、rekordbox (Mac/Windows) の 操作説明書をご覧ください。

# **演奏履歴を参照する (HISTORY)**

ブラウズ画面でのカテゴリーの [**HISTORY**] には、トラックの演奏履歴 が記録および表示されます。

! rekordbox を使って [**HISTORY**] の演奏履歴を元にプレイリストを 作成できます。詳しくは、rekordbox (Mac/Windows) の操作説 明書をご覧ください。

## **演奏履歴を記録する**

## 1 記録メディア (SD, USB) を本機にセットする

#### 2 トラックを再生する

約1分間プレイしたトラックが演奏履歴リストに記録されます。

- 記録メディア (SD, USB) を本機にはじめてセットしたとき、また は再セットしたとき、記録メディア (SD, USB) 内に新しい演奏履 歴リストが自動で作成されます。
- [UTILITY] で演奏履歴リストの名前をあらかじめ設定しておくこと ができます。
- 「演奏履歴リストの名前を設定する」 (p.37)
- 同一のトラックを 2 回以上連続してプレイした場合は、履歴に残ら ないことがあります。
- 1 つの演奏履歴リストに記憶できる最大トラック数は、999 トラッ クです。1000 トラック以上を記憶するときは、新たな履歴を記憶 するために一番古い履歴が削除されます。演奏履歴リストは 999 個まで作成できます。
- 演奏履歴リストに登録されたトラックは、曲名等が緑色 (再生済み) に変わります。
- ! カテゴリーの [**PLAYLIST**] 内のトラックは [**MENU**] ボタンを使って 曲名等を緑色(再生済み)に変更することができます。変更を行う と演奏履歴リストにトラックが登録されます。

**32 Ja**

## <span id="page-32-0"></span>**演奏履歴を削除する**

1 記録メディア (SD, USB) を本機にセットする

## 2 rekordbox ライブラリを表示させる

- 「他プレーヤーの記録メディア (SD, USB)、rekordbox をイン ストールしたモバイルデバイスを再生する」 (p.23)
- = 「コンピュータ上およびモバイルデバイス上の rekordbox のラ イブラリを再生する」 (p.23)

## 3 ロータリーセレクターを使って、カテゴリーで [**HISTORY**] を選んで決定する

演奏履歴リストがリスト表示されます。

4 ロータリーセレクターを回して、削除したい演奏履歴リ ストを選ぶ

## 5 [**MENU/UTILITY**] ボタンを押す

削除メニューが表示されます。

## 6 ロータリーセレクターを回して、削除範囲を選んで決定 する

- [DELETE]:選ばれている演奏履歴リストが削除されます。
- [ALL DELETE]: すべての演奏履歴リストが削除されます。
- 記録メディア (SD, USB) の演奏履歴リストを rekordbox にプレ イリストとして取り込むと、取り込まれた演奏履歴リストは記録メ ディア (SD, USB) から削除されます。
- ! カテゴリーの [**PLAYLIST**] 内のトラックは [**MENU**] ボタンを使って 曲名等を緑色(再生済み)から白色(未再生)に変更することができ ます。変更を行うと演奏履歴リストからトラックが削除されます。

7 ロータリーセレクターを使って、[OK] を選んで決定す る

# **タグリストを編集する**

次に再生するトラックや DJ シーンに合わせて選んだトラックを、マー クを付けてあらかじめリストに集めておくことができます。集めたト ラックリストを「タグリスト」といいます。タグリストは PRO DJ LINK 接続されている複数の DJ プレーヤーの間で、リアルタイムで相 互に参照できるリストになります。

- ! タグリストに追加できるトラック数は、1 メディア当たり 100 ト ラックです。
- ! タグリストは1つの記録メディア(SD, USB)で1つ作成されます。 記録メディア (SD, USB) をまたいでトラックをリストに集めるこ とはできません。
- ! 同一フォルダ内の同一トラックを重複して登録することはできま せん。

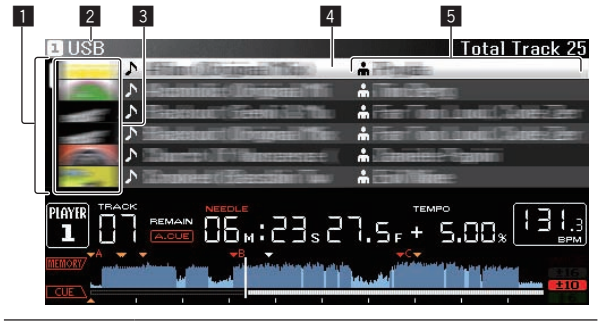

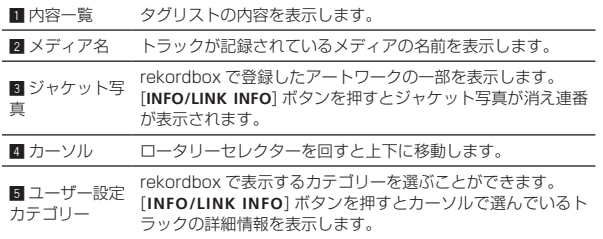

## **タグリストにトラックを追加する**

## **トラックを選んで追加する**

1 ブラウズ画面に切り換えて、トラックをリスト表示する

## 2 トラックにカーソルを合わせ[**TAG TRACK**/**REMOVE**]ボ タンを押す

トラックの左側に が表示され、その記録メディア (SD, USB) の タグリストにトラックが追加されます。

! rekordbox を使ってあらかじめタグリストにトラックを登録して おくことができます。

## **ロードしているトラックを追加する**

## 1 トラックをロードする

## 2 通常再生画面で [**INFO**] ボタンを押す

#### 3 [**TAG TRACK**/**REMOVE**] ボタンを押す

- 本機にロードされているトラックがタグリストに追加されます。
- ! 通常再生画面でも[**TAG TRACK**/**REMOVE**]ボタンを押してタグリス トに追加できます。

## **カテゴリーまたはフォルダごと追加する**

選んだカテゴリーまたはフォルダ内のすべてのトラックをタグリスト に追加できます。

## 1 ブラウズ画面に切り換えて、直下にトラックが含まれる カテゴリーまたはフォルダを選ぶ

情報表示画面の右半分にトラックが一覧表示されている状態になりま す。

## 2 カテゴリーまたはフォルダにカーソルを合わせて、 [**TAG TRACK**/**REMOVE**] ボタンを押す

カテゴリー名またはフォルダ名が点滅し、カテゴリーまたはフォルダ内 のすべてのトラックがタグリストに追加されます。

- フォルダブラウズしているときにフォルダを追加すると、ID3 等を 一度も読み込んでいないトラックはトラック名がファイル名で登 録されます。アーティスト名は登録されません。
- ! タグリストに追加したあと、登録曲をブラウズ画面のトラックリス ト内で表示する、または登録曲をプレーヤーにロードして ID3 等を 読み込むとファイル名はトラック名に変わりアーティスト名も登 録されます。

## **プレイリストからトラックを追加する**

選んだプレイリスト内のトラックをタグリストに追加できます。

## 1 ブラウズ画面に切り換えて、カテゴリーの [**PLAYLIST**] を 選んで決定する

プレイリストがリスト表示され、情報表示画面の右半分にトラックが一 覧表示されている状態になります。

## 2 プレイリストにカーソルを合わせて、[**TAG TRACK**/ **REMOVE**] ボタンを押す

プレイリスト名が点滅し、プレイリスト内のトラックがタグリストに追 加されます。

<sup>●</sup> この操作については、rekordbox (Mac/Windows) の操作説明 書をご覧ください。

# <span id="page-33-0"></span>**タグリストからトラックをロードする**

## 1 [**TAG LIST**] ボタンを押す

タグリストを表示します。

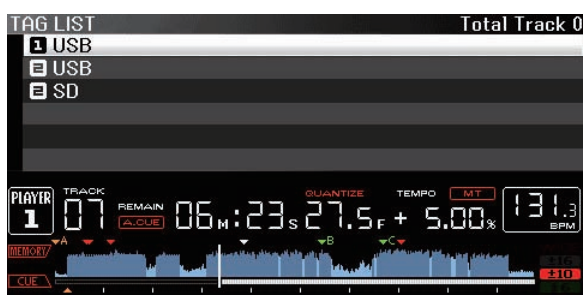

DJ プレーヤーに複数の記録メディア (SD、USB) がセットされ ている場合、記録メディア(SD、USB)の名前の前にその記録メ ディア (SD、USB) がセットされているプレーヤー番号が表示さ れます。

## 2 ロータリーセレクターを使って、記録メディア(SD, USB)を選んで決定する

記録メディア (SD, USB) を選ぶと、その記録メディア (SD, USB) 内のタグリストが表示されます。

3 ロータリーセレクターを使って、ロードしたいトラック を選んで決定する

トラックがロードされ再生が始まります。

# **タグリストからトラックを削除する**

タグリスト上からトラックを削除することができます。

! タグリストに追加されているトラックを再生しているとき、そのト ラックをタグリストから削除すると、トラックの最後まで再生して から停止します。次トラックは再生しません。

## **1 トラックずつ削除する**

## 1 [**TAG LIST**] ボタンを押す

タグリストを表示します。

## 2 ロータリーセレクターを使って、記録メディア(SD, USB)を選んで決定する

記録メディア (SD, USB) を選ぶと、その記録メディア (SD, USB) 内のタグリストが表示されます。

3 ロータリーセレクターを使って、削除したいトラックに カーソルを合わせる

## 4 [**TAG TRACK**/**REMOVE**] ボタンを 1 秒以上押す

以下の画面の時に [**TAG TRACK**/**REMOVE**] ボタンを押すとタグリスト からトラックを削除することができます。

- ! ブラウズ画面でタグリストに登録されているトラックにカーソ ルが合っているとき。
- ! タグリストに登録されているトラックのロード中に通常再生画 面またはトラックの詳細情報画面が表示されているとき。

## **すべてのトラックを削除する**

## 1 [**TAG LIST**] ボタンを押す

タグリストを表示します。

2 ロータリーセレクターを使って、記録メディア(SD, USB)を選んで決定する

記録メディア (SD, USB) を選ぶと、その記録メディア (SD, USB) 内のタグリストが表示されます。

3 [**MENU/UTILITY**] ボタンを押す [LIST MENU] が表示されます。

## 4 ロータリーセレクターを使って、[TAGLIST MENU] を 選んで決定する

[TAGLIST MENU] が表示されます。

5 ロータリーセレクターを使って、[REMOVE ALL TRACKS] を選んで決定する

6 ロータリーセレクターを使って、[OK] を選んで決定す る

# **タグリストをプレイリストに変換する**

タグリストとして集めたトラックをプレイリストに変換することがで きます。

! 変換したプレイリストはカテゴリーの [**PLAYLIST**] の項目として表 示できます。

## 1 [**TAG LIST**] ボタンを押す

タグリストを表示します。

## 2 ロータリーセレクターを使って、記録メディア(SD, USB)を選んで決定する

記録メディア(SD, USB)を選ぶと、その記録メディア(SD, USB) 内のタグリストが表示されます。

## 3 [**MENU/UTILITY**] ボタンを押す

[LIST MENU] が表示されます。

## 4 ロータリーセレクターを使って、[TAGLIST MENU] を 選んで決定する

[TAGLIST MENU] が表示されます。

## 5 ロータリーセレクターを使って、[CREATE PLAYLIST] を選んで決定する

## 6 ロータリーセレクターを使って、[OK] を選んで決定す る

タグリストの内容が [TAG LIST XXX] という名前のプレイリストに変 換されます。

- 記録メディア (SD, USB) 内に rekordbox のライブラリ情報が記 録されていないときは、タグリストをプレイリストに変換できませ ん。
- ! タグリストに rekordbox で管理しているトラックと rekordbox で 管理していないトラックの両方を登録している場合、rekordbox で 管理されているトラックだけプレイリストに変換されます。

## **ロードされているトラックの詳細情報を 表示する**

ロードされているトラックの詳細情報を確認できます。

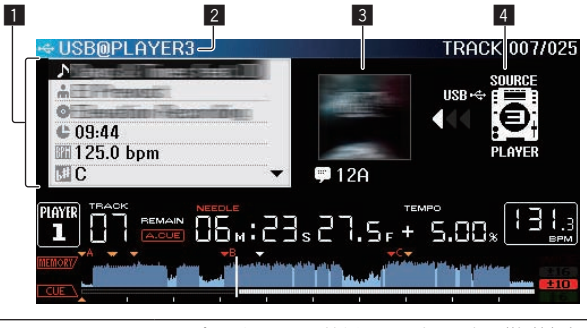

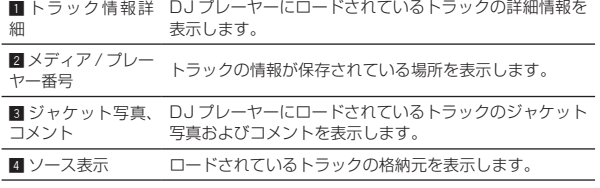

<span id="page-34-0"></span>ソース表示 (4) は本機に挿入されたディスク、記録メディア(SD, USB)がロードされているときは表示されません。

## 1 トラックをロードする

2 通常再生画面で [**INFO**] ボタンを押す トラックの詳細情報が表示されます。

## **曲のレーティングを変更する**

曲のレーティング ( 評価 ) を変更できます。

1 詳細情報に表示されているレーティング (表示例: ☆☆☆☆☆) を選ぶ

2 ロータリーセレクターを 1 秒以上押してから、ロータ リーセレクターを左または右に回す ロード中の曲のレーティングが変更されます。

## **他の DJ プレーヤーにロードされている トラックの詳細情報を表示する**

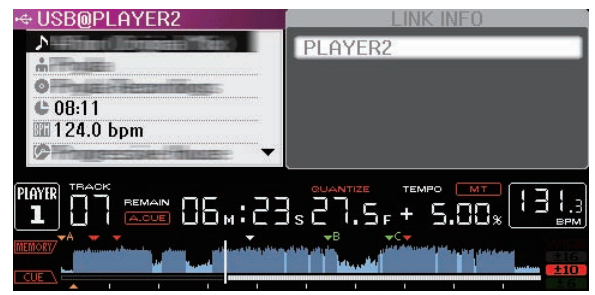

他の DJ プレーヤーが PRO DJ LINK 接続されているときは、他の DJ プレーヤーにロードされているトラックの詳細情報を確認できます。

## 1 本機と DJ プレーヤーを PRO DJ LINK 接続する

2 [**INFO**] ボタンを 1 秒以上押す [**LINK INFO**] 画面が表示されます。

3 ロータリーセレクターを使って、トラック情報を見たい DJ プレーヤーを選んで決定する

選んだ DJ プレーヤーにロードされているトラックの詳細情報が表示 されます。

 $\sim$ 

# <span id="page-35-0"></span>**設定を変更する**

## **設定内容を記録メディア (SD, USB) に 記録する**

[UTILITY] の設定内容およびその他の設定内容を記録メディア (SD, USB) に記録できます。

記録した設定内容は、rekordbox へ書き出せます。

rekordbox で本機の設定を行ってから記録メディア (SD,USB) に記録 し、その設定値を他のプレーヤーに反映することもできます。

! 記録される設定内容は以下です。

— [UTILITY] の設定内容 **PLAY MODE**、**EJECT/LOAD LOCK**、**AUTO CUE LEVEL**、**SLIP FLASHING**、**ON AIR DISPLAY**、**JOG BRIGHTNESS**、**JOG INDICATOR**、**DISC SLOT ILLUMINATION**、**LANGUAGE**、**LCD BRIGHTNESS**

— その他の設定内容 TIME MODE (本体表示部の時間表示方法)、AUTO CUE、JOG MODE、TEMPO RANGE、MASTER TEMPO、QUANTIZE、 SYNC

## 1 設定内容を記録したい記録メディア (SD, USB) をセッ トする

## 2 メディアボタン (SD,USB) を押す

設定内容を記録する記録メディア (SD, USB) が PRO DJ LINK 接続 中の他の DJ プレーヤーにセットされているときは、[**LINK**] ボタンを押 して記録メディアを選んでください。

## 3 [**MENU/UTILITY**] ボタンを押す

4 ロータリーセレクターを使って [**MY SETTINGS**] の [**SAVE**] を選んで決定する 設定内容が記録されます。

## **記録メディア (SD, USB) に記録した設 定内容を呼び出す**

記録メディア (SD, USB) に記録した、[UTILITY] の設定内容およびそ の他の設定内容を呼び出すことができます。

## 1 設定内容を記録した記録メディア (SD, USB) をセット する

## 2 メディアボタン (SD,USB) を押す

設定内容を記録する記録メディア (SD, USB) が PRO DJ LINK 接続 中の他の DJ プレーヤーにセットされているときは、[**LINK**] ボタンを押 して記録メディアを選んでください。

## 3 [**MENU/UTILITY**] ボタンを押す

## 4 ロータリーセレクターを使って [**MY SETTINGS**] の [**LOAD**] を選んで決定する

設定内容が呼び出されます。

# **[UTILITY] 画面を表示する**

[**MENU/UTILITY**] ボタンを 1 秒以上押す [**UTILITY**] 画面が表示されます。

## **画面の見かた**

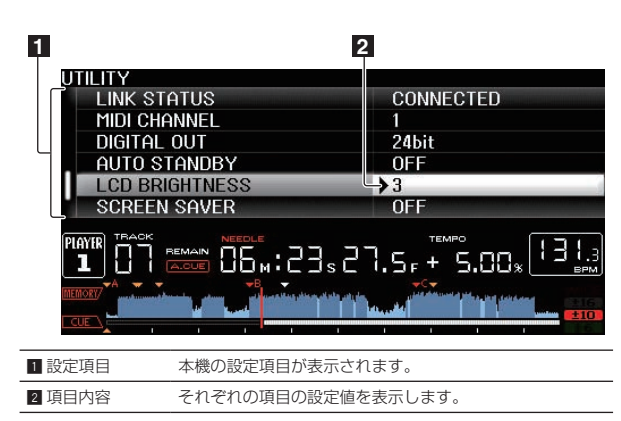

## **設定を変更する**

1 [**MENU/UTILITY**] ボタンを 1 秒以上押す [**UTILITY**] 画面が表示されます。

## 2 ロータリーセレクターを回して、設定項目を選ぶ

3 変更したい項目にカーソルを合わせて、ロータリーセレ クターを押す

カーソルが設定内容に移動します。

## 4 ロータリーセレクターを回して、設定内容を変更する

## 5 ロータリーセレクターを押して、設定内容を決定する

## カーソルが設定項目に戻ります。

! 設定内容を決定する前に [**BACK**] ボタンを押すと変更を中止しま す。

## 6 [**MENU/UTILITY**] ボタンを押す

[**MENU/UTILITY**] ボタンを押す前の画面に戻ります。

## **設定項目一覧**

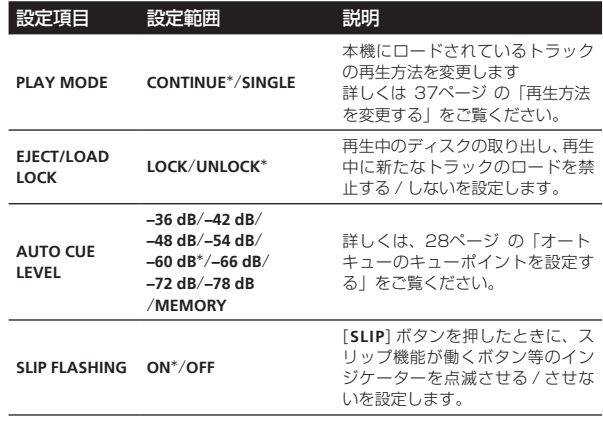

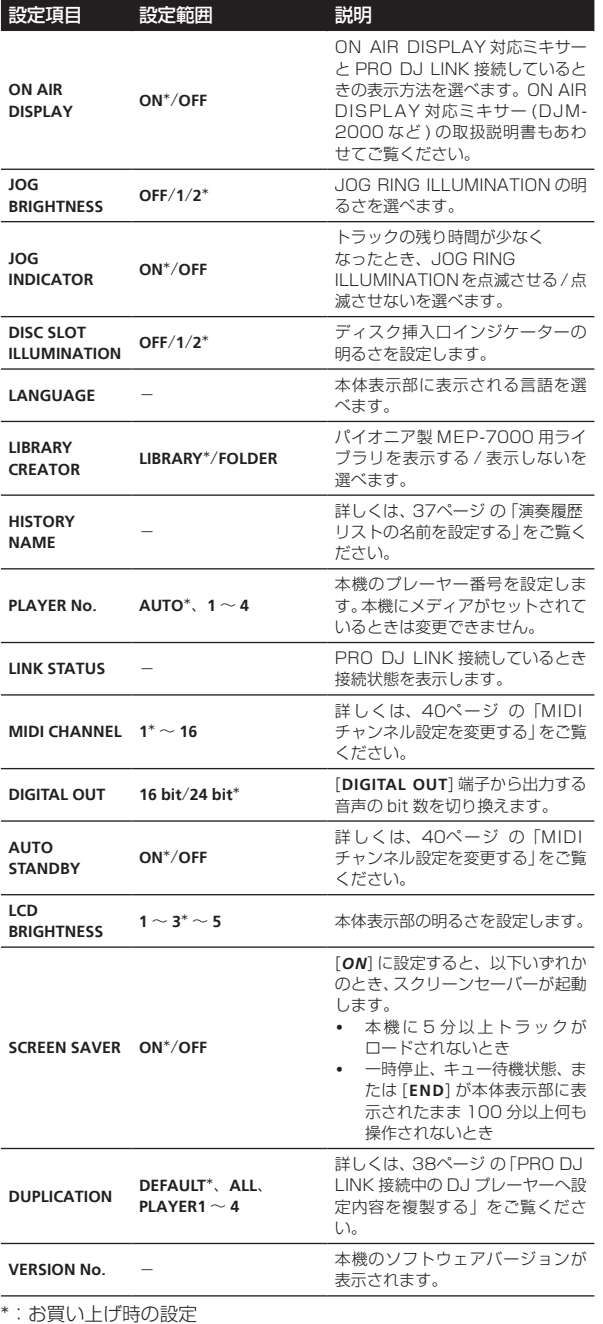

## **再生方法を変更する**

## 1 [UTILITY] 画面を表示させる **⇒** [[UTILITY] 画面を表示する」 (p.36)

## 2 ロータリーセレクターを使って、[**PLAY MODE**] を選ん で決定する

---------

## 3 ロータリーセレクターを使って、[**CONTINUE**] または [**SINGLE**] を選んで決定する

**CONTINUE**:すべてのモードで前の曲や次の曲に移動できます。 **SINGLE**:本体表示部の [**TRACK**] の文字が [**SINGLE**] に変わり、トラッ クサーチボタン、サーチボタン以外では前の曲や次の曲へ移動できなく なります。

! 音楽 CD のトラックの場合は、設定にかかわらず [**CONTINUE**] で動 作します。

# **オートスタンバイを設定する**

## 1 [UTILITY] 画面を表示させる

● 「「UTILITY1 画面を表示する | (p.36)

## 2 ロータリーセレクターを使って、[**AUTO STANDBY**] を選 んで決定する

## 3 ロータリーセレクターを使って、[**ON**] または [**OFF**] を 選んで決定する

[**AUTO STANDBY**]を[**ON**] に設定すると、以下のときにオートスタン バイ機能が働きスタンバイ状態になります。

- ! ディスク、記録メディア (SD, USB) がセットされていない、か つ PRO DJ LINK 接続していない、かつ **USB** 端子 ( 本体背面 部)にコンピュータが接続されていない状態で、4時間以上まっ たく何も操作されないとき
- ! 本機を操作するとスタンバイ状態が解除されます。
- ! 本機は、オートスタンバイ機能をオンに設定して出荷していま す。オートスタンバイ機能をお使いにならないときは、[**AUTO STANDBY**]を[**OFF**] に設定してください。

## **演奏履歴リストの名前を設定する**

記録メディア (SD, USB)に記録される演奏履歴リストの名前をあらか じめ設定できます。

1 [UTILITY] 画面を表示させる **つ** 「[UTILITY] 画面を表示する」 (p.36)

## 2 ロータリーセレクターを使って、[**HISTORY NAME**] を選 んで決定する

- 3 [**NEEDLE SEARCH**] パッドを使って文字を入力する **⇒ 「[NEEDLE SEARCH**] パッドで文字を入力する| (p.31)
- 4 ロータリーセレクターを押して決定する
- 入力した名前に変更されます。
- 演奏履歴リストの名前を変更すると、演奏履歴リストの名前の後ろ の数字が 001 に戻ります。この数字は演奏履歴リストが作成され る度に順番に追加されます。
- ! [**HISTORY**] の名前に設定できる文字数は、半角英数と記号を合わせ て 32 文字です。

## . . . . . . . . . . **言語を変更する**

トラック名などの表示、画面上メッセージ表示に使われる言語を選択し ます。

- ! 言語を切り換えると、本体表示部に表示されるメッセージが選択し た言語で表示されます。
- ! トラック名などを表示する際、Unicode 以外のローカルコードで書 かれている文字を表示したいときは、[**LANGUAGE**] 設定を変更して ください。

# 1 [UTILITY] 画面を表示させる

**⇒** 「[UTILITY] 画面を表示する」 (p.36)

## 2 ロータリーセレクターを使って、[**LANGUAGE**] を選んで 決定する

3 ロータリーセレクターを使って、言語を選んで決定する 画面表示言語が変更されます。

# <span id="page-37-0"></span>**PRO DJ LINK 接続中の DJ プレーヤー へ設定内容を複製する**

[UTILITY] の設定内容およびその他の設定内容を PRO DJ LINK で接 続している他の DJ プレーヤーに複製できます。

## ! 複製される設定内容は以下です。

- [UTILITY] の設定内容
	- **PLAY MODE**、**EJECT/LOAD LOCK**、**AUTO CUE LEVEL**、**SLIP FLASHING**、**ON AIR DISPLAY**、**JOG BRIGHTNESS**、**JOG INDICATOR**、**DISC SLOT ILLUMINATION**、**LANGUAGE**、**LCD BRIGHTNESS**
	- その他の設定内容 TIME MODE (本体表示部の時間表示方法)、AUTO CUE、JOG MODE、TEMPO RANGE、MASTER TEMPO、QUANTIZE、 SYNC

## 1 [**DUPLICATION**] を選んで決定する

## 2 設定を反映させたい DJ プレーヤーの再生を止める

3 ロータリーセレクターを使って、[PLAYER X] または [**ALL**] を選んで決定する

[**PLAYER1**]–[**PLAYER4**]:指定した DJ プレーヤーに設定を複製します。 再生中の DJ プレーヤーは選べません。

[**ALL**]:PRO DJ LINK 接続中のすべての DJ プレーヤーに設定を複製 します。再生中の DJ プレーヤーには設定を複製できません。

指定したプレーヤーの表示部に [DUPLICATED] と表示され、本機の [UTILITY] の設定内容およびその他の設定内容が指定したプレーヤー に複製されます。

[**DEFAULT**]:本機の設定をお買い上げ時の設定に戻します。

# **ドライバソフトウェアについて (Windows)**

# **ドライバソフトウェアをインストールする**

! Mac OS X をお使いのときは、ドライバソフトウェアをインストー ルする必要はありません。

## 動作環境

#### 対応 OS

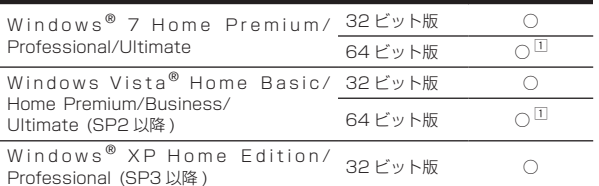

1 64 ビット版 Windows をお使いのときは、ドライバソフトウェアは 32 ビッ トアプリケーションだけにお使いいただけます。

## ドライバソフトウェアをインストールする前に

- 8ページ の「ソフトウェア使用許諾契約書」をよくお読みくださ い。
- ! ドライバソフトウェアをコンピュータにインストールしないで本 機をコンピュータに接続すると、お客様の環境によってはコン ピュータにエラーが発生することがあります。
- ドライバソフトウェアのインストールを途中で中止したときは、は じめからインストールをやり直してください。

## 1 本機の電源スイッチを切り、本機とコンピュータを接続 している USB ケーブルを取り外す

## 2 コンピュータの管理者に設定されているユーザーでログ オンする

3 コンピュータ上で他に作業中のプログラムがあれば、す べて終了させる

## 4 CD-ROM をコンピュータの光学ドライブに挿入する

CD-ROM のメニューが表示されます。

! CD-ROM を挿入しても CD-ROM のメニューが表示されないとき は、[ スタート ] メニューの [ コンピュータ ( またはマイコンピュー タ )] から光学ドライブを開き [**CD\_menu.exe**] のアイコンをダブル クリックしてください。

5 CD-ROM のメニューが表示されたら、[ ドライバソフト ウェアをインストールする ] を選んで [ 開始 ] をクリックす る

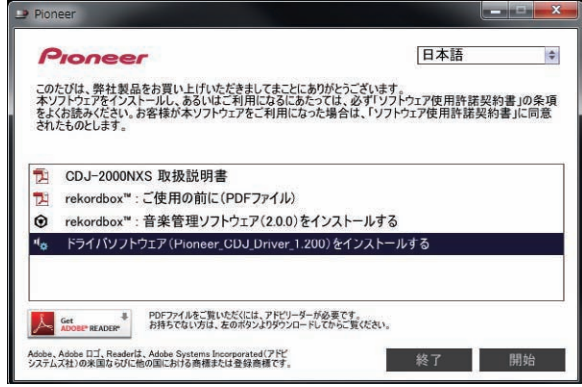

● CD-ROM のメニューを終了させるときは、[ 終了] をクリック してください。

## 6 画面の指示に従ってインストールする

インストールの途中で [Windows セキュリティ]画面が表示されるこ とがありますが、[ このドライバソフトウェアをインストールします ] をクリックしてインストールを続行してください。

- Windows XP にインストールしているとき インストールの途中で [ ハードウェアのインストール ] 画面が表示 されることがありますが、[ 続行 ] をクリックしてインストールを続 行してください。
- ! インストールプログラムが終了すると終了メッセージが表示され ます。

## **本機とコンピュータを USB 接続する**

## 1 本機とコンピュータを USB ケーブルで接続する

接続方法については、 14ページ の「他社製 DJ ソフトウェアを使う」 をご覧ください。

## 2 [**POWER ON**/**OFF**] ボタンを押す

本機の電源をオンにします。

- 本機をはじめてコンピュータに接続したとき、またはコンピュータ の USB 端子をつなぎ変えたときに [ デバイスドライバソフトウェ アをインストールしています。] メッセージが表示されることがあ ります。「デバイスを使用する準備ができました。1メッセージが表 示されるまでそのままお待ちください。
- Windows XP にインストールしているとき
	- インストールの途中で [ ハードウェア検索のため、Windows Update に接続しますか? ] と表示されることがあります。[ い いえ、今回は接続しません ] を選んで [ 次へ ] をクリックしてイ ンストールを続行してください。
	- インストールの途中で[**インストール方法を選んでください**]と 表示されることがあります。[ ソフトウェアを自動的にインス トールする (推奨)]を選んで[次へ]をクリックしてインストー ルを続行してください。
	- インストールの途中で[**ハードウェアのインストール**]画面が表 示されることがありますが、[ 続行 ] をクリックしてインストー ルを続行してください。

# **バッファサイズを調整する (Windows)**

本機は ASIO 規格に準拠したオーディオデバイスとしての機能を備え ています。

! 本機を既定のオーディオデバイスとして使っているアプリケー ション (DJ ソフトウェアなど ) が起動しているときは、そのアプリ ケーションを終了させてからバッファサイズを調整してください。

## Windows の [ スタート ] メニュー >[ すべてのプログラ ム ]>[Pioneer]>[Pioneer CDJ]>[Pioneer CDJ ASIO 設定ユーティリティ1をクリックする

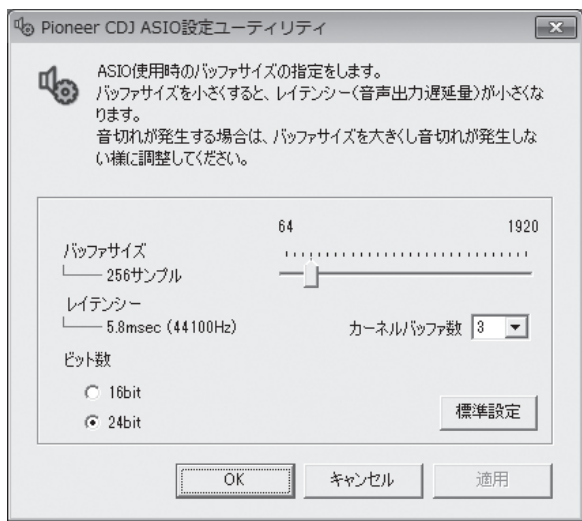

- バッファサイズを大きくすると、音声データの脱落 (音とぎれ) な どが生じにくくなりますが、音声データの伝送遅延 ( レイテンシー ) によるタイムラグが増大します。
- ! ビット数は ASIO 再生時のビット深度を指定します。
- ! バッファサイズおよびカーネルバッファの調整は、以下の手順を参 考に操作してください。

## **初期設定状態で音とぎれが発生していないとき**

1 バッファサイズを徐々に小さくして、音とぎれが発生し ない最小のバッファサイズに設定する

- 2 カーネルバッファ数を [**2**] に設定して、音とぎれが発生 するか確認する
- ! 音とぎれが発生するときはカーネルバッファ数を [**3**] に設定してく ださい。

## **初期設定状態で音とぎれが発生しているとき**

カーネルバッファ数を [**4**] に設定にしたあと、音とぎれが発 生しない最小のバッファサイズに設定する

# **ドライバソフトウェアのバージョンを確認する**

! この画面では本機のファームウェアのバージョンも確認できます。

Windows の [ スタート ] メニュー >[ すべてのプログラ ム ]>[Pioneer]>[Pioneer CDJ]>[Pioneer CDJ バー ジョン表示ユーティリティ ] をクリックする

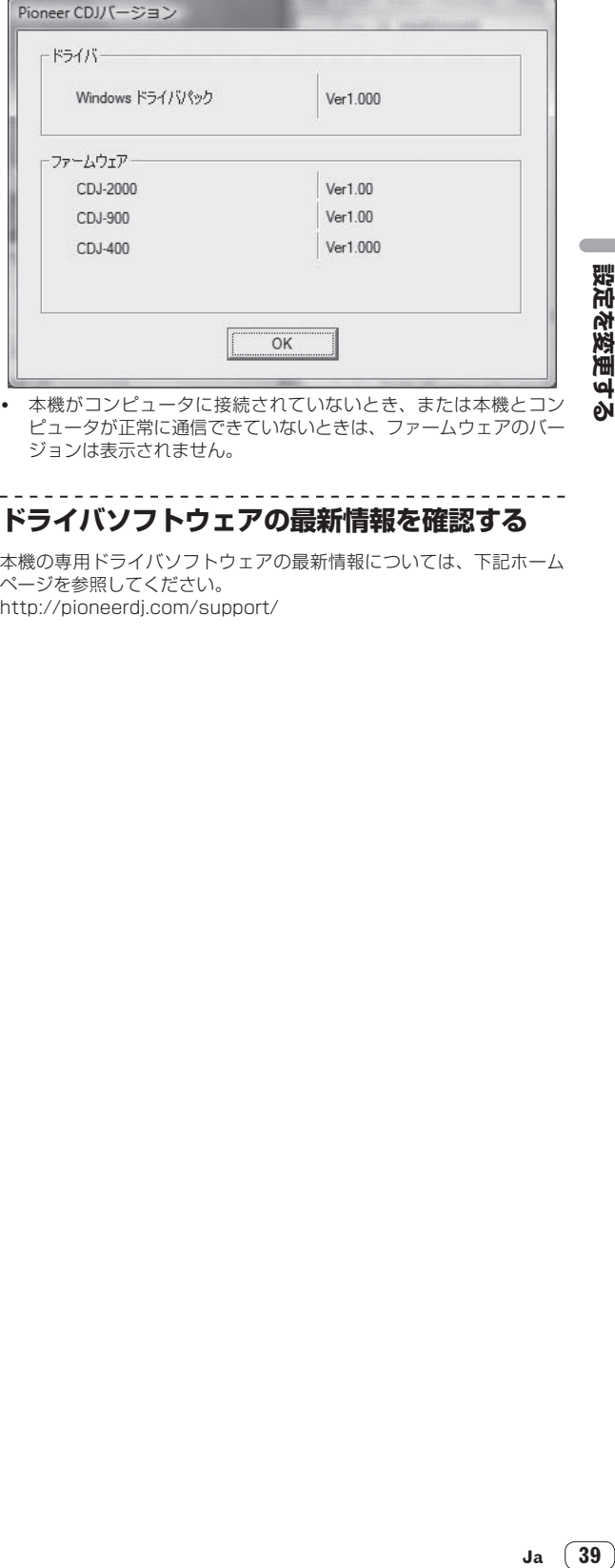

ピュータが正常に通信できていないときは、ファームウェアのバー ジョンは表示されません。

# **ドライバソフトウェアの最新情報を確認する**

本機の専用ドライバソフトウェアの最新情報については、下記ホーム ページを参照してください。 http://pioneerdj.com/support/

# <span id="page-39-0"></span>**他社製 DJ ソフトウェア を使う**

# **MIDIを使ってDJソフトウェアを操作する**

本機はボタンやツマミなどの操作情報を汎用のMIDI形式でも出力しま す。MIDI 対応の DJ ソフトウェアをインストールしたコンピュータと USB ケーブルを使って接続すると、本機で DJ ソフトウェアを操作で きます。また、コンピュータで再生している音楽ファイルの音声を本機 から出力できます。

本機をオーディオデバイスとして使うときはあらかじめコンピュータ にドライバソフトウェアをインストールしてください (38ページ )。ま た、DJ ソフトウェアのオーディオ出力デバイスの設定で本機を選んで おく必要があります。詳しくは、お使いの DJ ソフトウェアの取扱説明 書をご覧ください。

## 1 本機の USB 端子とコンピュータを接続する

接続方法については、 14ページ の「他社製 DJ ソフトウェアを使う」 をご覧ください。

## 2 [**BROWSE**] ボタンを押してから [**LINK**] ボタンを押す

メニュー画面に [ コントロールモード ] および [USB-MIDI] が表示され ます。

## 3 [ コントロールモード ] を選んで決定する

接続中画面が表示されます。

## 4 [USB-MIDI] を選んで決定する

本機がコントロールモードに切り換わります。

## 5 DJ ソフトウェアを起動する

- DJ ソフトウェアと通信が始まります。
- 本機のボタンおよびロータリーセレクターなどを使ってコン ピュータの DJ ソフトウェアを操作できます。
- ! ボタンによっては DJ ソフトウェアの操作に使えないことがありま す。
- ! 本機にトラックがロードされるとコントロールモードが解除され ます。
- ! 本機が出力するメッセージについては 41ページ の「MIDI メッ セージ一覧」をご覧ください。

## **MIDI チャンネル設定を変更する**

1 [**MENU/UTILITY**] ボタンを 1 秒以上押す ユーティリティ画面が表示されます。

## 2 [MIDI CHANNEL] を選んで決定する

## 3 ロータリーセレクターを回す

MIDI チャンネルを選んで設定を変更します。1 ~ 16 の設定を選べま す。

## 4 ロータリーセレクターを押して決定する

5 [**MENU/UTILITY**] ボタンを押す 元の画面に戻ります。

## **MIDI メッセージ一覧**

 $-$ 

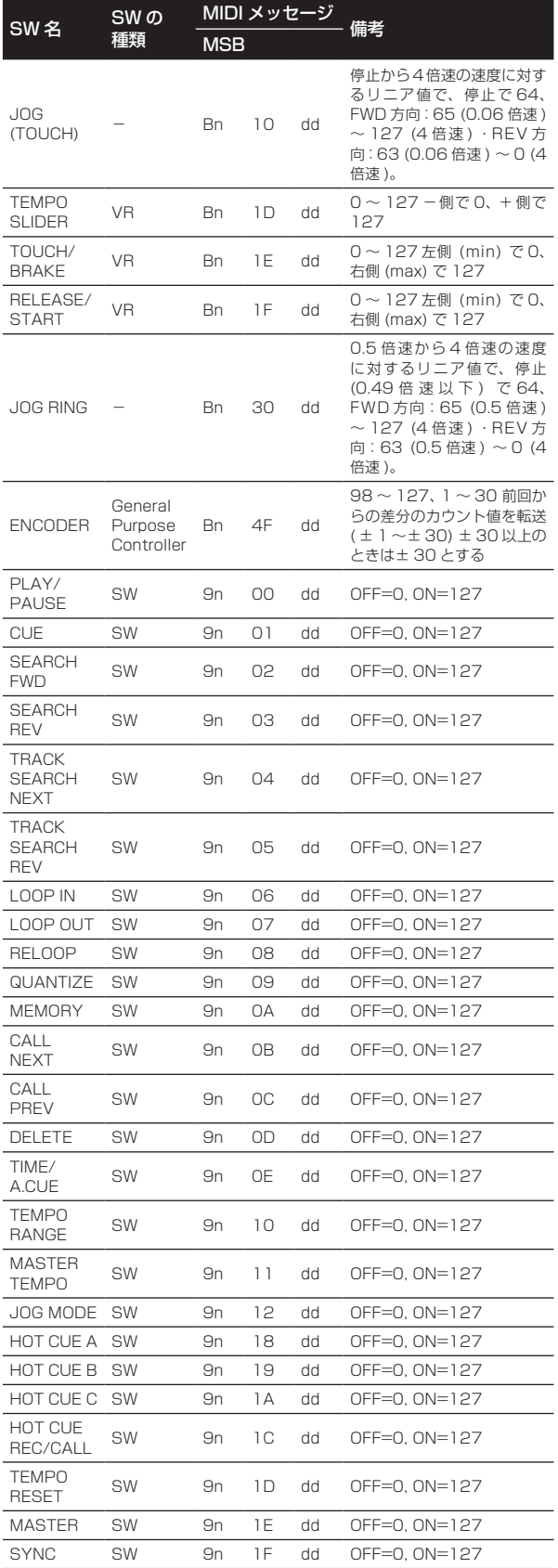

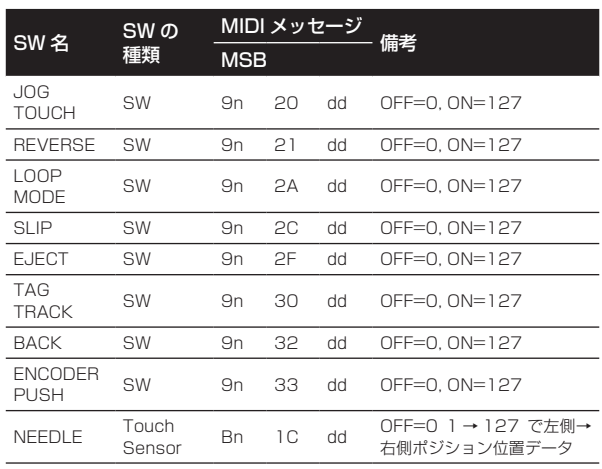

n はチャンネル番号です。

# <span id="page-41-0"></span>**その他**

# **故障かな?と思ったら**

- 故障かな?と思ったら、下記の項目を確認してください。また、本機と接続している機器もあわせて確認してください。それでも正常に動作し ないときは、 45ページ の「保証とアフターサービス」をお読みのうえ、販売店にお問い合わせください。
- 静電気など、外部からの影響により本機が正常に動作しないことがあります。このようなときは、電源をオフにしディスクが完全に停止してか ら再度電源をオンにすることで正常に動作することがあります。

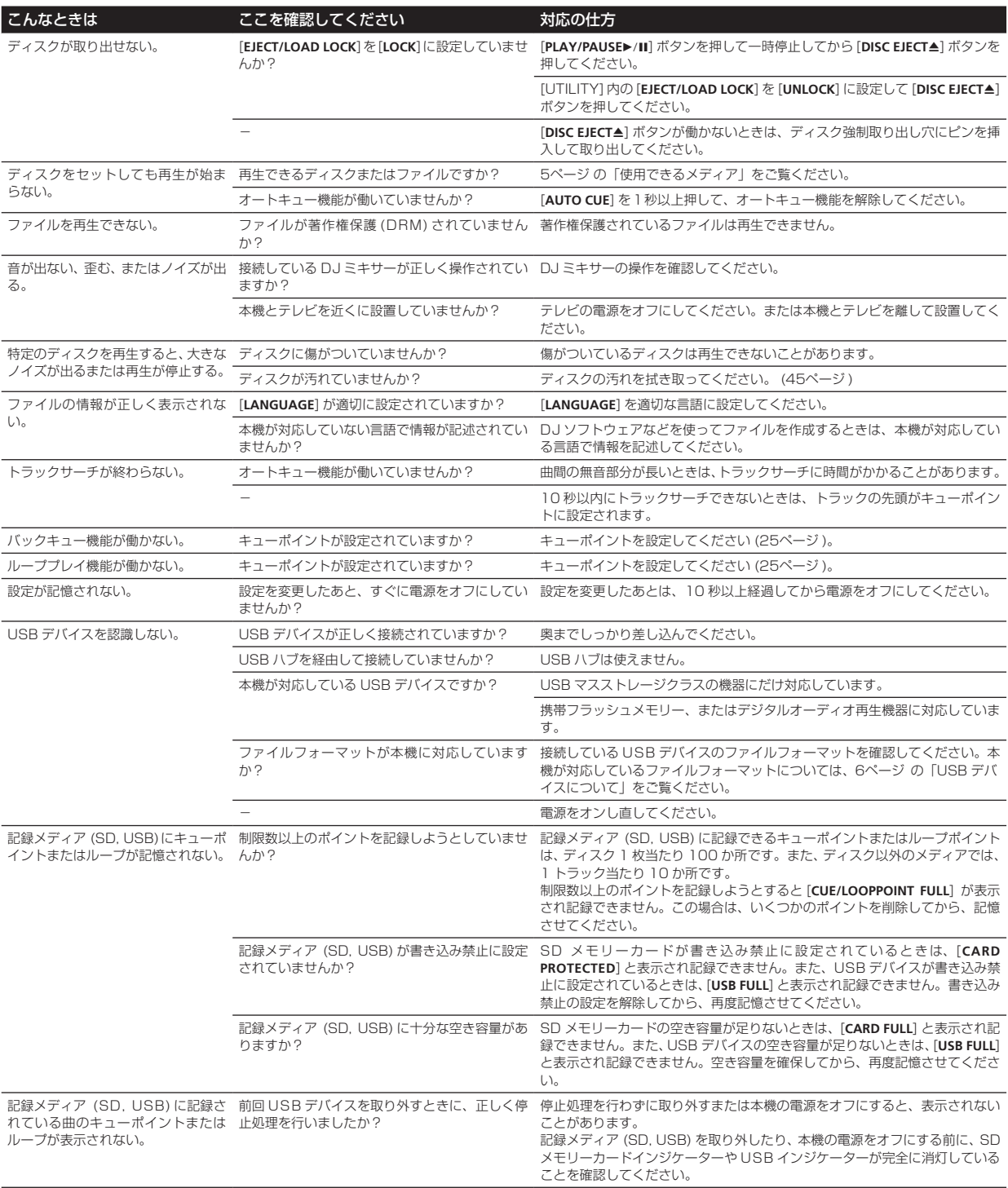

<span id="page-42-0"></span>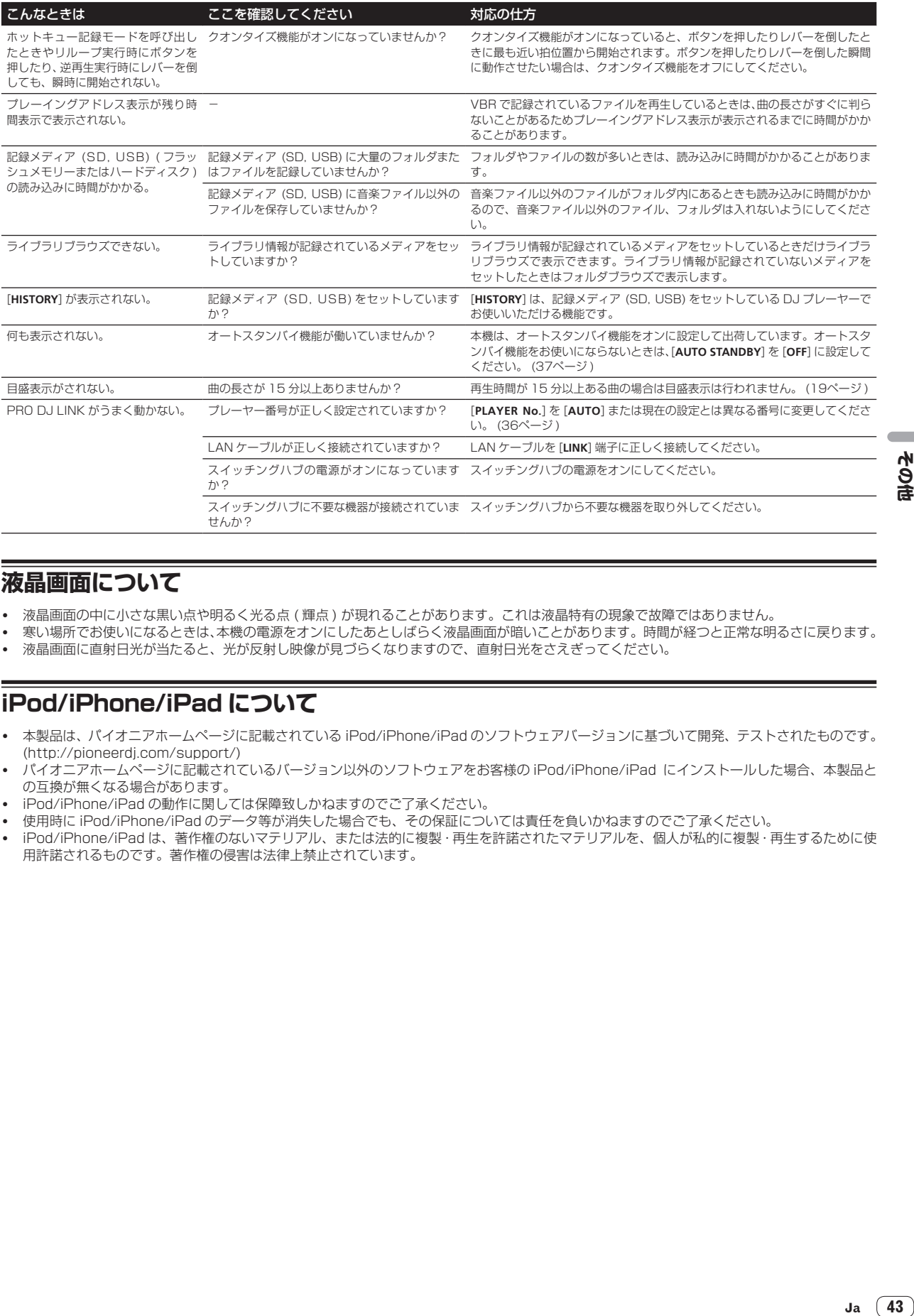

## **液晶画面について**

- ! 液晶画面の中に小さな黒い点や明るく光る点 ( 輝点 ) が現れることがあります。これは液晶特有の現象で故障ではありません。
- ! 寒い場所でお使いになるときは、本機の電源をオンにしたあとしばらく液晶画面が暗いことがあります。時間が経つと正常な明るさに戻ります。

その他

Ja  $\boxed{43}$ 

! 液晶画面に直射日光が当たると、光が反射し映像が見づらくなりますので、直射日光をさえぎってください。

# **iPod/iPhone/iPad について**

- ! 本製品は、パイオニアホームページに記載されている iPod/iPhone/iPad のソフトウェアバージョンに基づいて開発、テストされたものです。 (http://pioneerdj.com/support/)
- ! パイオニアホームページに記載されているバージョン以外のソフトウェアをお客様の iPod/iPhone/iPad にインストールした場合、本製品と の互換が無くなる場合があります。
- ! iPod/iPhone/iPad の動作に関しては保障致しかねますのでご了承ください。
- ! 使用時に iPod/iPhone/iPad のデータ等が消失した場合でも、その保証については責任を負いかねますのでご了承ください。
- ! iPod/iPhone/iPad は、著作権のないマテリアル、または法的に複製・再生を許諾されたマテリアルを、個人が私的に複製・再生するために使 用許諾されるものです。著作権の侵害は法律上禁止されています。

# <span id="page-43-0"></span>**エラー表示**

本機が正常に動作できないときは表示部にエラーコードを表示します。以下の表で確認して処置してください。以下の表にないエラーコードが表示 されるときや、処置しても同じエラーコードが表示されるときは、お買い上げの販売店またはお近くのパイオニアサービスステーションにご連絡く ださい。

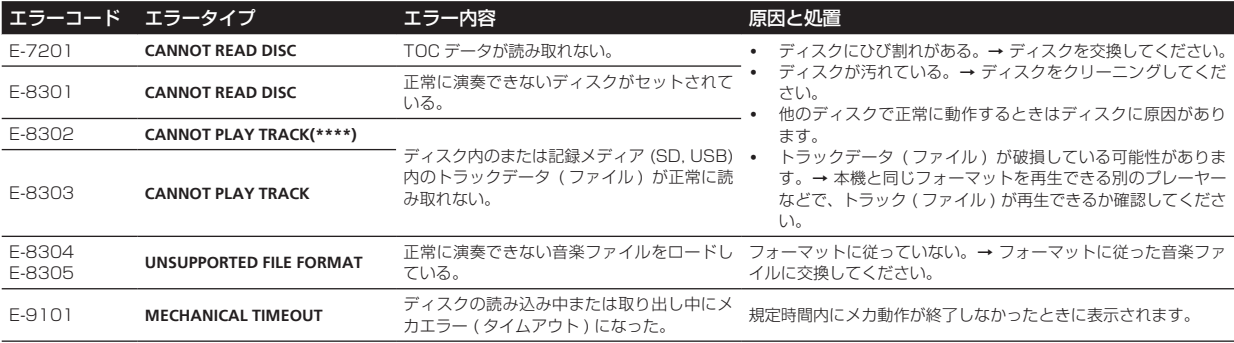

# **本体表示部表示アイコン一覧**

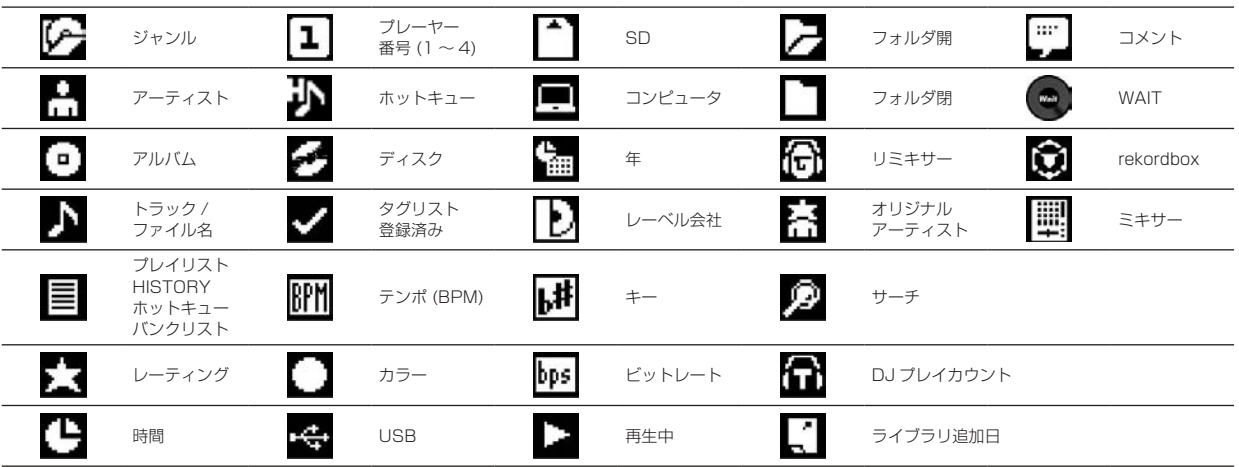

# <span id="page-44-0"></span>**保証とアフターサービス**

## **修理に関するご質問、ご相談**

別紙に記載の修理受付窓口、またはお買い求めの販売店にご相談くださ い。

## **保証書(別添)**

保証書は必ず「販売店名・購入日」などの記入を確かめて販売店から受 け取り、内容をよく読んで大切に保管してください。

保証期間は購入日から 1 年間です。

音楽管理ソフトウェア rekordbox は保証書に記録されている無料修理 等の対象ではありません。rekordbox をインストールし、あるいはご 利用するにあたっては、 8ページ の「ソフトウェア使用許諾契約書」の 条項をよくお読みください。

# **補修用性能部品の最低保有期間**

当社はこの製品の補修用性能部品を製造打ち切り後、8 年間保有して います。性能部品とは、その製品の機能を維持するために必要な部品で す。

**修理を依頼されるとき**

本書の 42ページ の「故障かな?と思ったら」をお読みいただき、故 障かどうかご確認ください。それでも正常に動作しないときには、必ず 電源プラグを抜いてから、次の要領で修理を依頼してください。

## **連絡していただきたい内容**

- ! ご住所
- お名前
- お電話番号
- 製品名:マルチプレーヤー
- 型番: CDJ-2000NXS
- お買い トげ日
- 故障または異常の内容 「いつ、どのくらいの頻度で、どのような操作 ( 使用したメディア も ) で、どうなる」といった詳細

\_\_\_\_\_\_\_\_\_\_\_\_\_\_\_\_\_\_\_\_\_\_\_

## **保証期間中は**

修理に際しましては、保証書をご提示ください。保証書に記載されてい る弊社保証規定に基づき修理いたします。

## **保証期間を過ぎているときは**

\_\_\_\_\_\_\_\_\_\_\_\_\_\_\_\_

修理すれば使用できる製品については、ご希望により有料で修理いたし ます。

## **使用上のご注意**

## **結露について**

冬期などに本機を寒いところから暖かい室内に持ち込んだり、本機を設 置した部屋の温度を暖房などで急に上げたりすると、内部 ( 動作部やレ ンズ ) に水滴が付きます ( 結露 )。結露したままでは本機は正常に動作 せず、再生ができません。結露の状態にもよりますが、本機の電源を入 れずに 1 〜 2 時間放置し、本機の温度を室温に保てば水滴が消え、再 生できるようになります。夏でもエアコンなどの風が、本機に直接あた ると結露が起こることがあります。その場合は本機の設置場所を変えて ください。

# **レンズのクリーニングについて**

レンズにゴミやほこりがたまると、音飛びしたり画像が乱れたりするこ とがあります。このようなときは、「保証とアフターサービス」をお読 みのうえ、清掃をご依頼ください。市販のクリーニングディスクはレン ズを破損する恐れがありますので、使用しないでください。

# **ディスクの取り扱いかた**

**保管**

- ! 必ずケースに入れ、高温多湿の場所や直射日光の当たる場所・極端 に温度の低い場所を避けて垂直に保管してください。
- ! ディスクに付いている注意書は必ずお読みください。

## **ディスクのお手入れ**

ディスクに指紋やほこりが付いたときは、再生ができなくなること があります。このようなときは、クリーニングクロスなどで内周か ら外周方向へ軽く拭いてください。そのとき、汚れたクリーニング クロスは使用しないでください。

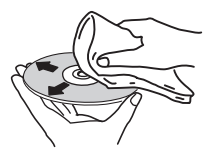

- ! ベンジン、シンナーなどの揮発性の薬品は使用しないでください。 また、レコードスプレー・帯電防止剤などは使用しないでください。
- 汚れがひどいときは、柔らかい布を水に浸してよく絞り汚れを拭き 取ったあと乾いた布で水気を拭き取ってください。
- 損傷のあるディスク(ひびやそりのあるディスク)は使用しないで ください。
- ディスクの信号面に傷や汚れをつけないでください。
- ディスクを 2 枚重ねて再生しないでください。
- **さささせ じょうしょう しょうしょう こうしょう しょう しょうこう こうしん せん せな こうき 露面の食品 しんき ていしてしん せん せない しょう こうしょう こうしん せん せん せん せん せん しょう こうしょう こうしん せいしん せん せん しょう こうしん しょう こうしん しゅうしょう こうしん しゅうしょう こうしょう しょうこう** ディスクに紙やシールなどを貼り付けないでください。ディスクに そりが発生し、再生できなくなる恐れがあります。また、レンタル ディスクはラベルが貼ってある場合が多く、のりなどがはみ出して いる恐れがありますので、のりなどのはみ出しがないことを確認し てからご使用ください。

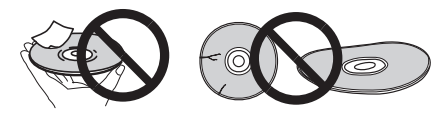

## **特殊な形のディスクについて**

本機は一般の 12 cm ディスク以外の異形ディスクは再生できません ( 故障・事故の原因になることがあります )。

本機では、特殊な形のディスク(ハート型や六角形等)は再生できませ ん。故障の原因になりますので、そのようなディスクはご使用にならな いでください。

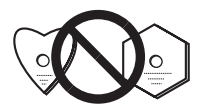

## **ディスクの結露について**

冬期などにディスクを寒いところから暖かい室内に持ち込んだとき、 ディスクの表面に水滴が付くことがあります(結露)。ディスクが結露 していると再生が正常にできないことがありますので、ディスクの表面 の水滴をよく拭き取ってから使用してください。

その仕

# <span id="page-45-0"></span>**商標および登録商標について**

- Pioneer および rekordbox は、パイオニア株式会社の登録商標ま たは商標です。
- ! Microsoft®、Windows Vista®、Windows®、Internet Explorer® は米国 Microsoft Corporation の米国およびその他の国における 登録商標または商標です。
- ! Pentium は米国 Intel Corporation の登録商標です。
- Adobe および Reader は、Adobe Systems Incorporated (ア ドビシステムズ社 ) の米国ならびに他の国における登録商標または 商標です。
- ASIO は Steinberg Media Technologies GmbH の商標です。
- ! SD ロゴは SD-3C,LLC の商標です。

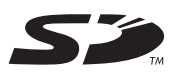

● SDHC ロゴは SD-3C, LLC の商標です。

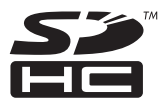

! 「Made for iPod」、「Made for iPhone」および「Made for iPad」 とは、それぞれ iPod、iPhone あるいは iPad 専用に接続するよう 設計され、アップルが定める性能基準を満たしているとデベロッパ によって認定された電子アクセサリであることを示します。アップ ルは、本製品の機能および安全および規格への適合について一切の 責任を負いません。このアクセサリを iPod、iPhone あるいは iPad と使用することにより、無線の性能に影響を及ぼす可能性がありま すのでご注意ください。

# Made for **ञ्चांPod ∏िiPhone □iPad**

- Apple、iPad、iPod、iPod touch、iTunes、Safari、Finder、 Mac、Macintosh、および Mac OS は、米国および他の国々で登 録された Apple Inc. の商標です。
- Android™ は Google Inc. の商標です。
- IOS は、米国およびその他の国における Cisco 社の商標または登録 商標であり、ライセンスに基づき使用されています。
- Wi-Fi® は Wi-Fi Alliance の登録商標です。

## **MP3 の利用について**

本製品は非営利的使用のためのみにライセンスされております。営利 的目的での(収益の発生するような)、実際の放送(地上波放送・衛星 放送・有線放送・あるいは他のメディアを利用した放送)、インター ネットやイントラネット(企業内ネット)あるいは他のネットワーク を利用した放送・ストリーミング、またその他の電子的情報を提供す るシステム(音楽の有料配信など)のためにはライセンスされており ません。このような使用には個別にライセンスを取得する必要があり ます。詳しくは http://www.mp3licensing.com をご参照くださ い。

# **仕様**

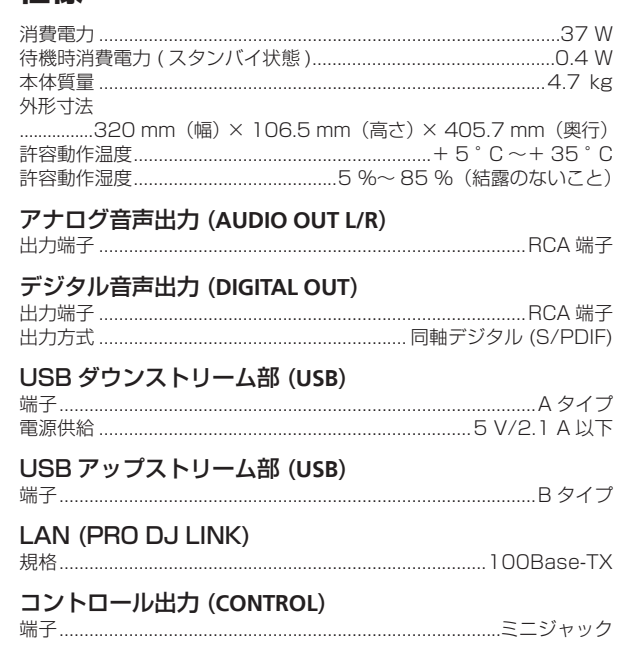

## SD メモリーカード部

ファイルシステム .............SD 規格「SD Specifications Part 2 File System Specification Version 2.00」に準拠 最大メモリー容量 ........................................................................... 32 GB

## メインディスプレイ

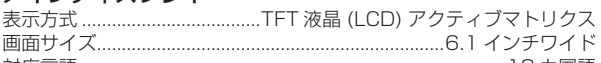

- 対応言語 .....................................................................................18 カ国語 ! 本機の仕様および外観は改良のため予告なく変更することがあり ます。
- ©2012 パイオニア株式会社 禁無断転載

## パイオニア株式会社

〒 212-0031 神奈川県川崎市幸区新小倉 1 番 1 号 <DRJ1011-A>

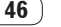

その他記載されている会社名および製品名等は、各社の登録商標または 商標です。